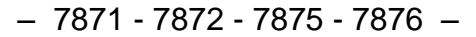

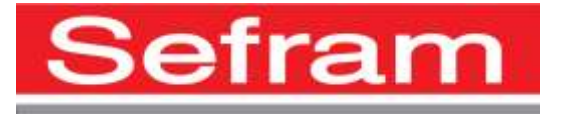

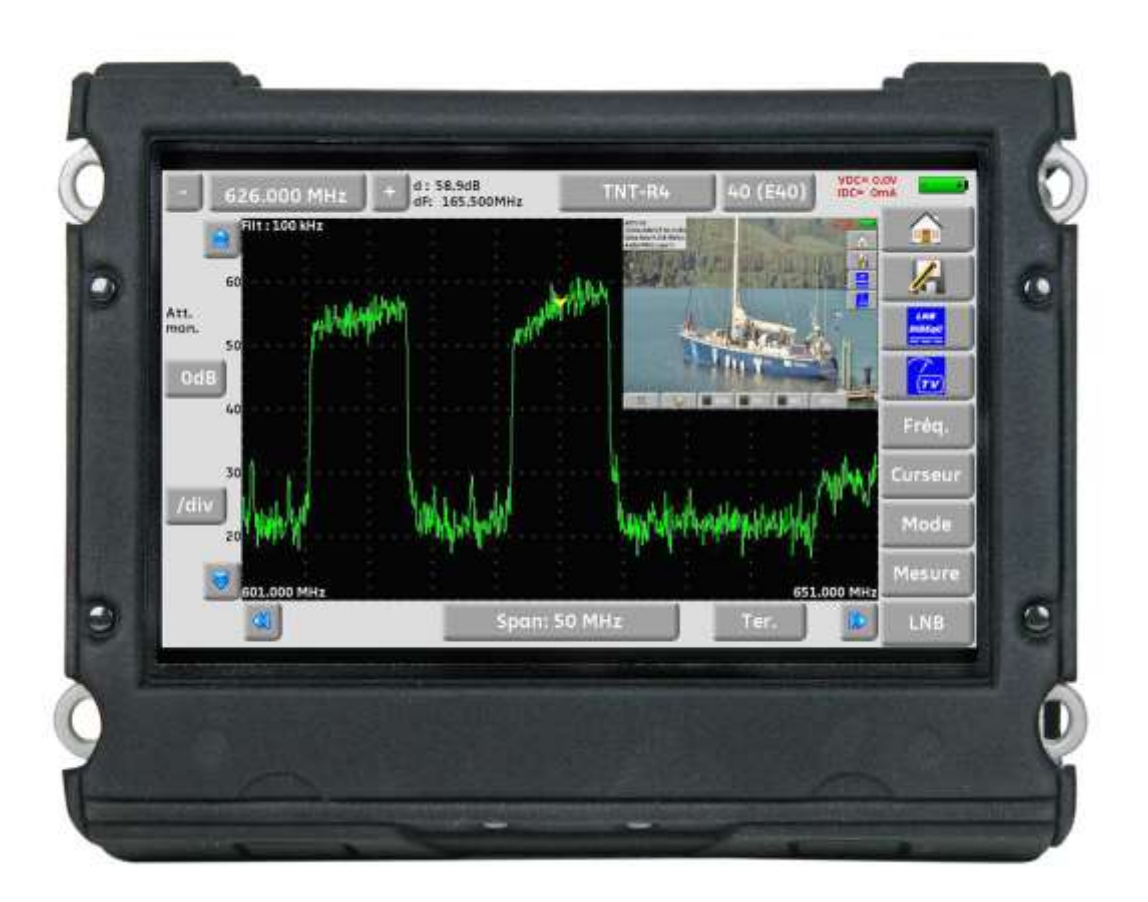

# **7871-7872-7875-7876 EXPERT TV METERS**

# **USER MANUAL**

This product contains one or more programs protected under international and US copyright laws as unpublished works. They are confidential and proprietary to Dolby laboratories. Their reproduction or disclosure, in whole or in part, or the production of derivative works there from without the express permission of Dolby Laboratories is prohibited. Copyright 2003-2005 by Dolby Laboratories. All rights reserved.

### **Revision follow-up**

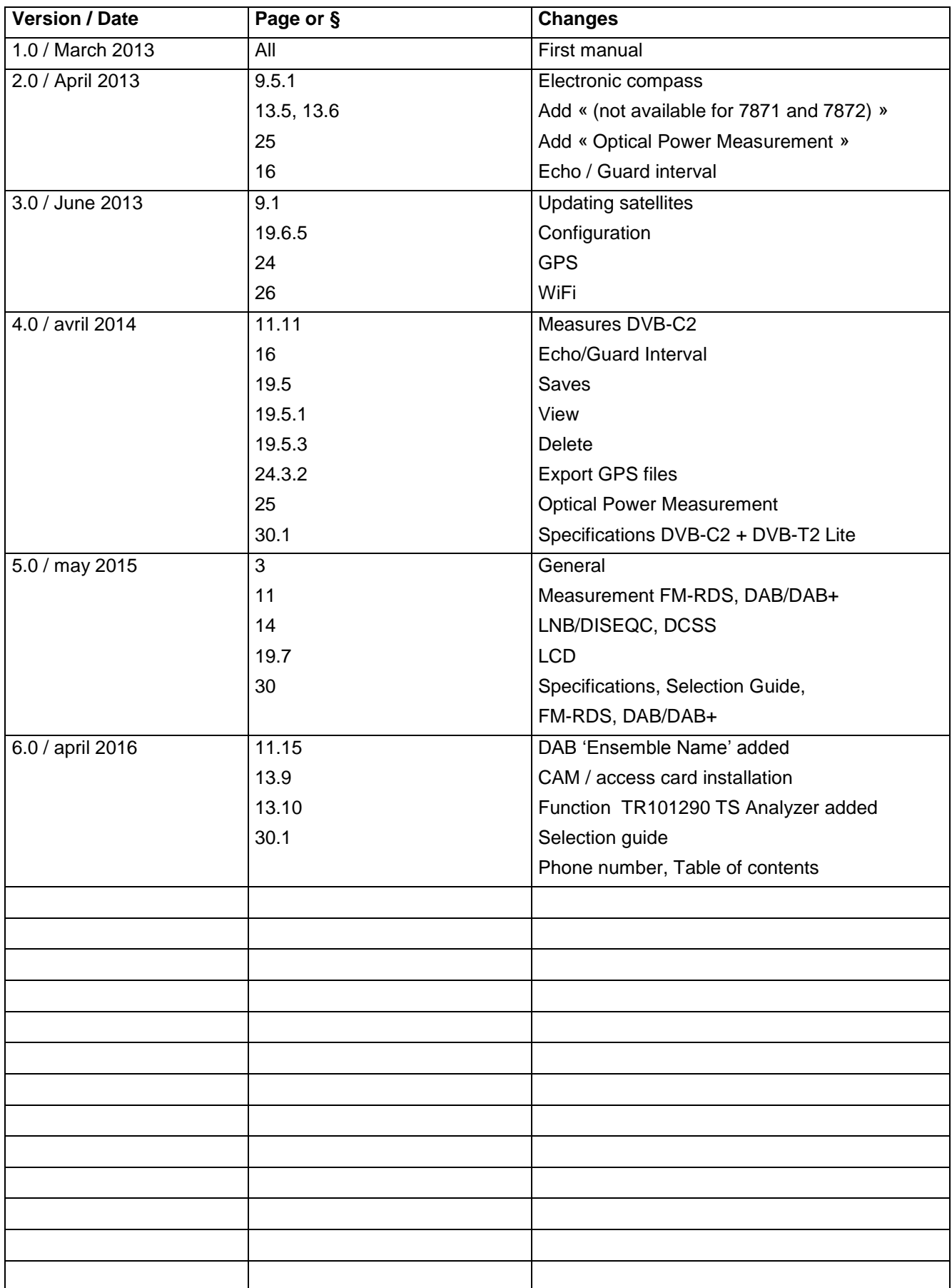

Thank you for purchasing this SEFRAM product and therefore trusting our company. Our different teams (research department, production, sales department, after-sales service…) are aiming at satisfying your wishes by designing and updating very advanced appliances.

To obtain the best performance from this product please read this manual carefully.

For more information please contact our different services

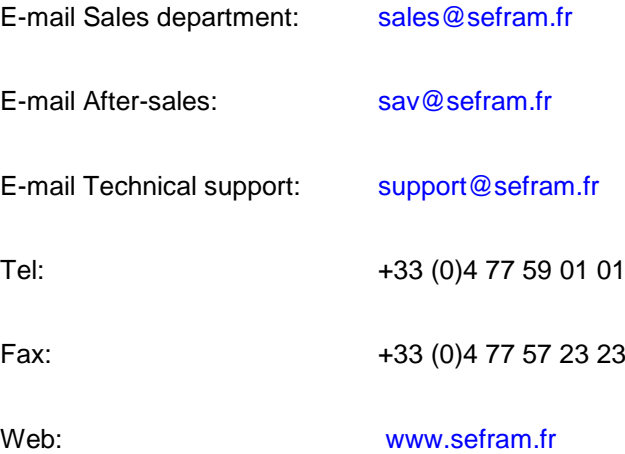

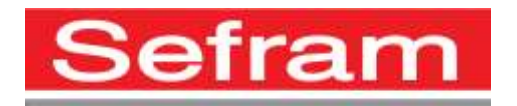

Copyright Sefram, 2013. All rights reserved. Any total or partial reproduction of this document must be submitted for Sefram written authorisation.

#### – 7871 - 7872 - 7875 - 7876 –

### **GUARANTEE**

Your instrument is guaranteed for two years for labor and parts against any manufacturing defect and/or functioning hazard. This guarantee extends from the delivery date and ends 730 calendar days later.

In case of guarantee contract, this will cancel or replace these guarantee conditions hereabove.

The guarantee conditions by SEFRAM are available on the website [www.sefram.com.](http://www.sefram.com/) The general guarantee conditions should prevail on the following conditions that they sum up.

This guarantee does not cover the result of any abnormal use, handling mistake or mistake in the storage conditions outside the defined range.

In case of application of the guarantee, the user shall return, at its own expenses, the relevant appliance to our factory:

SEFRAM Instruments & Systèmes

#### Service Après-Vente

#### 32, Rue Edouard MARTEL

#### BP 55

#### 42009 SAINT-ETIENNE CEDEX 2

And add a description of the observed breakdown to the appliance.

The standard supplies provided with the appliance (cables, outlets…), the consumables (batteries …) and the optional supplies (suitcases…) are guaranteed for 3 months against any manufacturing defect.

Such items as a suitcase, a LCD screen or a touchpad are guaranteed only for a normal use.

The guarantee does not cover wearing, accidental breaks or consecutive to a shock or any abnormal use.

The factory options integrated to the appliance are guaranteed for the same duration as the appliance itself.

In case of replacement or repair of the product, the remaining guarantee duration shall be:

- The remaining duration of the guarantee if the appliance is still under guarantee
- If the guarantee duration is less than 90 days, the replaced part is guaranteed for 90 days

Any replacement part becomes the property of the user and the exchanged parts become the property of SEFRAM.

In case of intervention by an insurance company, the product becomes the property of the insurance company upon its exclusive request. Else, it shall remain property of the user.

The guarantee covers exclusively the materials manufactured and provided by SEFRAM.

Any intervention by the user or any third party without prior authorization by the company voids the guarantee.

The user shall be responsible for the return of its appliance to our site. Hence, it shall provide for a conditioning that shall correctly protect the appliance while shipping. It shall subscribe, at its own expenses, any insurance required for the transport.

The SEFRAM company reserves the right to refuse any product wrongly conditioned and not to take in charge any break consecutive to the transport.

Particular case of the battery: There is a Li-ion battery as a standard equipment of this appliance. It shall not be transported outside the appliance. In no case shall the user replace it. Its replacement in the factory is necessary to check the charge system and the protective securities.

#### **What to do in case of malfunction?**

In case of malfunction or for any advice for use, please contact the technical support by SEFRAM Instruments & Systèmes: 0825 56 50 50 / 2

A technician shall answer you and give you any information required to solve your problem.

#### **What to do in case of failure?**

In case of failure of your appliance, please contact the technical support: 0825 56 50 50 / 2

### **Some advice! Some technical help!**

SEFRAM Instruments & Systèmes commits itself to help you on the phone about the use of your appliance. Please call or Technical Support:

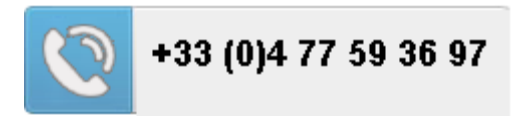

Or e-mail:

[support@sefram.fr](mailto:support@sefram.fr)

We thank you for your trust.

### **METROLOGY**

The meteorological conditions of your measurement instrument are defined in the specifications of this notice. Climate and environmental conditions restrict the specifications of your Field Strength Measurer (MDC). SEFRAM checks the characteristics of each appliance one by one on an automatic bench during its manufacture. The adjustment and control are guaranteed under conditions of the ISO9001 certification by facilities in connection with the COFRAC (or equivalent in the context of ILAC reciprocity).

The specified characteristics are considered stable for a period of 12 months from the first use under normal conditions of use.

We recommend a check after 12 months and max. 24 months of use, then every 12 months after 24 months.

For any check of the characteristics, the following average climate conditions shall be maintained  $(23^{\circ}C+3^{\circ}C-50(+20)\%RH)$ . The MDC should have been working for 0,5 hour before check.

We recommend that you have this control made by our after-sales service (Service Après-Vente) for the best service and preservation of the measuring quality of your instrument.

When a MDC returns to SEFRAM, maximum service is provided with internal updating according to the required adjustments and software updates. In case of shift in the characteristics, your instrument shall be adjusted to recover its original characteristics.

### **PACKAGING**

The packaging of this product is fully recyclable. Its design allows the transport of your instrument under the best possible conditions. Please note that the original packaging should be additionally wrapped in case of transport by air, road or postal.

# **TABLE OF CONTENTS**

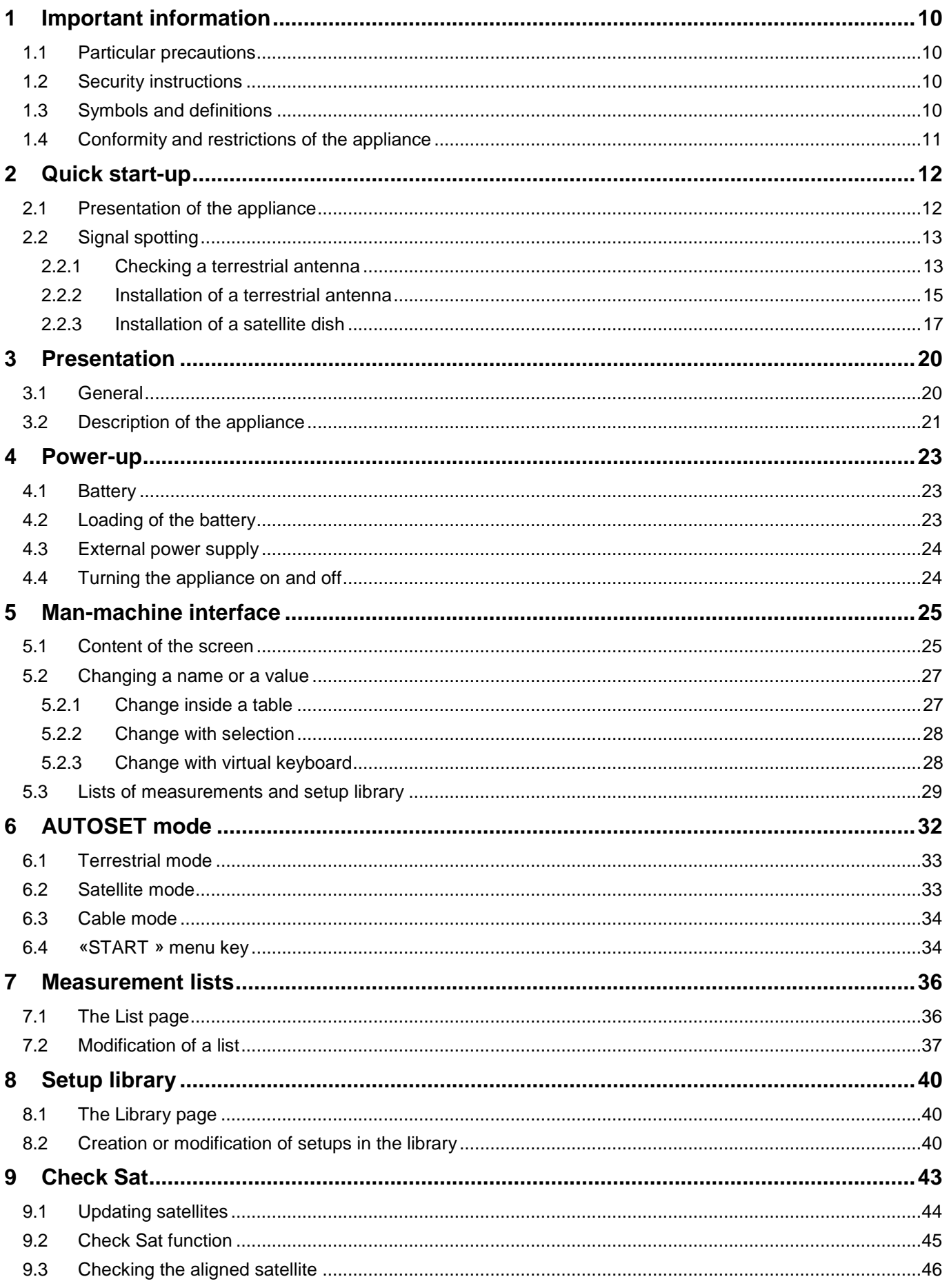

### $-7871 - 7872 - 7875 - 7876 -$

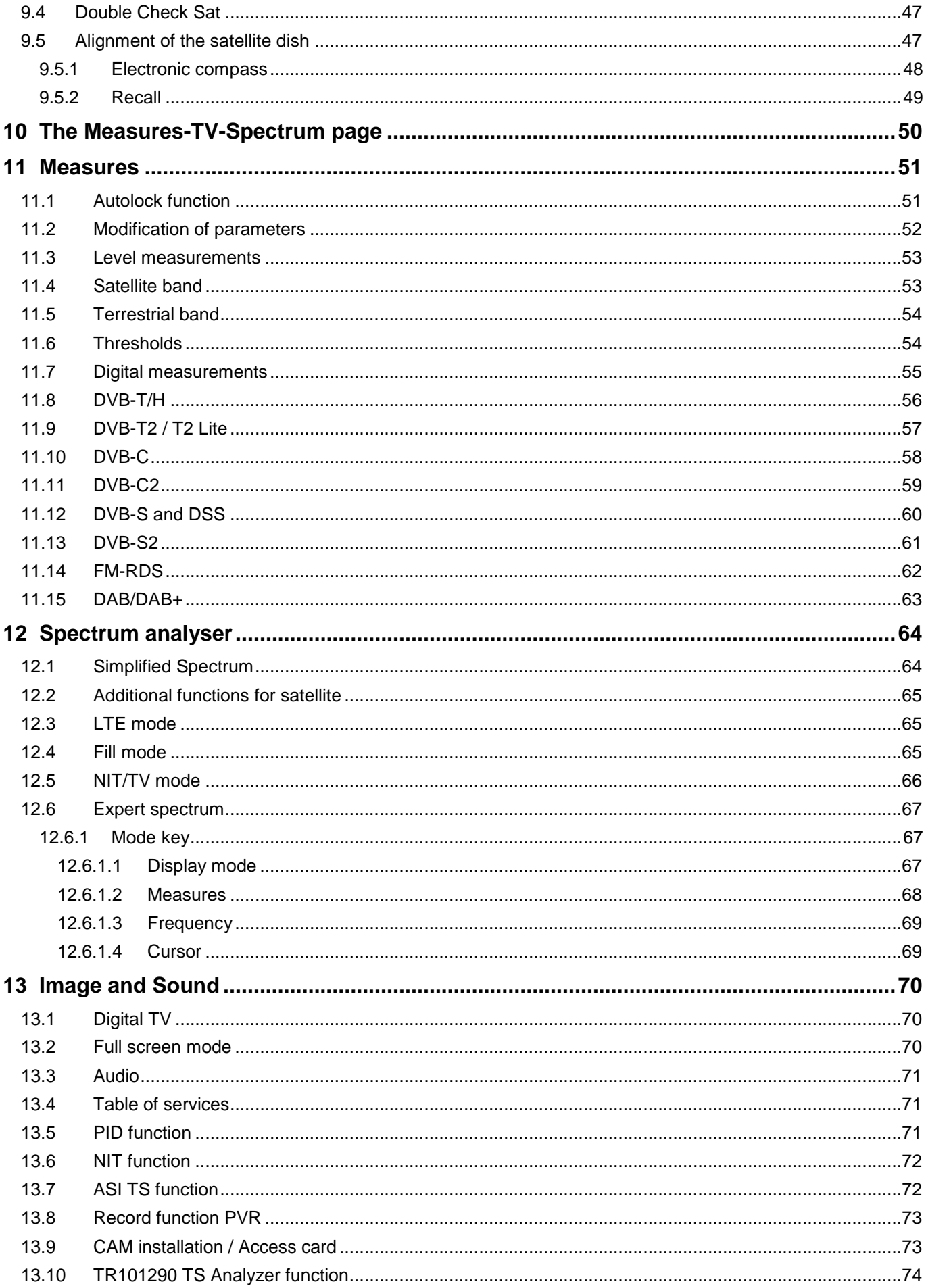

### $-7871 - 7872 - 7875 - 7876 -$

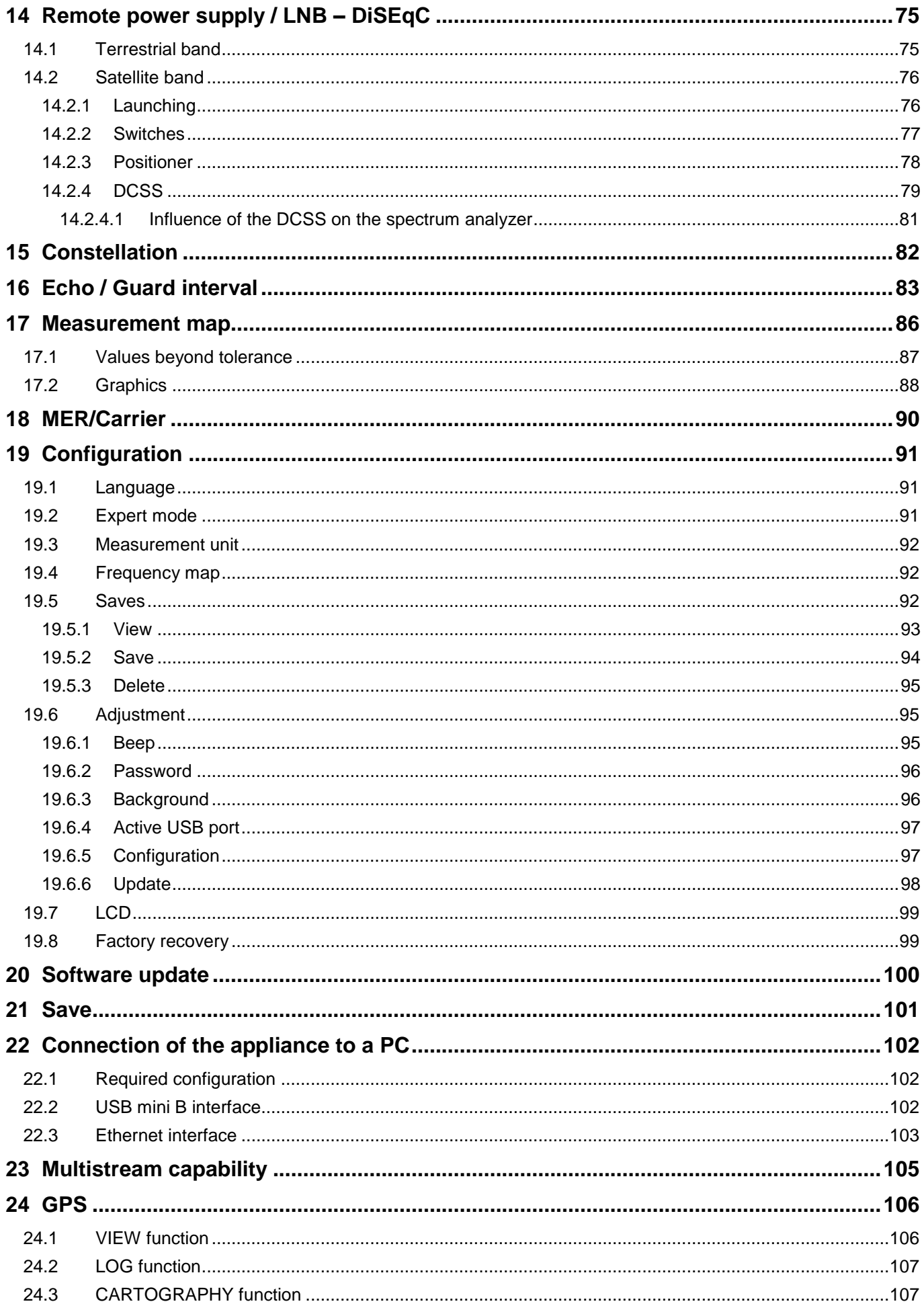

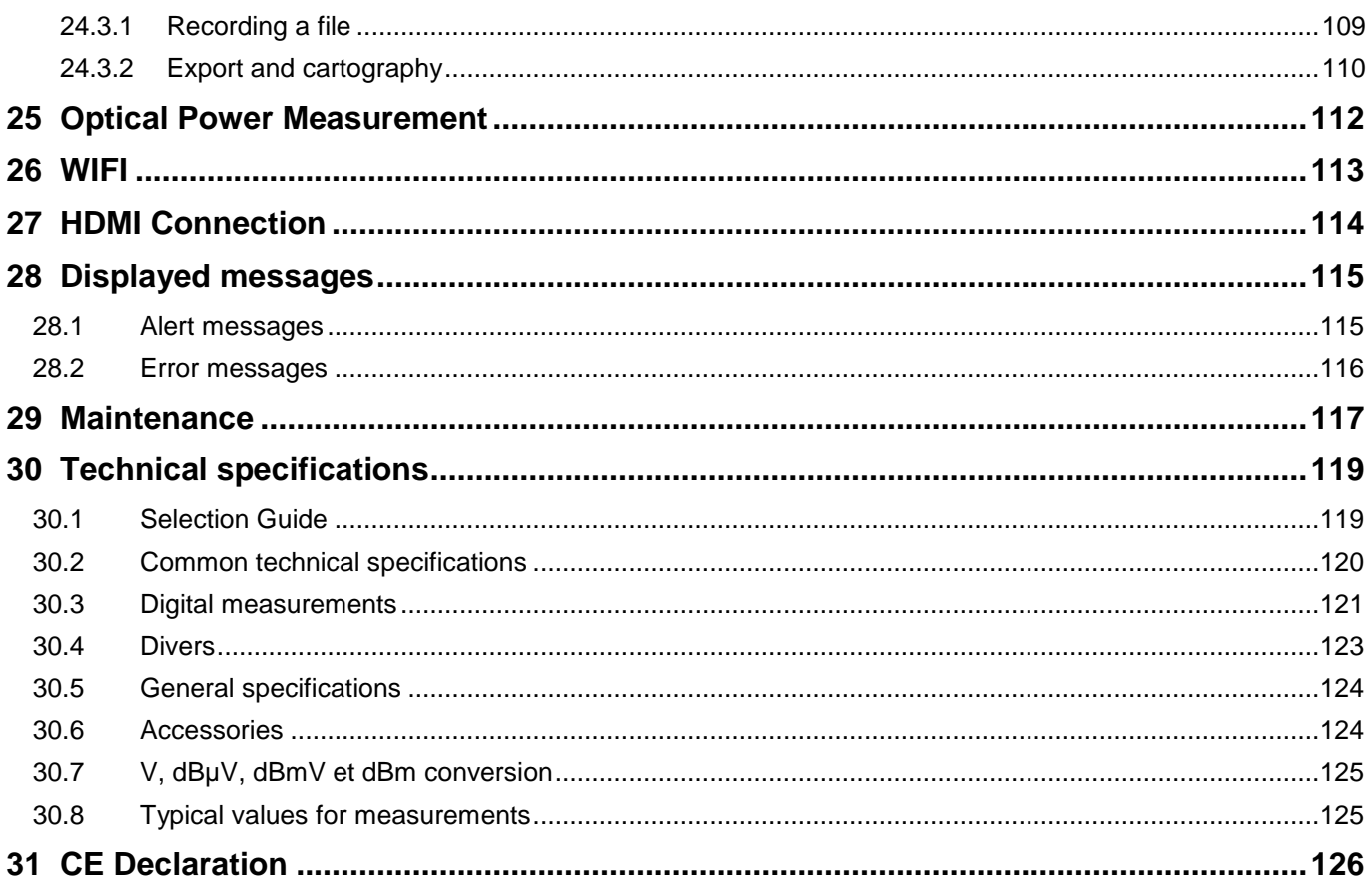

# <span id="page-9-0"></span>**1 Important information**

**Please read carefully the following instructions before using your appliance.**

## <span id="page-9-1"></span>**1.1 Particular precautions**

- Do not use the product for any other use than specified.
- Use the provided charger unit to prevent any deterioration of the appliance and guarantee its measurement characteristics.
- Do not use in a wet environment.
- Do not use in an explosive environment.
- In case of failure or for the maintenance of the appliance, only a qualified personal shall be entitled to work on it. In such a case, it is required to use Sefram spare parts.
- Do not open the appliance: risk of electric shock.
- You should use the F/F or BNC/F adaptor provided with your measuring instrument. Any other adaptor could damage your appliance and jeopardizes the guarantee.
- Do not use gloves, stylus or any other object on to the touchscreen. Handle the screen carefully.

# <span id="page-9-2"></span>**1.2 Security instructions**

For a correct use of the appliance, it is necessary that users abide by the security and use instructions described in this manual.

Specific warnings appear all along this manual.

In case of need, warning symbols are displayed on the appliance:

# <span id="page-9-3"></span>**1.3 Symbols and definitions**

Symbols in this manual:

![](_page_9_Picture_18.jpeg)

Remark: Shows important information

![](_page_9_Picture_20.jpeg)

Key or press zone

Window or display zone showing up after the operation achieved

![](_page_9_Picture_23.jpeg)

Symbols on the appliance:

![](_page_10_Picture_2.jpeg)

Attention: Refer to the manual. Shows a risk of damage for the material connected to the instrument or to the instrument itself.

![](_page_10_Picture_4.jpeg)

Ground: Grounded accessible parts.

![](_page_10_Picture_6.jpeg)

Product for recycling.

# <span id="page-10-0"></span>**1.4 Conformity and restrictions of the appliance**

See chapter **EC Declaration of conformity**.

# <span id="page-11-0"></span>**2 Quick start-up**

### <span id="page-11-1"></span>**2.1 Presentation of the appliance**

![](_page_11_Picture_3.jpeg)

#### **Important keys:**

787X is an appliance with a capacitive touchscreen. This requires a soft handling. No glove and no stylus should be used, so that the triggering should be taken into account.

You will recognize the « keys » by their dark grey color (example: the home key:

You may also access tables by pressing lines (on white or yellow)

![](_page_11_Picture_161.jpeg)

The Measurements/TV/Spectrum page is divided in four zones (TV with current service, Spectrum and Measurements). Pressing a zone displays this zone « full screen » or a selection among the services of the displayed channel.

#### **Welcoming page:**

![](_page_11_Figure_11.jpeg)

![](_page_12_Picture_1.jpeg)

![](_page_12_Picture_2.jpeg)

# <span id="page-12-0"></span>**2.2 Signal spotting**

The 787X allows spotting signals in ground or very quick satellite mode.

In the following chapter, we will see how to spot a signal on three types of installation:

- Checking of a terrestrial antenna (the installation has already been made).
- Installation of a terrestrial antenna.
- Installation of a satellite dish.

## <span id="page-12-1"></span>**2.2.1 Checking a terrestrial antenna**

In this case, the Autoset function allows a scan of the channels that the antenna detects.

Plug the cable of your antenna to the 787X (take care to use an adequate adaptor)

Turn your appliance on. Press the Home key

The Home page appears on screen. Press Autoset

![](_page_12_Picture_13.jpeg)

On this page, press Mode, Terrestrial, then select DVB-T and 8MHz (as here below)

The scan should range from the E2 to the E69 channels, frequency range Europe (you may reduce the number of channels to scan if you know the range of the emitter where the antenna points at: the scan will be faster)

![](_page_12_Figure_16.jpeg)

#### – 7871 - 7872 - 7875 - 7876 –

![](_page_13_Figure_1.jpeg)

Press START. The appliance searches until the end of the scan and turns directly to the Measurement plan mode. If channels were found, the appliance makes measurements continuously (C/N-level, then BER/MER) on the detected channels. If no channel has been found, see the next chapter.

![](_page_13_Figure_3.jpeg)

Eventually, press the TV measurement key. On this new page, press Prog, select the channel that you want to display.

Check the level, the BER/MER, the TV detection and the spectrum of the signal on this page…

![](_page_13_Picture_6.jpeg)

# <span id="page-14-0"></span>**2.2.2 Installation of a terrestrial antenna**

Plug the cable of your antenna to the 787X (take care to use an adequate adaptor)

Turn your appliance on. Press the Measures-TV-Spectrum key

Press the Spectrum zone

Access to terrestrial mode if needed

![](_page_14_Picture_6.jpeg)

![](_page_14_Picture_7.jpeg)

![](_page_14_Figure_8.jpeg)

Access to full SPAN mode

![](_page_14_Figure_10.jpeg)

Adjust the antenna to get the most powerful signal possible

![](_page_14_Figure_12.jpeg)

– 7871 - 7872 - 7875 - 7876 –

Press directly the signal you want in the spectrum (the cursor moves to where you press)

![](_page_15_Picture_2.jpeg)

Press the NIT/TV key , the device find automatically all the parameters of the signal.

Once the search ended, the device display TV picture, TV name, "Network Name" and "Network ID".

![](_page_15_Picture_5.jpeg)

Press the Measures-TV-Spectrum key. You can now display the level, the BER/MER, the TV detection (with information about the current service) and the spectrum of the signal selected on the same page…

![](_page_15_Picture_7.jpeg)

## <span id="page-16-0"></span>**2.2.3 Installation of a satellite dish**

Connect the satellite dish to the appliance.

Activate the remote power supply

To access to the Remote power supply page, press

launch the remote power supply:

![](_page_16_Picture_6.jpeg)

To launch the remote power supply en route, press sat=0ff; Ter=0ff then select **ON** in the page to

![](_page_16_Picture_111.jpeg)

A green check appears in front of what you validated

![](_page_16_Figure_11.jpeg)

![](_page_16_Figure_12.jpeg)

### Select a satellite like in the example below (here Astra1):

– 7871 - 7872 - 7875 - 7876 –

Slowly orientate the satellite dish until hearing the locking melody and getting the best quality

![](_page_17_Picture_2.jpeg)

![](_page_17_Figure_3.jpeg)

No found transponder  $\rightarrow$  red smiley

Average reception quality ( $<$  50%)  $\rightarrow$  orange smiley

Good reception quality ( $> 50\%$ )  $\rightarrow$  green smiley

**Reminder:** transponder = satellite channel

To check if the aimed satellite is the right one: press the NIT key

The appliance searches the MPEG NIT table on one of the 4 transponders and displays the name of the satellite:

![](_page_17_Figure_10.jpeg)

**Attention:** The displayed name depends on the content of the MPEG NIT table. US. Some distributors provide no (or poor) such table. The displayed information may be wrong.

### **Attention:**

W.

To identify a satellite, you must be « hooked » on all 4 transponders. (Quality  $> 0$ ) However, some transponders are regularly modified. See the frequency range of the satellite when a transponder does not seem to work.

Some switches or LNB work only with DiSEqC commands. In this case, position the band (OL) and the polarization on DiSEqC at the Configuration page LNB-DiSEqC. (Attention: the Check Sat is slower when using the DISEqC command).

For any additional information, our technical support is at your disposal:

![](_page_18_Picture_5.jpeg)

E-mail: *[support@sefram.fr](mailto:support@sefram.fr)*

# <span id="page-19-0"></span>**3 Presentation**

### <span id="page-19-1"></span>**3.1 General**

The field strength measurers **787X** are handy appliances designed for the installation and maintenance of any broadcasting and reception installations of analogical and digital terrestrial television channels, satellites or cable networks.

The band ranges between **5 MHz and 2200 MHz;** this allows accurate measurements on all analogical television standards, FM carrier waves and the various digital standards DVB-C/C2, DVB-T/T2/T2Lite, DAB/DAB+, DVB-S/S2, DSS.

They do **Level** measurements in average, peak and power according to the selected standard.

In **Measurement Plan** mode, they scan up to 50 setups at the same time and compare them to decision levels (min / max).

Equipped with an efficient **Bit Error Rate** measurement (various BER, MER), they allow the full validation of digital transmissions DVB-T/T2/T2Lite, DVB-C/C2, DAB/DAB+, DVB-S/S2 and DSS.

Providing a **Constellation** diagram for digital standards, the detection and display of **Echoes and preechoes** and the display of **MER per carrier** in DVB-T/T2/T2Lite and DVB-C2 to have a complete analysis of the digital signals.

The **Expert Spectrum** analysis, quick and accurate, allows the display of the disturbances and the measurement of C/N, power...

You can display the **digital terrestrial or satellite TV** under SD or HD.

The Measures-TV-Spectrum mode allows the simultaneous display of the spectrum measurement and of the video of the one same signal.

A HDMI socket allows the transmission from HD video to TV.

You can hear digital sound through integrated loudspeakers.

Designed for use on field, they are compact (less than 3 kg, battery included), autonomous (battery pack and quick charger), equipped with a LCD 10'' touchscreen (capacitive).

The high memory content allows the storage of many configurations, measurements and spectrum curves.

Each appliance is fully remote-controlled through USB and ETHERNET connections via a computer.

![](_page_19_Picture_17.jpeg)

**Attention : 7871 - 7872 - 7875 - 7876 Consult the Selection Guide to know the possibilities of your device.**

# <span id="page-20-0"></span>**3.2 Description of the appliance**

![](_page_20_Figure_2.jpeg)

### **How to use the belts**

For carrying properly your instrument, we suggest to set the belts as shown on the picture below (upside on the left and bottom on the right)

![](_page_21_Picture_3.jpeg)

How to carry your instrument. A very convenient system to have your hands free.

![](_page_21_Picture_5.jpeg)

# <span id="page-22-0"></span>**4 Power-up**

All the material is checked before shipment and delivered in an adapted packaging. There is no particular unpacking instruction.

The appliance is equipped with a Lithium-Ion (Li-ion) battery. It is shipped with the battery loaded.

However, if the appliance has remained idle more than one month long, check its charge state and reload if required.

### <span id="page-22-1"></span>**4.1 Battery**

![](_page_22_Picture_6.jpeg)

**Attention:** Any intervention on the battery requires the disassembly of the appliance and should be made by a SEFRAM technician.

Use only batteries provided by SEFRAM.

#### *Security advice:*

- $\rightarrow$  Do not throw into the fire or heat up the battery pack
- → Do not shunt the parts of the battery: risk of explosion!
- $\rightarrow$  Do not drill
- $\rightarrow$  Do not disassemble the battery pack
- $\rightarrow$  Do not reverse the polarities of the battery
- $\rightarrow$  This battery pack includes a protective item that should not be damaged or removed
- $\rightarrow$  Protect the pack from the heat while storing
- $\rightarrow$  Do not damage the protective sheath of the pack
- $\rightarrow$  Do not store the appliance in a vehicle under sunlight
- → Used batteries are not for domestic waste; lithium batteries should be recycled.

#### *The battery has a 200-charge-discharge cycle life or 2 years.*

#### *Advice to extend the life of your battery:*

- $\rightarrow$  Avoid deep discharges
- $\rightarrow$  Do not store the batteries too long without using them
- $\rightarrow$  Store the battery around 40% loading
- $\rightarrow$  Do not fully charge or fully discharge the battery before storage.

#### *When the battery is almost fully discharged, the appliance will warn* **"Low battery***", then will shut off after a few minutes*.

### <span id="page-22-2"></span>**4.2 Loading of the battery**

#### **To load the battery inside the appliance:**

- Connect the external power supply provided through the jack plug of the appliance (on the right side)
- Connect the power supply on the mains
- The internal charger starts loading the battery; the green lamp lights up.

![](_page_23_Picture_1.jpeg)

Loading will be faster if the **appliance is off** but will work if the appliance is on. Once the battery loaded, the lamp will shut off automatically. Discharge the appliance only with the provided power supply block.

The battery is 80%-loaded after 1 hour 30 minutes. The total charge is reached after 2 hours 10 minutes.

# <span id="page-23-0"></span>**4.3 External power supply**

The appliance works under 15V (4.6 A) power supply. The power supply block provided is an external power supply too. Only use the power supply block provided with the appliance.

## <span id="page-23-1"></span>**4.4 Turning the appliance on and off**

Press the button on the right side of the appliance: The entry page appears on screen.

![](_page_23_Picture_8.jpeg)

The message "**Autotest: running**" is shortly displayed, then disappears.

Pressing this button turns the appliance off.

![](_page_23_Picture_11.jpeg)

The ON/OFF button **lights up** when the appliance is working. Pressing the ON/OFF button for a long time **forces the shut-off** of the appliance; **proceed this way only in case of necessity.**

# <span id="page-24-0"></span>**5 Man-machine interface**

## <span id="page-24-1"></span>**5.1 Content of the screen**

787X is an appliance with a capacitive touchscreen. This requires a soft handling. No glove and no stylus should be used, so that the triggering should be taken into account.

You will recognize the « keys » by their dark grey color (example: the home key:

You can also select lines in tables.

![](_page_24_Picture_6.jpeg)

In every pages (except the Home page), the appliance has four keys on top right of the screen: Home, Save, LNB DiSEqC and Measures-TV-Spectrum.

![](_page_24_Figure_8.jpeg)

The Home page allows the navigation through all functions of the appliance. You will also find there the [LNB](#page-74-0)  – [DiSEqC](#page-74-0) and [Measures-TV-Spectrum](#page-49-0) functions, the [AUTOSET,](#page-31-0) [Lists ,](#page-35-0)[Library,](#page-39-0) [Check Sat,](#page-42-0) [Configuration,](#page-89-0) [Constellation](#page-81-1) , [Echo Guard Interval,](#page-84-0) [Measurement map](#page-85-0) and [MER/Carrier\(](#page-89-0)not available on 7871) keys, and the [GPS](#page-105-0) (available on 7876), [WIFI](#page-112-0) and [Measure of optical power](#page-111-0) option (available on 7872, 7875 and 7876).

![](_page_24_Picture_183.jpeg)

![](_page_25_Picture_1.jpeg)

On all pages is displayed the following information:

![](_page_25_Figure_3.jpeg)

![](_page_25_Picture_4.jpeg)

To navigate through a table inside a page or a window, a vertical slide appears with arrows to move up and down the table.

To move faster, you can slide a cursor with your fingers.

![](_page_26_Picture_151.jpeg)

## <span id="page-26-0"></span>**5.2 Changing a name or a value**

## <span id="page-26-1"></span>**5.2.1 Change inside a table**

You can select a setup in the table. In this case, you can validate a setup by pressing the line you want to display

In this example, you change from the TNT-R3 setup to the TNT-R4 in the Measure page:

![](_page_26_Picture_8.jpeg)

| Measures (AST+ST-ET)<br>626.000 MHz<br><b>REMARKATION</b> |                         |             |     |              |          | Ą        |     |                 |                 |  |
|-----------------------------------------------------------|-------------------------|-------------|-----|--------------|----------|----------|-----|-----------------|-----------------|--|
|                                                           | 640<br>DVB-T/H          |             |     | <b>B MHz</b> |          |          |     |                 | Z               |  |
|                                                           | 8k 640AM 1/8 (auto) 3/4 |             |     |              |          |          |     |                 | ₩               |  |
|                                                           | Cell ID:0004(hex)       |             |     |              |          |          |     |                 | п.              |  |
|                                                           | 59.8 dBµV               |             | ж   | ió.          |          | 30       | 160 | 120             |                 |  |
| C/N                                                       | 47.9 dB                 |             | 181 |              |          | 10       | w   |                 | <b>AutoLock</b> |  |
| <b>BERI</b>                                               | $< 3E-8$                | 41.51       |     | 11.53        | 38.65    | $41 - 1$ |     | 164             |                 |  |
| <b>BERo</b>                                               | $<$ 9E-9                | n si        |     | <b>The S</b> | 11.55    | 1617     |     | 18.9            |                 |  |
| PER                                                       | $<$ 9E-6                | <b>STAR</b> |     | $10 - 1$     | $11 - 5$ | $10-7$   |     | 169             |                 |  |
| <b>MER</b>                                                | 33.6dB                  |             |     | 25           |          |          | 35  | $\frac{40}{20}$ |                 |  |
| <b>LKM</b>                                                | 12.6dB                  |             | 10  | żo           |          | 30       | 40  | 50              | E               |  |

p. 27

# <span id="page-27-0"></span>**5.2.2 Change with selection**

When pressing a key, you may have a window with multiple choice. You only have to press the value you want to validate it. The  $\|\cdot\|_k$  key allows you to cancel and exit this window, like in the example below. In this example, the bandwidth changes from 5 to 8 MHz:

![](_page_27_Figure_3.jpeg)

# <span id="page-27-1"></span>**5.2.3 Change with virtual keyboard**

If you want to enter a name of a number, a window appears with a numeric keypad or a virtual AZERTY keypad:

### **AZERTY keypad:**

![](_page_27_Figure_7.jpeg)

#### To alternate between modes: Digital/AZERTY or AZERTY/Digital

#### **Digital keypad:**

![](_page_27_Picture_180.jpeg)

In these keypads, you have a DEL key to erase, an ENTER key to validate the selected value and the key  $\mathbb{R}$  to cancel and exit this window.

### <span id="page-28-0"></span>**5.3 Lists of measurements and setup library**

In order to make easier the recall of data on field, the appliance uses 20 measurement lists of each 50 lines and 1000 setups.

A setup corresponds to a terrestrial, cable or satellite emission.

A list of measurements corresponds to a particular installation: presence of several satellite dishes, of various switches…

**Example of list** (the background of the table is white) **Example of library** (the background of the table is yellow)

![](_page_28_Picture_211.jpeg)

![](_page_28_Picture_212.jpeg)

The same setup may be used in several measurement lists.

The same installation may use two satellite dishes

ASTRA 19.2 in DiSEqC position A

HOT BIRD 13 in DiSEqC position B

Another one may use three satellite dishes

ATLANTIC BIRD 3 in DiSEqC position A

ASTRA 1 in DiSEqC position B

HOT BIRD in DiSEqC position C

The same setup may be used several times in the same measurement list.

- ZDF SatCR slot 0
- ZDF SatCR slot 1
- ZDF SatCR slot 2
- ZDF SatCR slot 3…

If a parameter of a setup changes, for example a modification of rate or change from DVB-S to DVB-S2, only the setup inside the library should be updated.

![](_page_28_Picture_22.jpeg)

These lists and setups may be created on a computer thanks to a spreadsheet and loaded to the appliance through a USB stick.

A list of measurements is made of:

- a list name in 10 characters
- the lowest frequency of the LNB (OL1)
- the highest frequency of the LNB (OL2)
- the selection mode low band / high band of the LNB
- the selection mode of the polarization
- the presence of the position number of the positioner (motorized satellite dish)
- 50 lines including each:
	- a setup number corresponding to the setup list
	- the presence and the functioning mode of the switch, committed type
	- the position of the switch, committed type
	- the presence and the functioning mode of the switch, uncommitted type
	- the position of the switch, uncommitted type
	- the presence of SatCR equipment
	- the SatCR slot number
	- the position of the SatCR switch

A few of these parameters are specific to the waveband of the satellite and have no influence in terrestrial and cable modes.

Presentation of a measurement list in a spreadsheet:

![](_page_29_Picture_268.jpeg)

A setup is made of:

- a setup name in 8 characters
- a place name in 10 characters
- a frequency
- a channel number in terrestrial or cable mode
- a frequency map in terrestrial or cable mode
- a vertical or horizontal polarization in satellite mode
- a low or high LNB band in satellite mode
- a standard
- an analogical mono stereo or NICAM mode in terrestrial or cable mode
- a constellation type 64QAM 256QAM under DVB-C
- a bandwidth 5, 6, 7 or 8 MHz under DVB-T and DVB-T2
- a symbol rate under DVB-C, DVB-S, DVB-S2 or DSS
- a value for the guard interval under DVB-T and DVB-T2
- the inversion or not of the spectrum under DVB-T

According to the terrestrial, cable or satellite band mode and to the standard, some parameters have no influence.

The place name may distinguish two distinct emitters, example TF1 Fourvière and TF1 Chambéry.

Frequency and channel number are equivalent: a valid channel number has priority over a frequency.

The frequency map parameter associated with the setup allows frontiersmen to keep on using channel numbers.

![](_page_30_Picture_5.jpeg)

Selecting a list in the **Lists** page automatically recalls all information associated with this list.

![](_page_30_Picture_7.jpeg)

Selecting a **Setup** on a measurement page automatically recalls all information associated with this setup.

#### Presentation of a setup library in a spreadsheet:

![](_page_30_Picture_88.jpeg)

# <span id="page-31-0"></span>**6 AUTOSET mode**

![](_page_31_Picture_2.jpeg)

Attention: The Autoset channel research is only possible when at least one list is empty with enough place in the library

This mode allows an **automatic research of setups** and to provide information about the current place. You can access it through the key  $\frac{1}{2}$  Autoset **and CO** page Home.

The displayed lines on this page depend on the selected **Frequency band**. The key before the Mode line allows you to select between terrestrial, cable or satellite mode:

![](_page_31_Figure_6.jpeg)

**Cable Mode**

Once the mode selected, the keys of the various parameters activate or deactivate each option.

### – 7871 - 7872 - 7875 - 7876 –

A green check shows that the parameter is included in the research. If there is no green check, the parameter will not be taken into account for the research.

![](_page_32_Picture_146.jpeg)

### <span id="page-32-0"></span>**6.1 Terrestrial mode**

This mode allows automatic research on the **terrestrial** frequency band.

The table allows the selection of:

- Standards
- Channel widths
- The channel range of the research (i.e. 21 to 58).

The goal is to make researches shorter.

![](_page_32_Picture_147.jpeg)

### <span id="page-32-1"></span>**6.2 Satellite mode**

This mode allows automatic research on the **satellite** frequency band.

The table allows the selection of:

- Standards
- LNB bands
- LNB polarizations.

![](_page_32_Picture_17.jpeg)

## <span id="page-33-0"></span>**6.3 Cable mode**

This mode allows automatic research on the **cable** frequency band.

![](_page_33_Picture_78.jpeg)

# **6.4 «START » menu key**

<span id="page-33-1"></span>No matter which mode is selected, press the "**START**" key when the table is filled to launch the research.

Pressing "**Stop**" will abort the research.

When the research is done or if the user aborted it, the appliance turns automatically to the **Measurement map** function.

![](_page_33_Picture_79.jpeg)

Any detected channel will be registered into the first empty list (automatically renamed AUTOSET) **and** into the fist available setups of the library, starting from the end of the table.

![](_page_34_Picture_57.jpeg)

# <span id="page-35-0"></span>**7 Measurement lists**

# <span id="page-35-1"></span>**7.1 The List page**

function:

In this page, you can select the list where you will work on measurements.

![](_page_35_Picture_85.jpeg)

Lists are ranked from 0 to 19. To select the one you want, press the following key. Lists are displayed. Press the one you want:

![](_page_35_Picture_86.jpeg)

In this example, we selected ST ETIENNE.

![](_page_35_Picture_87.jpeg)

![](_page_35_Picture_9.jpeg)

**Attention:** A list may contain a Satellite and a Terrestrial setup.
# **7.2 Modification of a list**

To change the name of a list, you must trigger its name. A virtual keypad shows up. Type the new name (SEFRAM in our example).

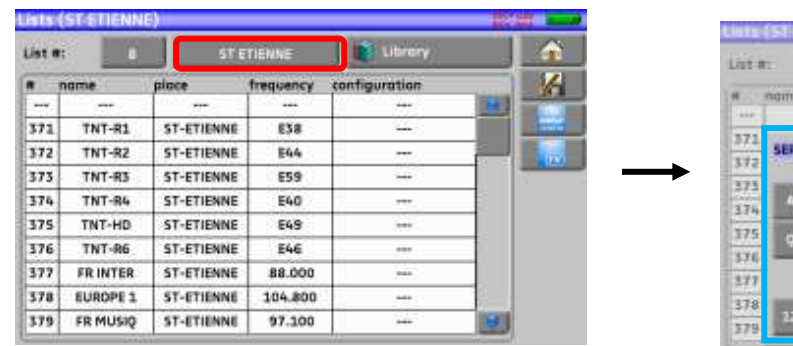

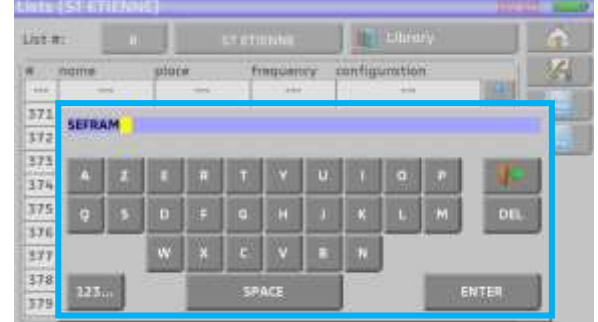

To add a setup to the list, select the line. A window shows up:

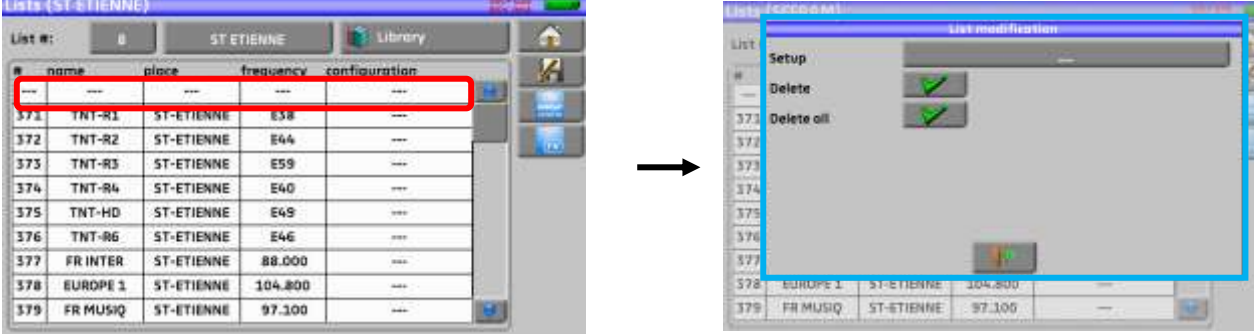

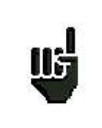

**Attention:** If the line contains a setup, it shall be erased. To cancel, press:

By pressing the key before Setup, you disclose the available setups from the library (you cannot create a setup from a list; to create a setup, see Setup creation or [modification in the library\)](#page-39-0):

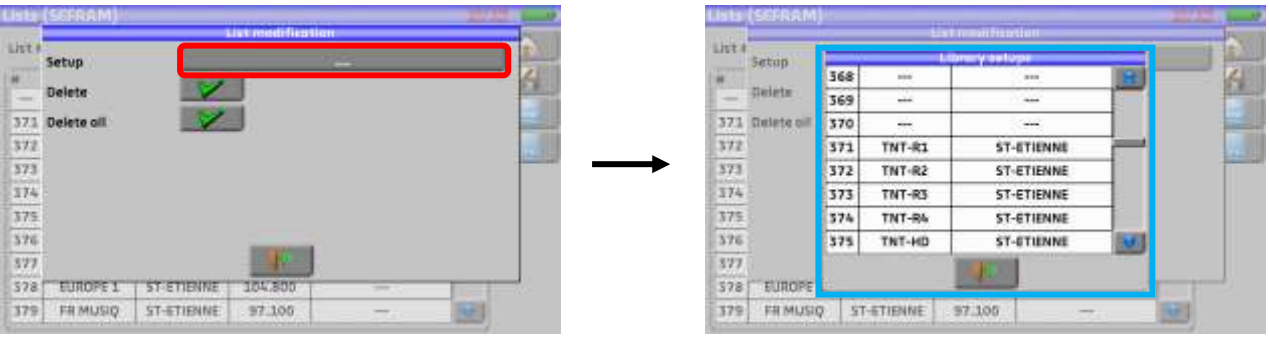

#### – 7871 - 7872 - 7875 - 7876 –

Scroll the list up or down to find the setup you want to add to your list. Press the line you want:

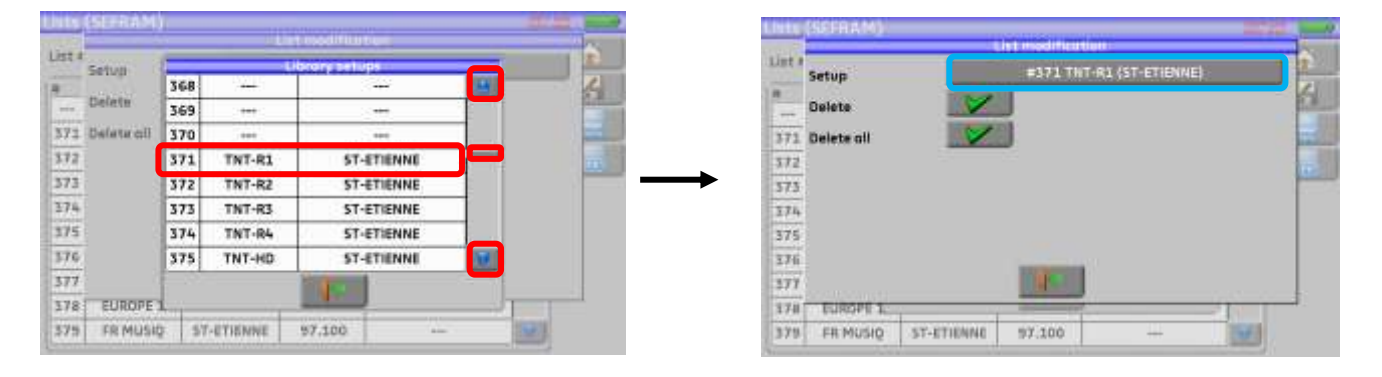

The setup is now in the list:

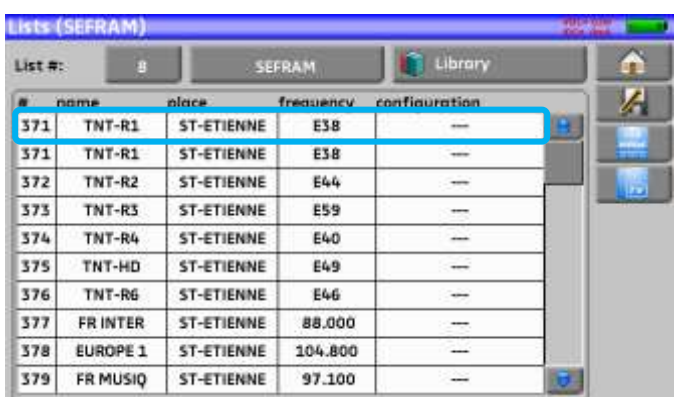

You may erase the setup from the list by pressing the check before Erase when the setup is selected. You can also erase all setups from the list by pressing the check before Erase all.

In both cases, a confirmation box will pop up:

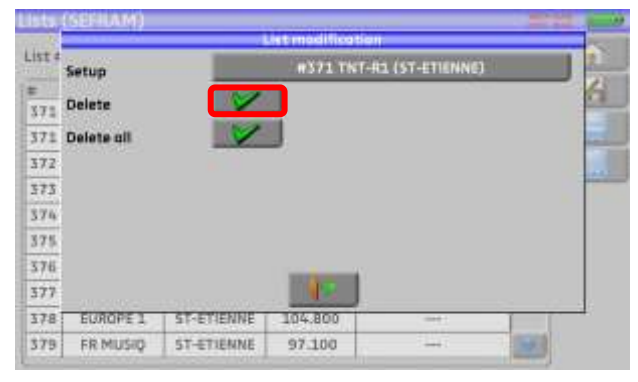

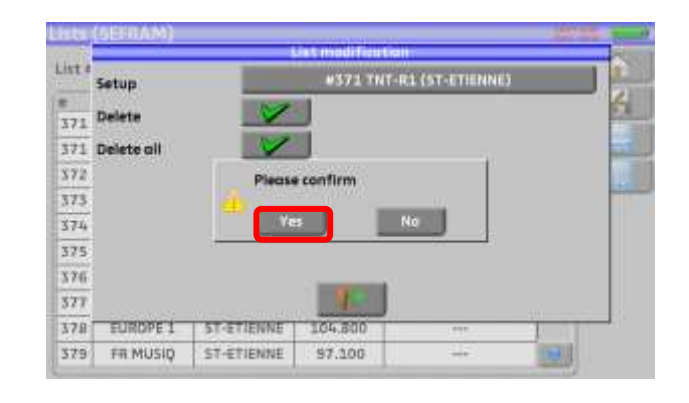

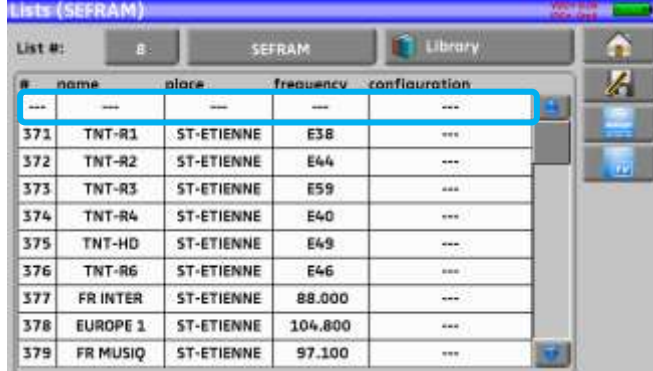

In a satellite setup, you can change the switch, the Uncommitted Port and the DCSS by activating any of these keys (this change will affect only the setup in this list, not in the library):

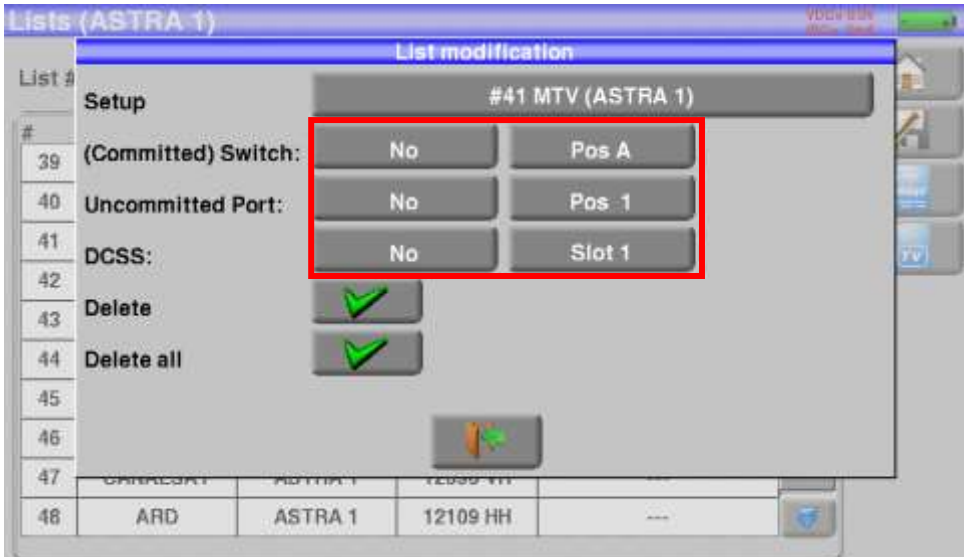

# **8 Setup library**

### **8.1 The Library page**

By pressing Home  $\begin{array}{|c|c|c|c|c|c|}\n\hline\n\text{then Lists-Library} & \text{list-Library} & \text{you can access the Lists function.}\n\hline\n\end{array}$ From there, you can access the Library by pressing the key:

Library

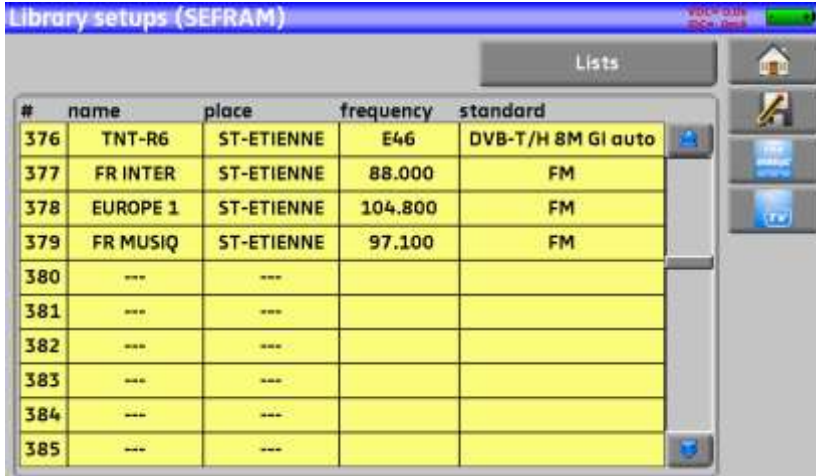

### <span id="page-39-0"></span>**8.2 Creation or modification of setups in the library**

To create or change a setup in the library, you have to select a line in the table. A window pops up:

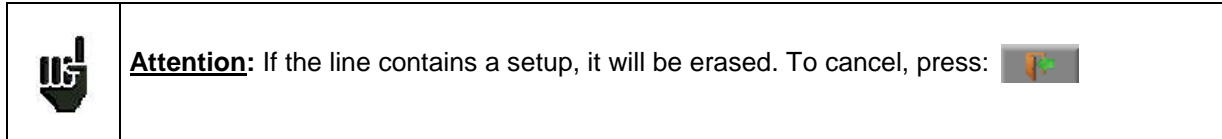

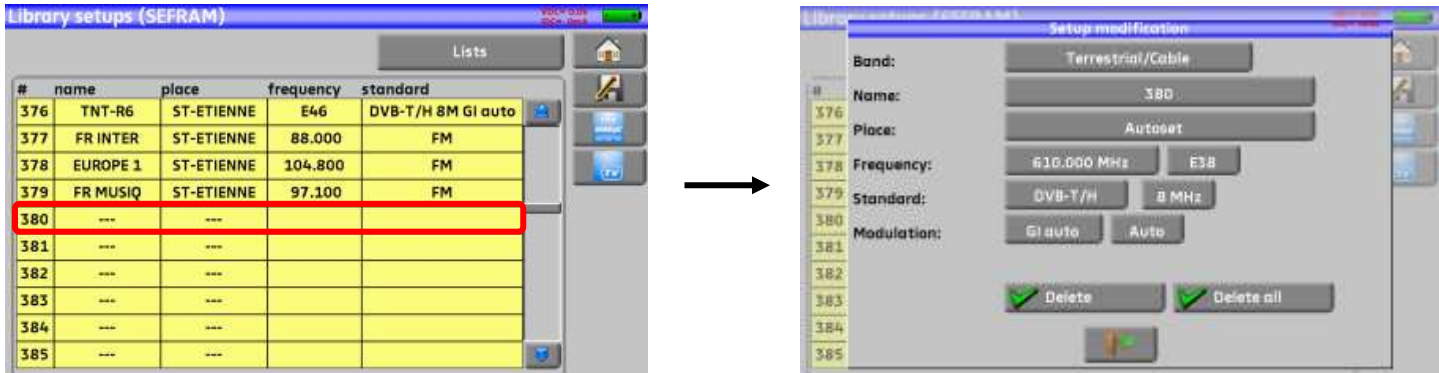

You can also erase the setup in the library by pressing the  $\times$  experiment lines. You can also erase all setups from the library by pressing the  $\triangledown$  Delate all  $\blacksquare$  key.

From this window, you can create a terrestrial, satellite KU, L or C setup. To proceed, see chapter 5 [Man-machine interface](#page-24-0)

#### **Terrestrial setup:**

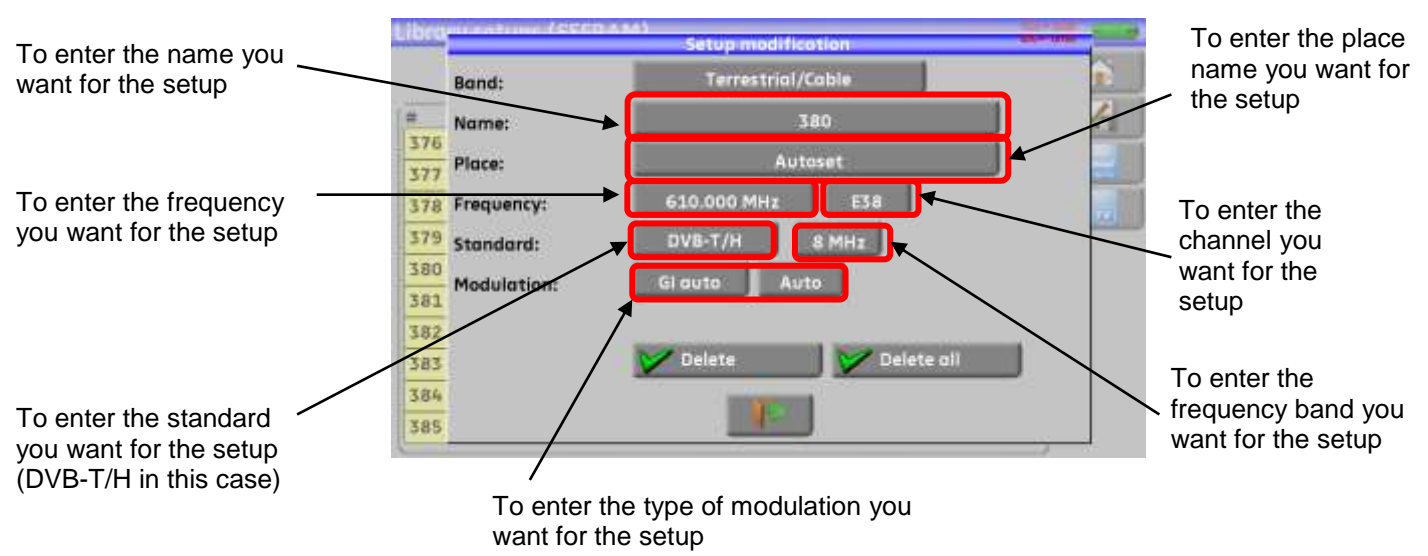

#### *Under standard DVB-T/H (DVB-T2 identical, except modulation)*

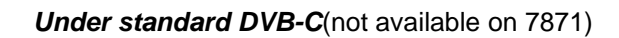

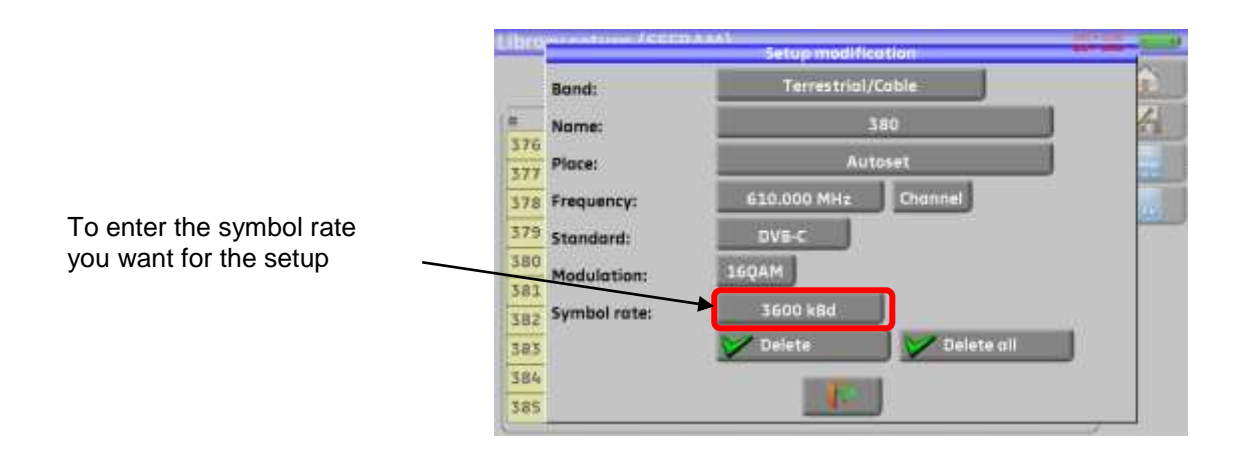

#### *In terrestrial analogical standard (L, BG, DK, I and MN)*

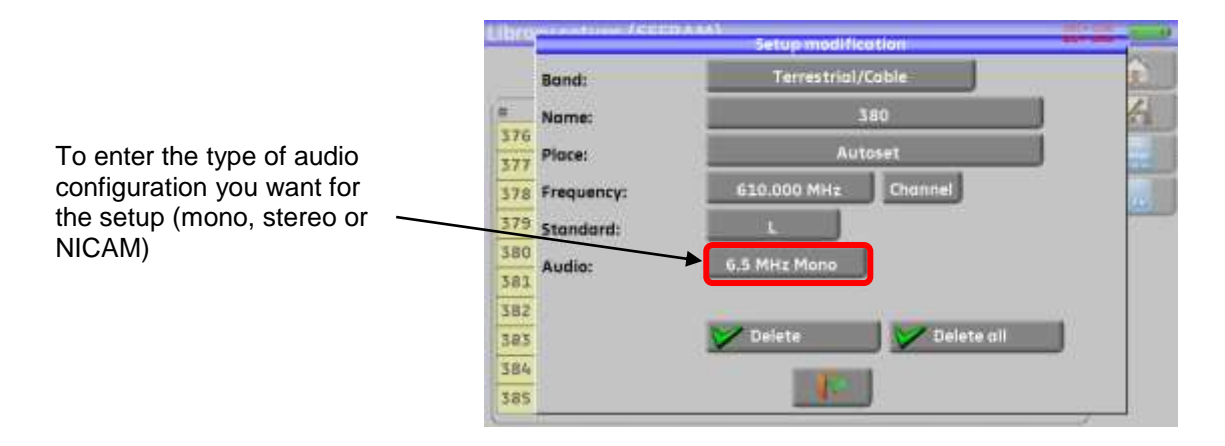

### **Setup Satellite KU, L or C:**

Ku L or C corresponds to the selected band

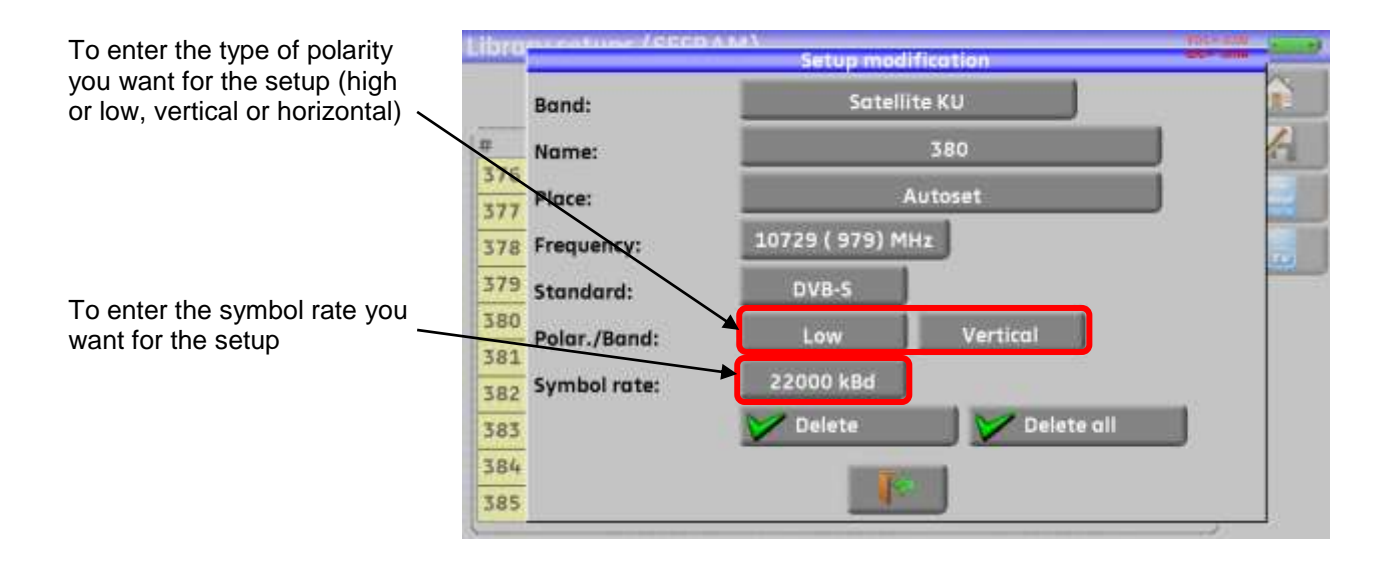

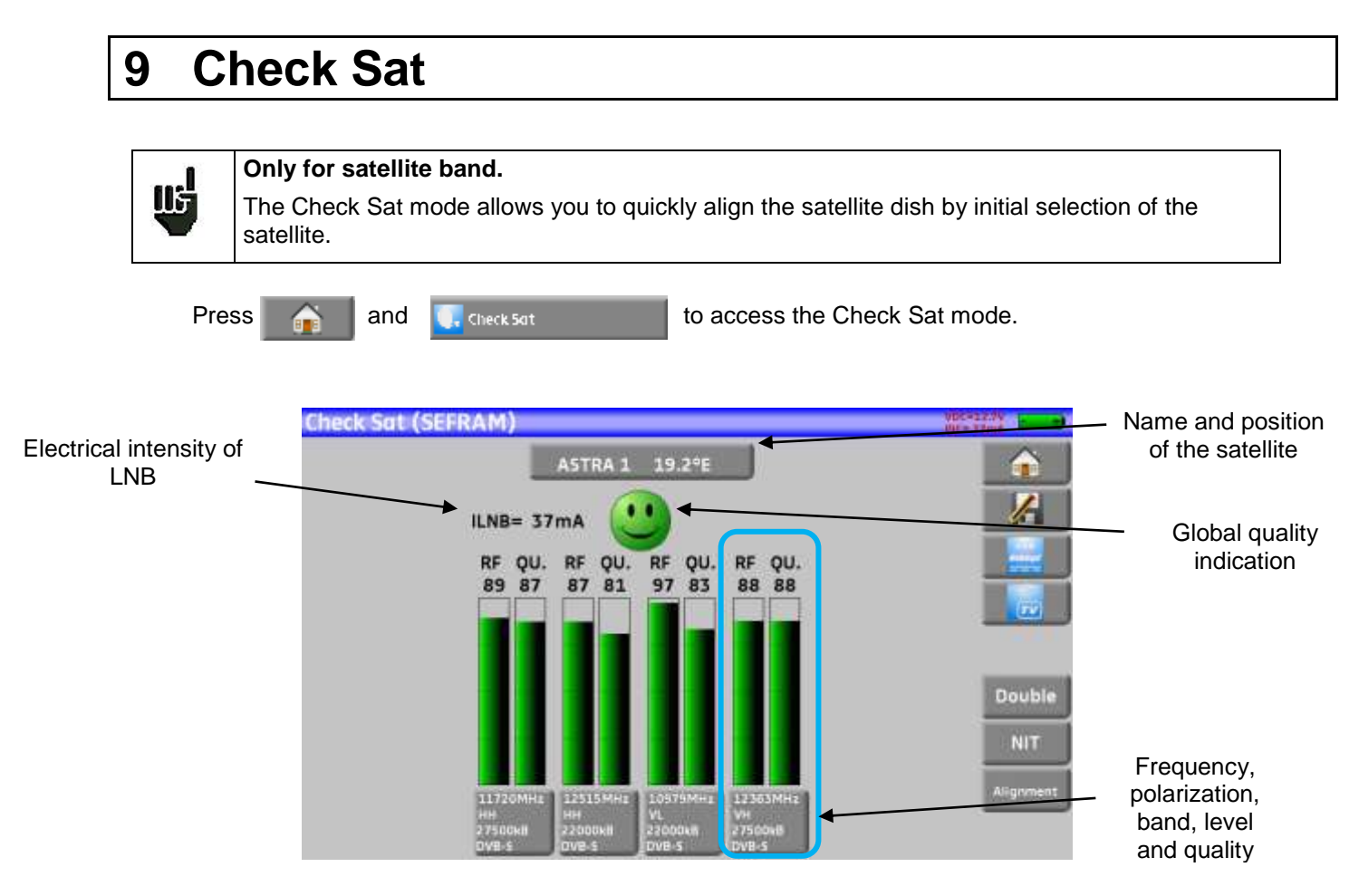

The appliance has 32 possible orbital positions for satellites. It is provided with circa ten satellites registered.

4 transponders are appended to each satellite.

You can select the satellite by pressing several times « Name and position of the satellite ».

To modify a transponder, you must press the corresponding key.

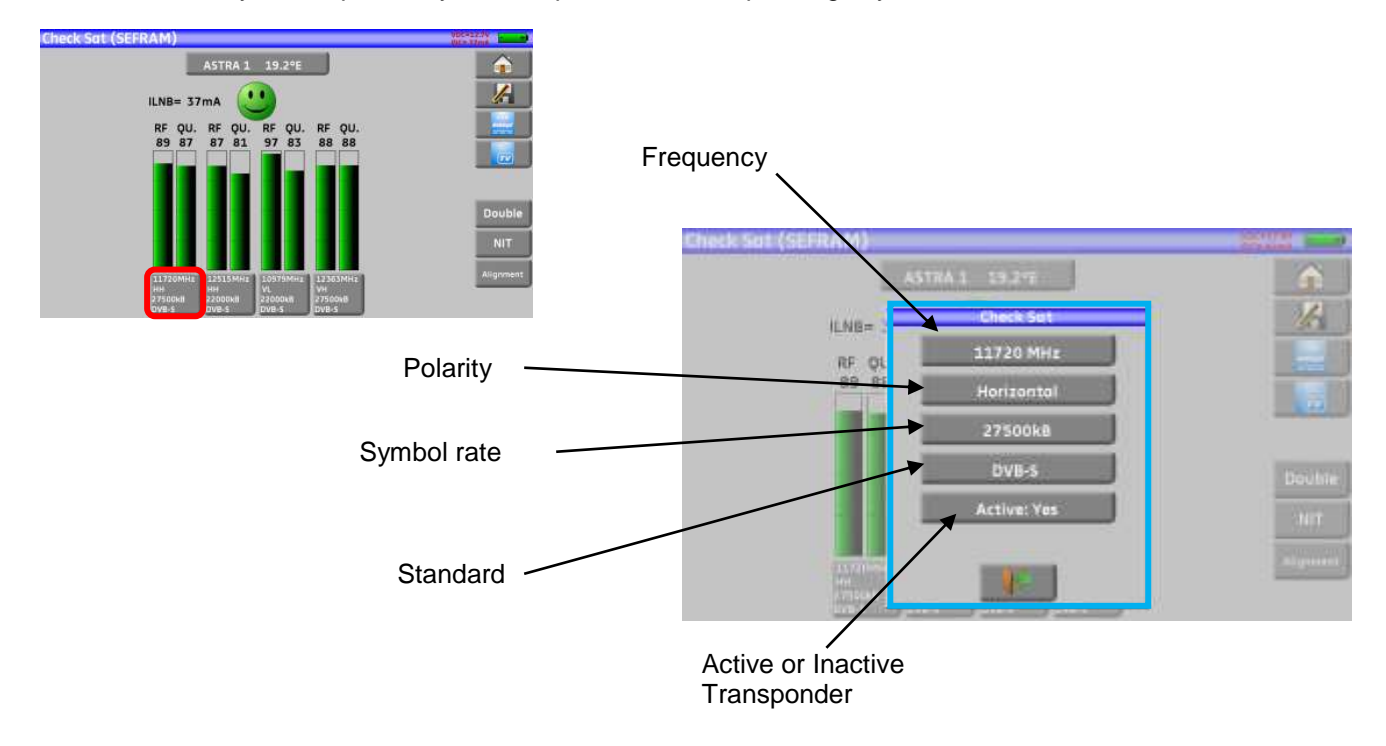

# **9.1 Updating satellites**

You may add new satellites and update or suppress old ones thanks to a computer and an USB memory stick.

You can use of free PC software TR7837: download it from our website. Embedded Help will be useful for each work.

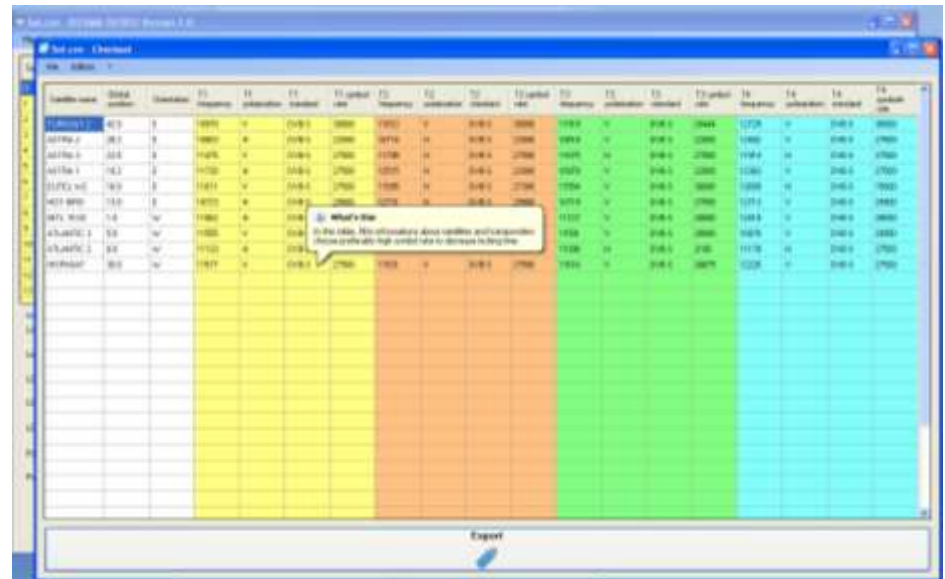

Change the values as you wish.

After changes, you only need to record a file SAT.CSV on an USB memory stick and Import inside your instrument.

(see chapter Import/Export 19.6.5)

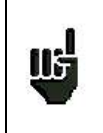

The setting time depends on the rate of the transponder. The lower the rate, the longer the setting time.

Hence you'd better select high rate transponders to align a satellite dish.

# **9.2 Check Sat function**

#### **Procedure:**

1/ Connect the satellite dish to the appliance and start it up.

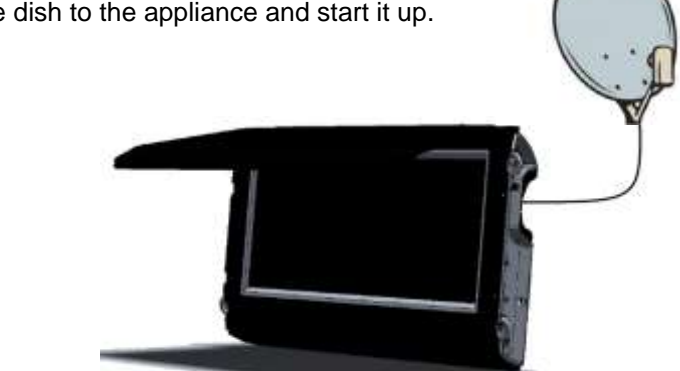

2/ Validate the remote power supply:

- VDC lights up.
- Check the power supply current of the LNB (IDC at the top right corner of the screen should be between ca. 50 and 200 mA).

See chapter [Remote power supply](#page-74-0) / LNB – DiSEqC

3/ On the Home page, go to the Check Sat mode.

Select the satellite to aim at in the list (example ASTRA1)

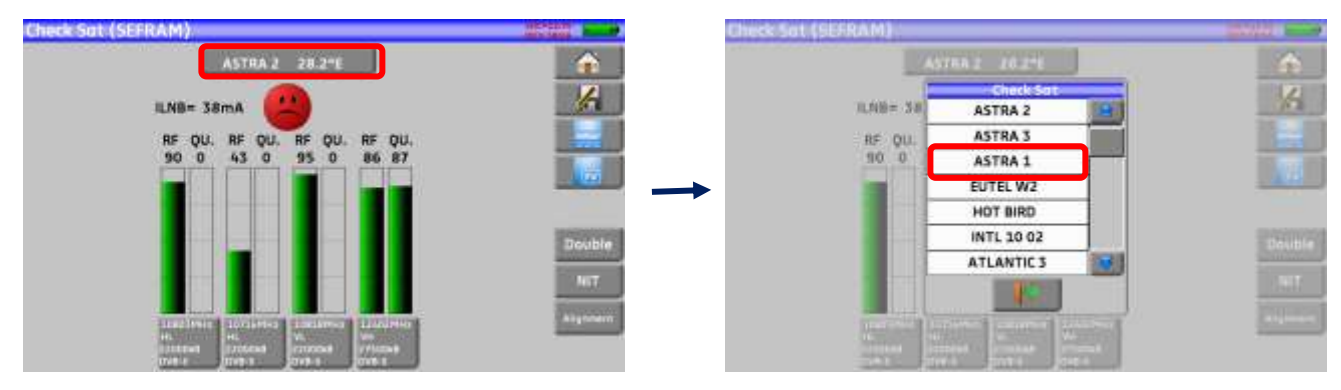

4/ Slowly orientate the satellite dish until hearing the locking melody and getting the best quality.

5/ Slightly turn the LNB to get the best quality (counter-polarization).

You will hear a melody as soon as a first transponder is detected; then, you will hear beeps. These beeps are closer and closer as the quality increases.

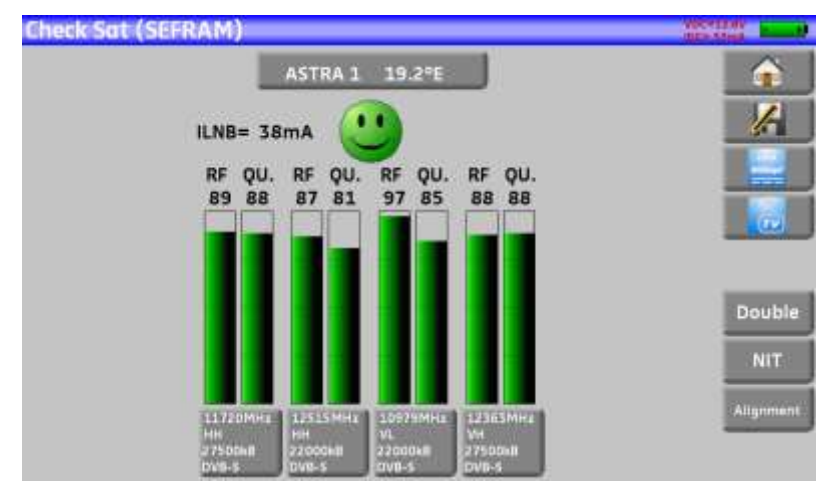

If the appliance is not synchronized on all four transponders, the quality indication is **red**.

If the appliance is synchronized on all four transponders but the reception quality is average, the quality indication is **orange**.

If the appliance is synchronized on all four transponders and the reception quality is good, the quality indication is **green**.

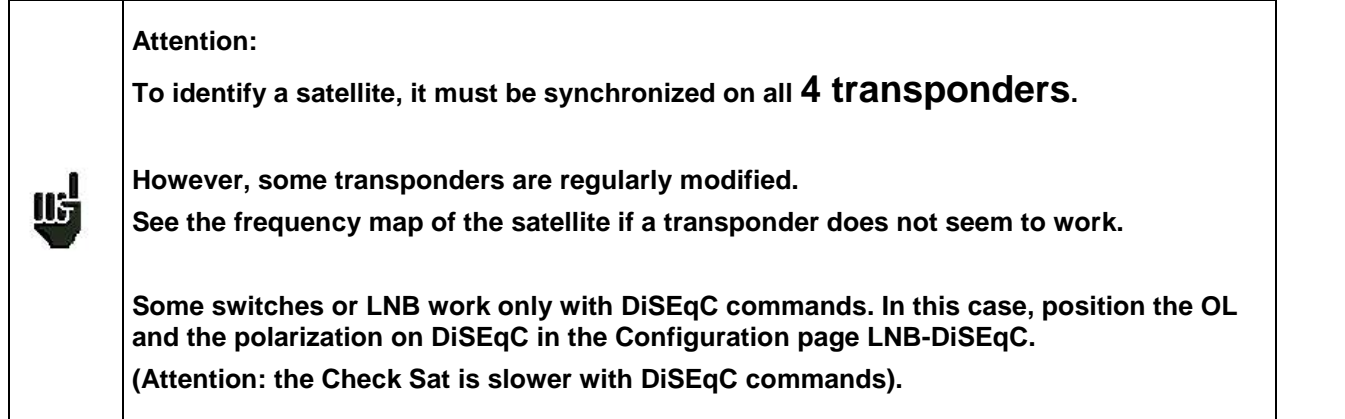

# **9.3 Checking the aligned satellite**

To check if you have aimed the right satellite, press the NIT key.

The appliance searches the MPEG NIT table on one of the 4 transponders and displays the name of the satellite:

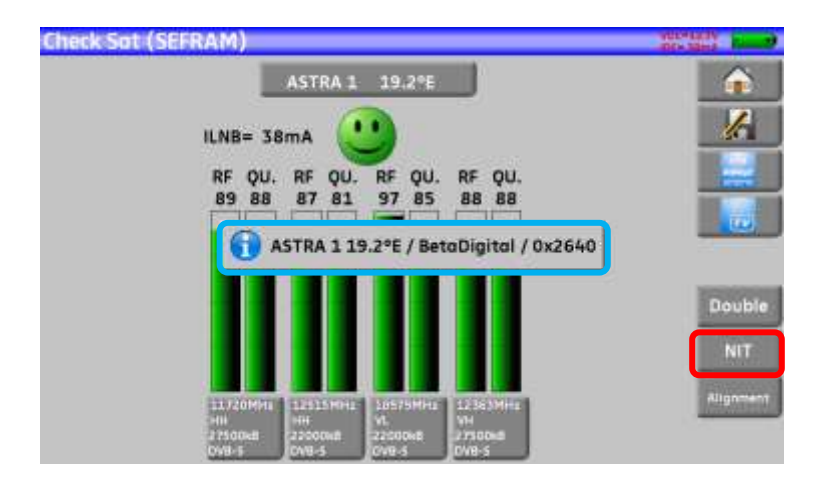

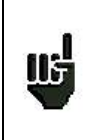

**Attention:** The displayed name depends on the content of the MPEG NIT table. Some distributors provide no (or poor) such table. The displayed information may be wrong.

# **9.4 Double Check Sat**

This mode allows you to orientate a double LNB by checking 4 transponders on 2 selected satellites. This mode is identical to the simple Check Sat mode.

To access the double Check Sat mode, you have to trigger the Double key.

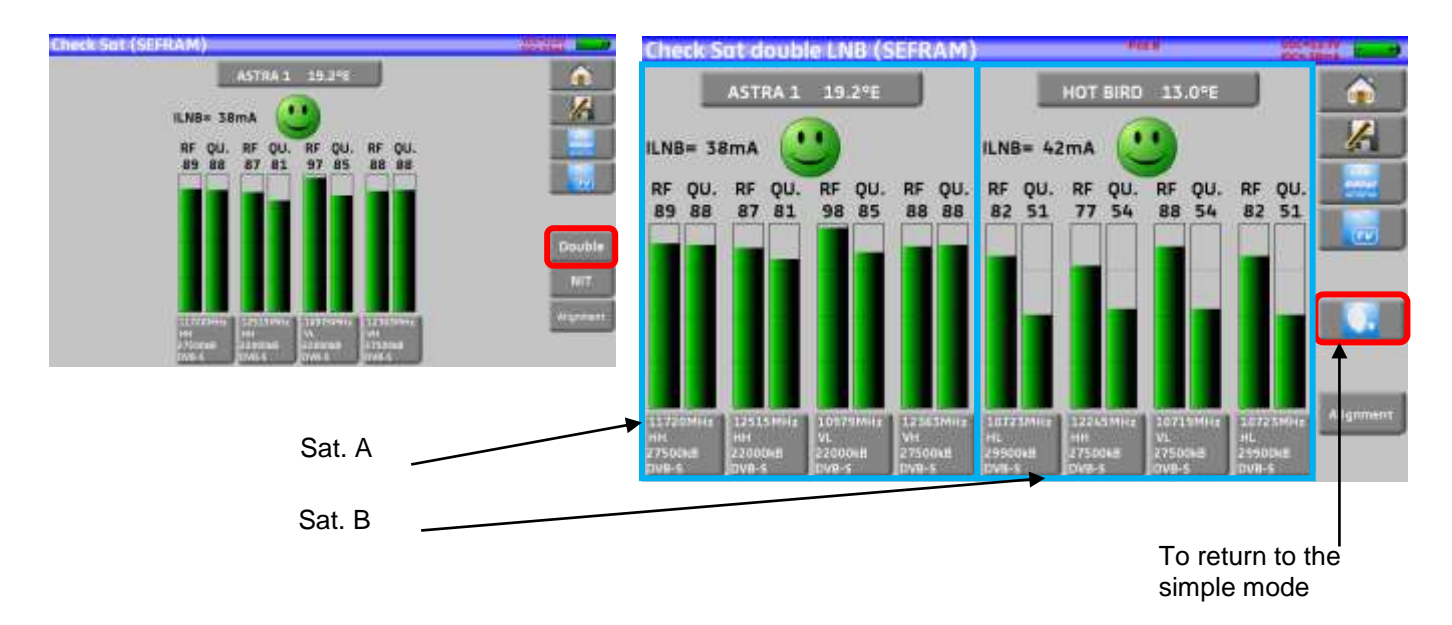

## **9.5 Alignment of the satellite dish**

Pressing the « **Alignment** » key enables the calculation of the Altitude, Azimuth and Polarization values of your satellite dish:

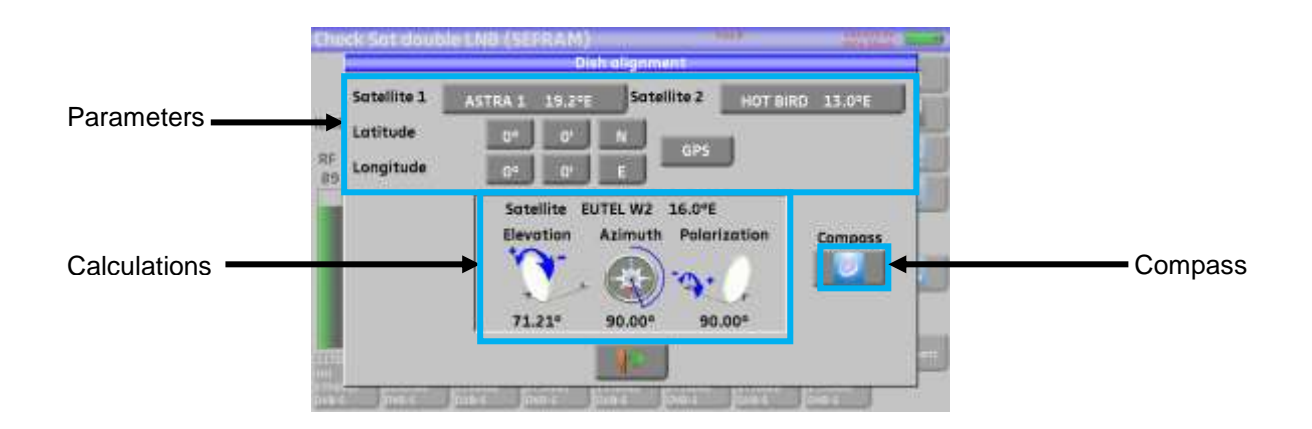

Parameters:

- $\bullet$  Satellite 1: satellite to aim; or 1<sup>st</sup> satellite in case of multi-headed satellite dish
- Satellite 2: 2<sup>nd</sup> satellite in case of multi-headed satellite dish (else, input the same value as satellite 1)
- Latitude: latitude of your current geographical place
- Longitude: longitude of your current geographical place
- GPS: the GPS key inputs automatically the latitude and longitude fields (if the GPS option is available in the appliance)

Calculations:

떡

- Satellite: satellite to aim, the closest to the median position between Satellite1 and Satellite2
- Elevation: tilting angle of the satellite dish
- Azimuth: horizontal angle of the satellite dish with reference to the north
- Polarization: rotation of LNB with reference to a vertical line.

# **9.5.1 Electronic compass**

This function returns the orientation of the satellite dish in comparison with the appliance.

The compass measurements are based on previous parameters : satellite to align, current latitude and longitude.

Please, fill these parameters before using the electronic compass.

When triggering this key, the appliance calls for calibration of the (internal) compass.

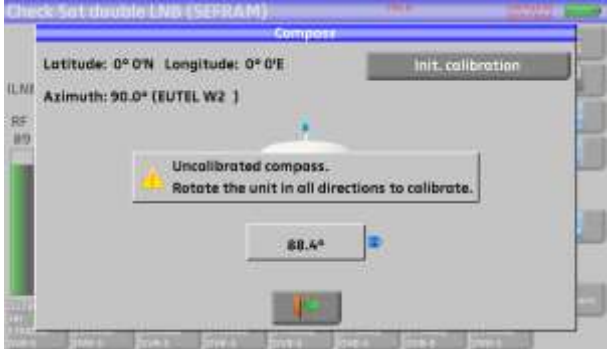

To do so, you must turn the appliance in all directions until the message disappears.

The appliance displays your azimuth **and** if you have to turn to the left or to the right to face the satellite :

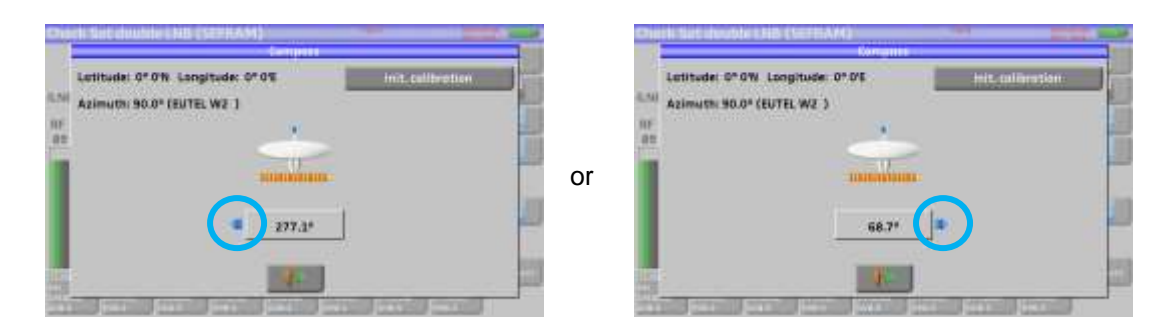

When the satellite is in front of you, the appliance displays your position on a green background like here:

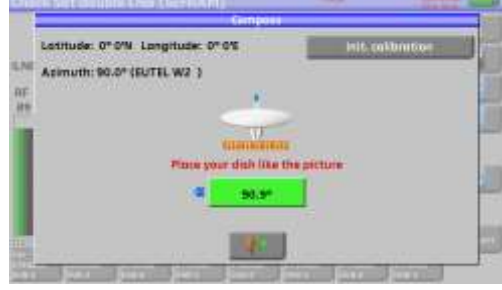

The « **init.calibration** » key relaunches the calibration of the compass.

# **9.5.2 Recall**

#### **Azimuth**

Position of the satellite dish on the horizontal plane with reference to the north. Measured in degrees.

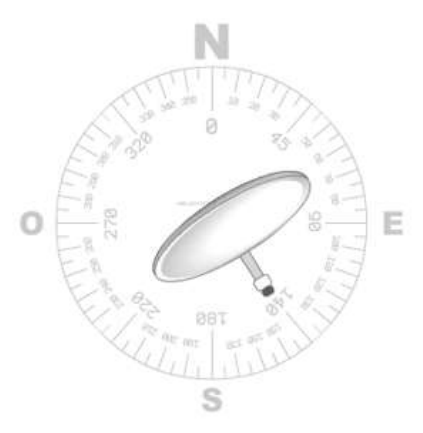

#### **Elevation**

Tilt angle under which the beam from the satellite reaches your antenna. Measured in degrees using what is specified on the stand of the satellite dish.

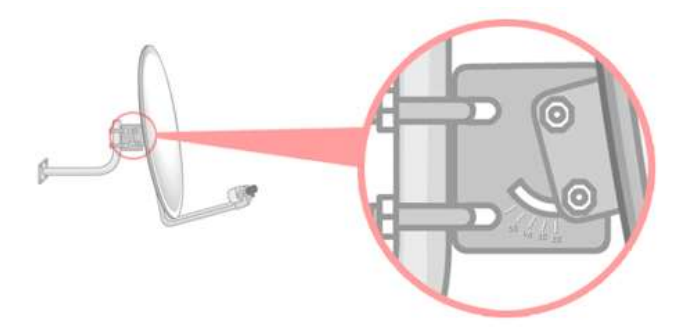

#### **Polarization**

Rotation required for the LNB from a vertical line. Measured in degrees.

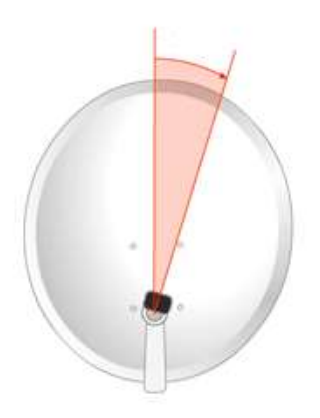

To calculate the parameters of a single-headed satellite dish, enter the same satellite for Check Sat on both parameters '**Satellite 1**' and '**Satellite 2**'.

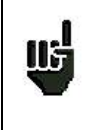

**Note:** The list of the available satellites for this calculation is the same as for Check Sat.

# **10 The Measures-TV-Spectrum page**

The Measures-TV-Spectrum page is divided in three zones that can each be displayed full screen by pressing it (the spectrum, the TV or the measurement).

It also includes a service list zone where you can watch the services of the channel and change of selection if required.

So, pressing the red-circled zones will result in:

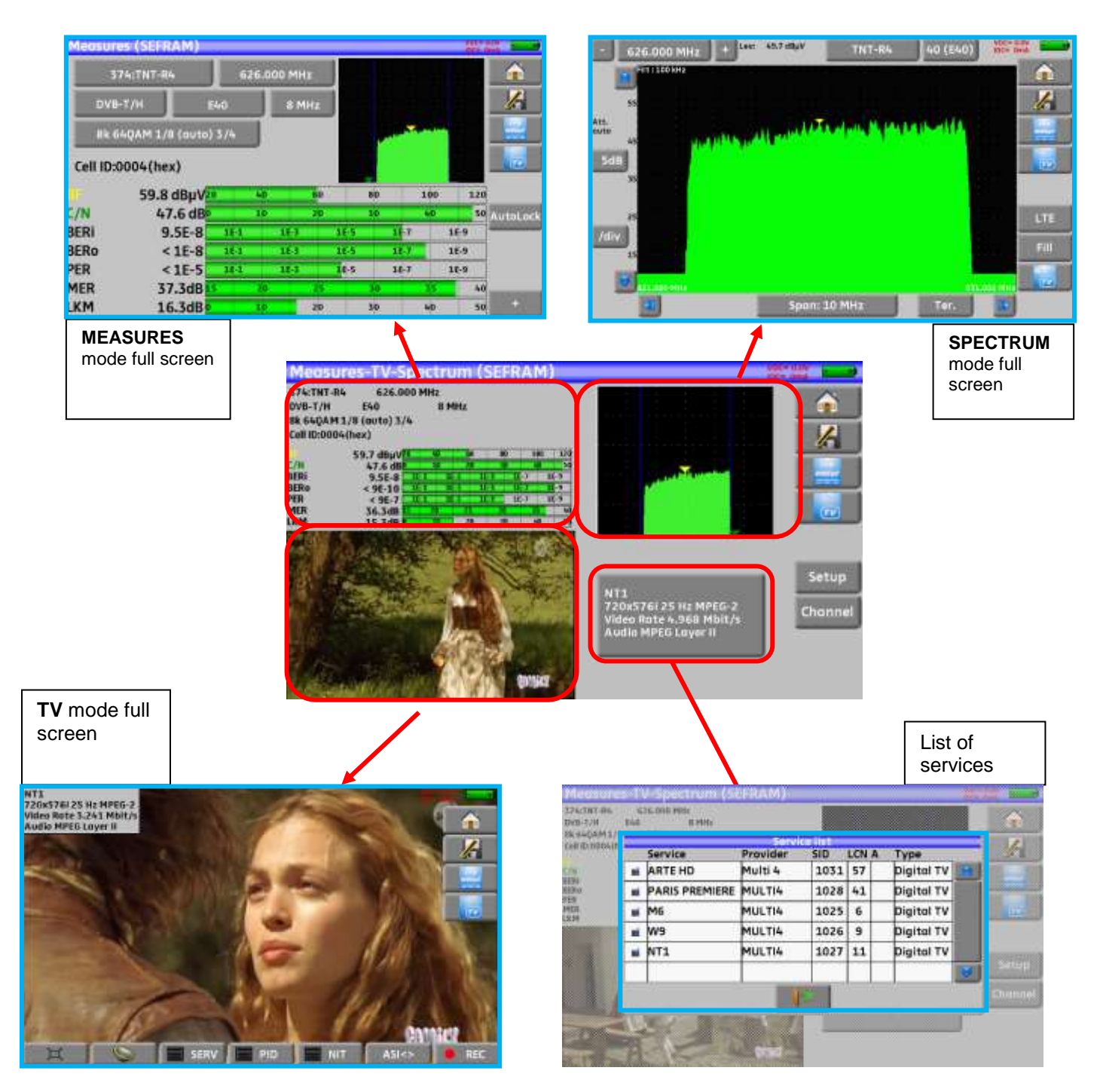

# **11 Measures**

Pressing the MEASURE zone gives access to the **MEASURES** function.

In this page, you can either perform measurements on a memorized program in the current list (see chapter « Measurement list »), or change parameters manually, or use the AutoLock function

# **11.1 Autolock function**

This function is design to lock on a digital signal (terrestrial, cable or satellite)

You just have to enter the frequency or the channel (for terrestrial), then press AutoLock, The instrument will find automatically in few seconds the digital standard, the modulation type and all other parameters of the signal.

Example for terrestrial, channel 38 (frequency 610MHz):

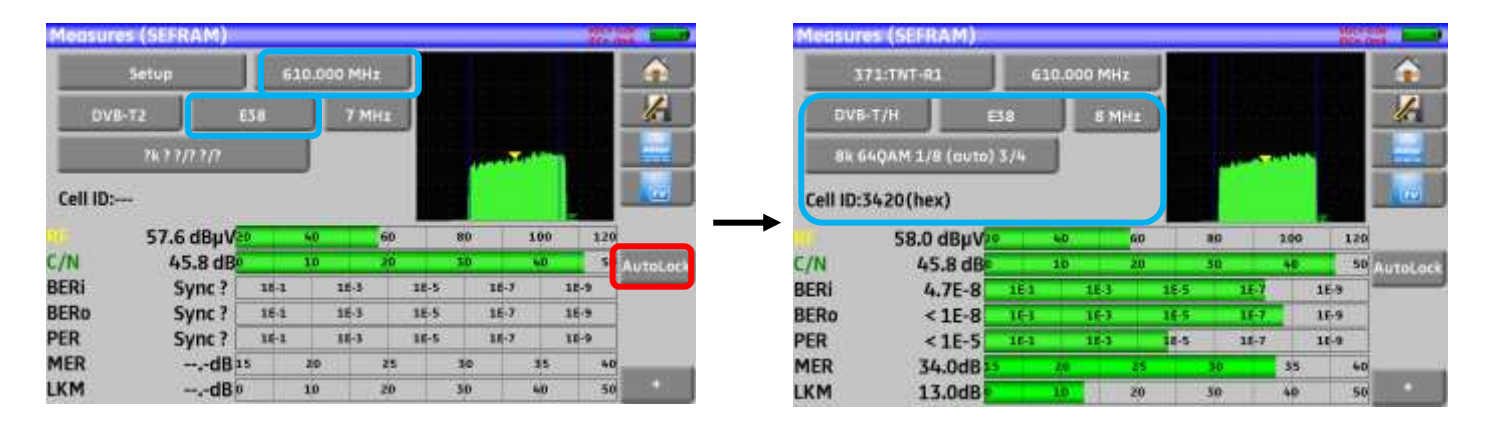

Example for satellite low vertical polarization, frequency 12581MHz:

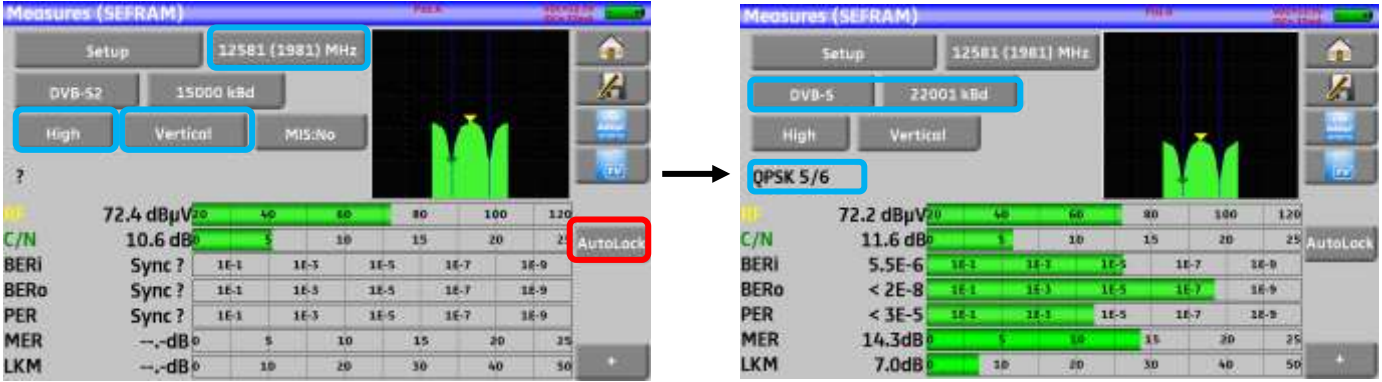

### **11.2 Modification of parameters**

You can either do measures on a saved setup in the current list (see chapter « [Setting the parameters of the](#page-35-0)  [Measurement Lists](#page-35-0) »), or modify manually each parameter.

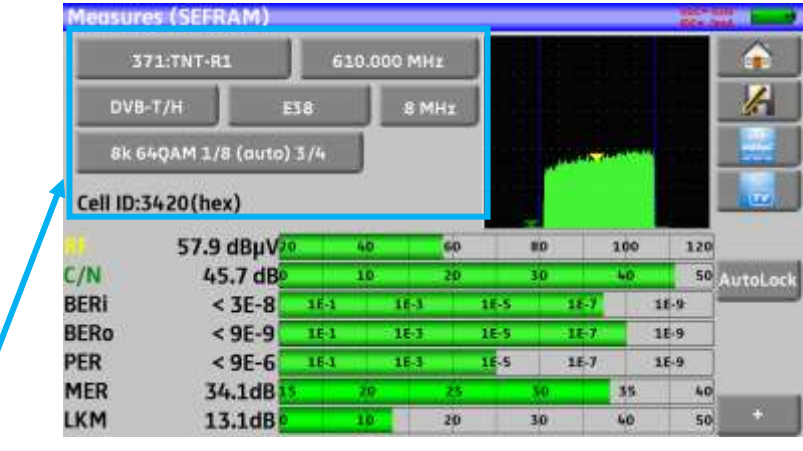

#### **The various parameters are:**

- The name of the setup (selection on the active list)
- The frequency of the emitter or transponder (and the true frequency of satellite)
- The standard and bandwidth for DVB-T/H and DVB-T2
- The corresponding channel number for terrestrial and cable mode
- The symbol rate for the satellite
- The polarization and the band for the satellite
- The audio mode for the analogical TV

The + key in the lower right corner displays (under DVB-T/H, DVB-T2, DVB-S and DVB-S2) the following information:

- The spectral inversion of the signal
- The frequency offset
- The Viterbi rate of the HP flow
- The Viterbi rate of the LP flow
- The level of the hierarchical mode
- The cell identification

See chapter [Man-machine interface](#page-24-1) to make any change.

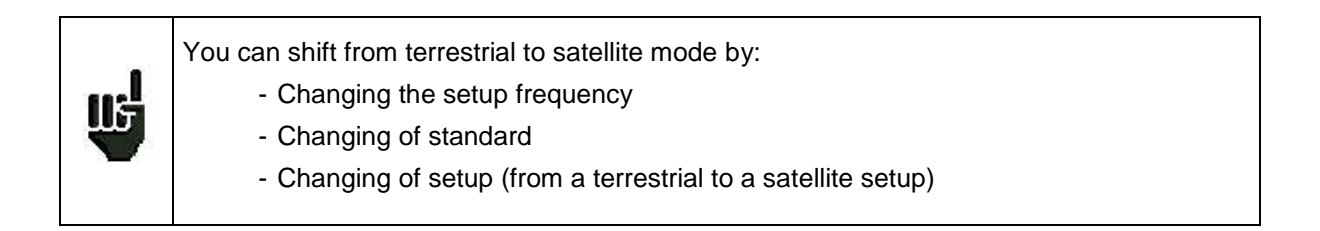

### **11.3 Level measurements**

You can measure levels at a specific frequency with a detection matching the standard.

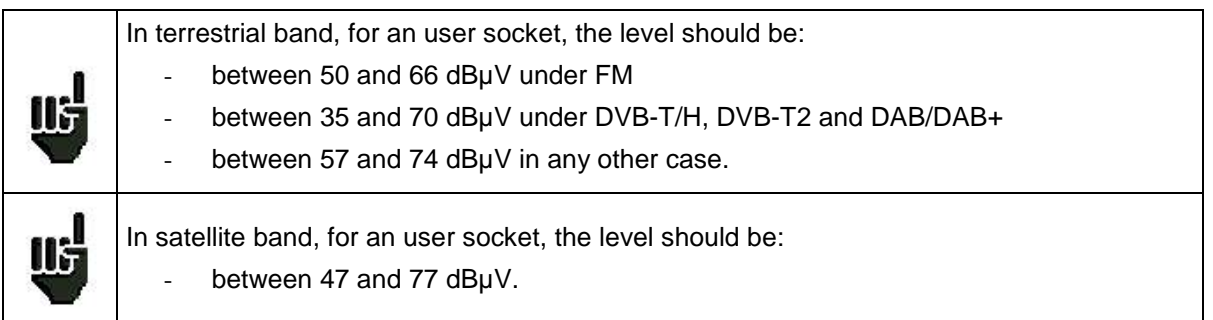

#### **Example in terrestrial mode:**

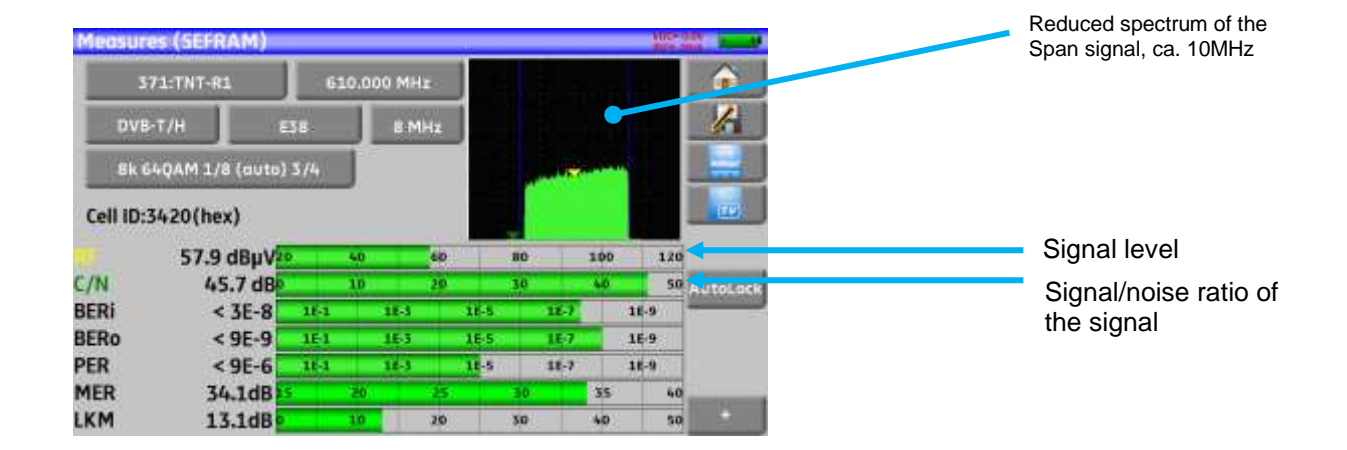

The appliance makes different measurements according to the current **standard**.

The other possible measurements are:

- **Average** measurement
- **Peak** measurement
- **Power** measurement.

### **11.4 Satellite band**

The following table sums up the measurement types and the frequencies of the audio carrier waves for each standard:

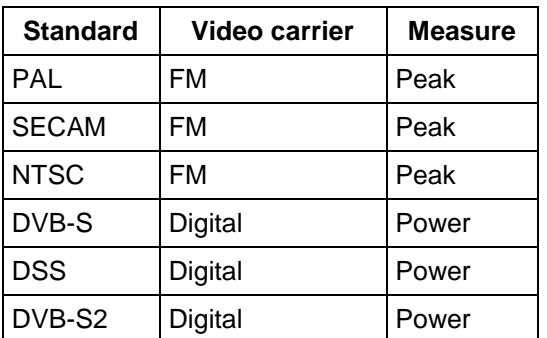

# **11.5 Terrestrial band**

The appliance automatically makes level measurements on the **Video carrier wave.**

The following table sums up the measurement types and the frequencies of the audio carrier waves for each standard:

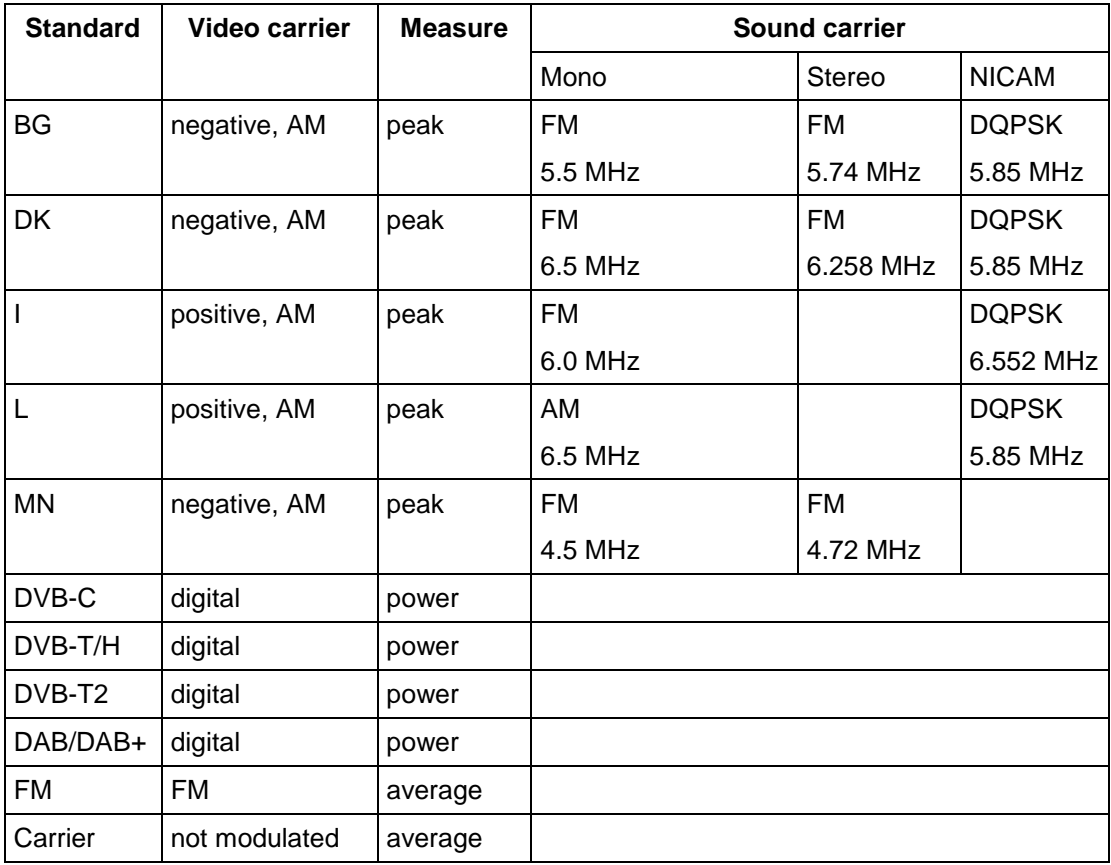

The appliance displays the level of the **Video** carrier wave and the **C/N** ratio.

## **11.6 Thresholds**

Predefined thresholds are used to assess if the measurement is pertinent.

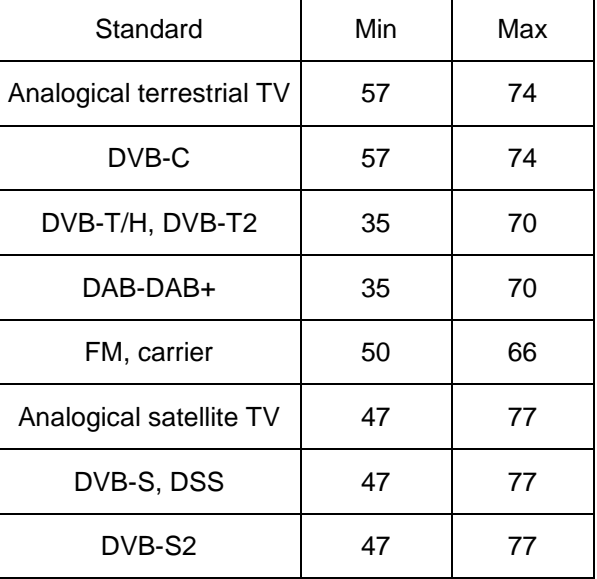

Decision thresholds are used to display the measures « Power Level » and « Measurement Map »:

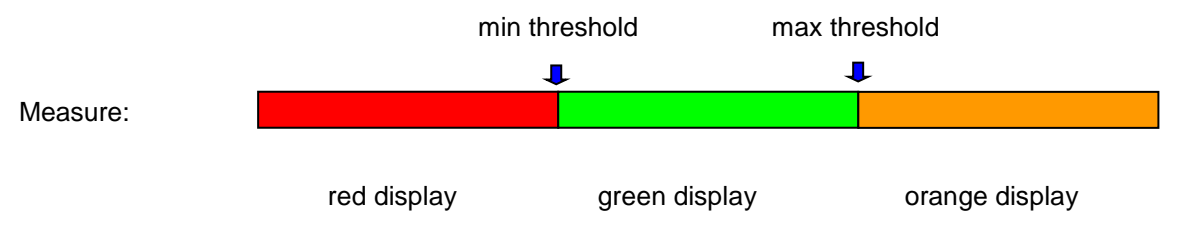

### **11.7 Digital measurements**

In digital measurement mode, in addition to the **RF** level and to the **C/N** hereabove, the appliance also displays the various **BER** (Bit Error Rate), the **PER** (Packet Error Rate) and the **MER** (Modulation Error Ratio) under **DVB-T/T2/T2Lite, DVB-C/C2, DAB/DAB+, DVB-S/S2** or **DSS.**

You also get the **LKM:x.xdB** (Link Margin) specification.

This expression in dB is the difference between the measured MER and the limit MER before disconnection of the image: **it's the security available before disconnection**.

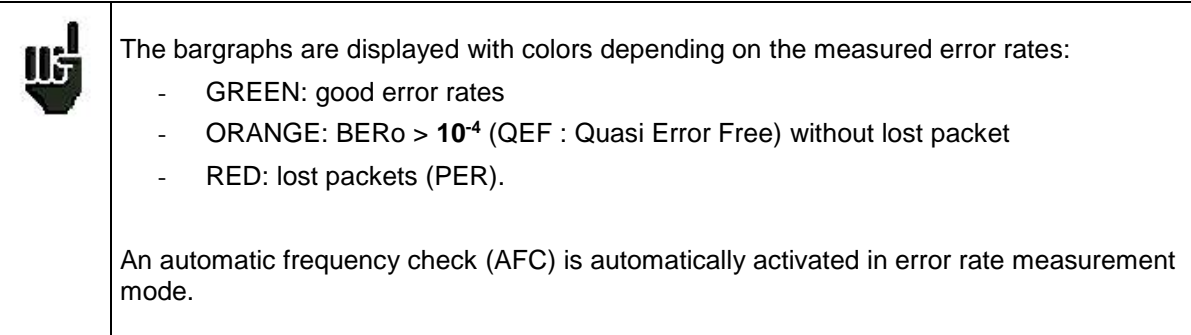

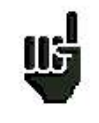

**"Sync ?"** displayed on screen means that the signal is absent or unlocked; check its presence, the modulation parameters, the presence of remote power supply and the LNB and DiSEqC parameters under satellite band.

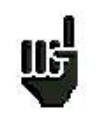

The sign < before a value or error rate shows that there is no error but that 10<sup>-X</sup> bits have been tested (i.e.  $<$ 10<sup>-8</sup> means that 10<sup>8</sup> bits have been tested).

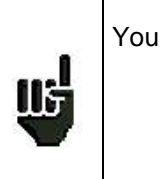

You can shift from terrestrial to satellite mode by:

- Changing the setup frequency
- Changing of standard
- Changing of setup (from a terrestrial to a satellite setup)

### **11.8 DVB-T/H**

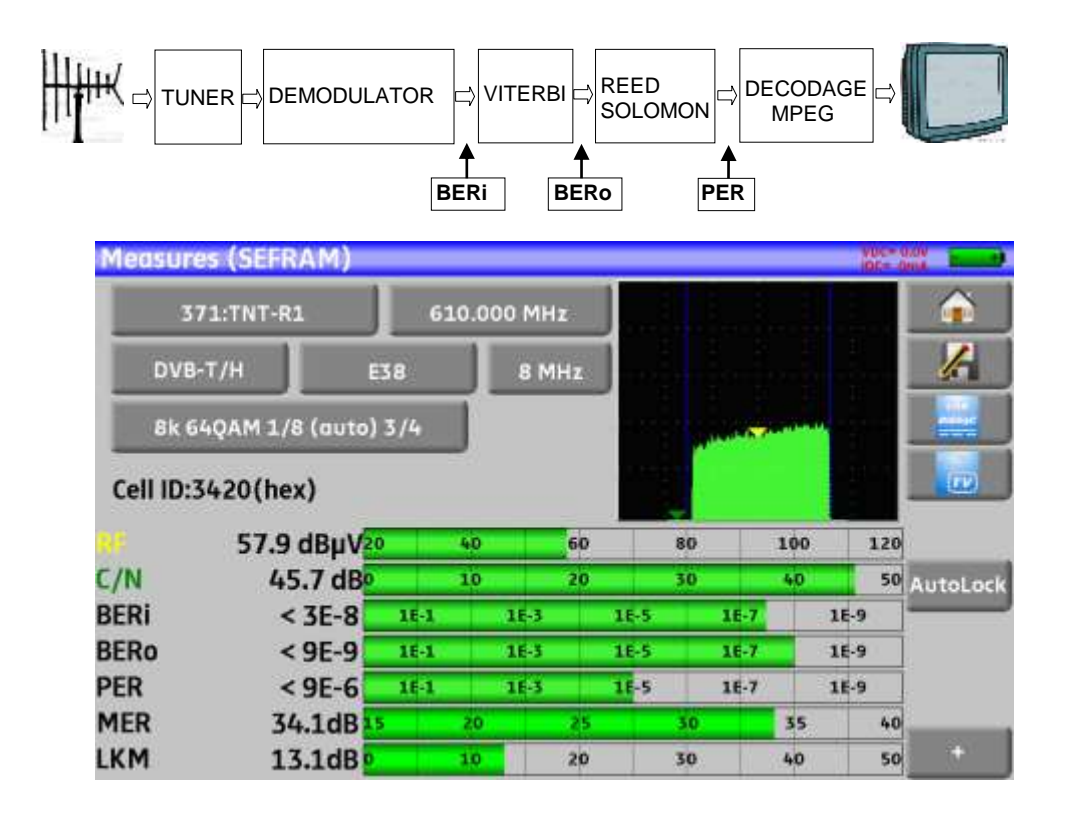

Display of the measures of:

- **BERi**: error rate before Viterbi
- **BERo:** error rate after Viterbi
- **PER:** error rate after Reed Solomon (error rate packet)
- **MER**: modulation error rate
- **LKM:** noise margin (Link Margin)

#### **BERx**: 'bits' error rate

Ratio between the number of false bits / number of transmitted bits during the measurement time

**PER**: 'paquets' error rate

Ratio between the number of false packets / number of transmitted packets during the measurement time Recall: Under DVB-T/H, a packet is made of 204 octets; a packet is "false" if it includes more than 8 wrong octets (correction by Reed Solomon coding).

Display of the type of **Modulation** detected:

- number of carriers (8 K)
- constellation (64QAM)
- guard interval (1/32 auto)
- Viterbi rate (2/3)
- spectrum inversion

In case of poor signal quality or co-frequent analogical signal, it is wise to switch to the manual guard interval mode. To do so, you have to select the « Modulation » line and set the guard interval parameter to the right value.

Display of the value of Cell ID from the diffuser and specific to the emitter.

### **11.9 DVB-T2 / T2 Lite**

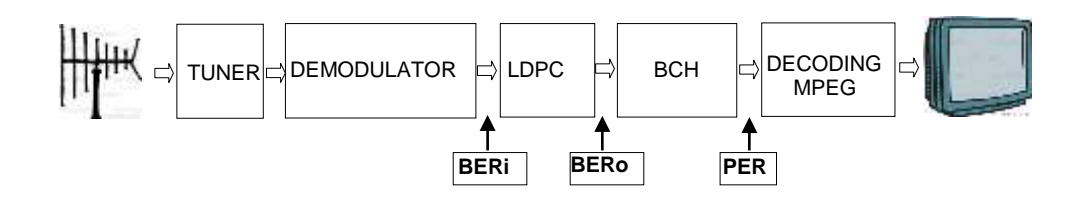

Display of the measures of:

- **BERi**: error rate before LDPC
- **BERo**: error rate after LDPC
- **PER**: error rate after BCH (lost packets)
- **MER**: modulation error rate
- **LKM**: noise margin (Link Margin)

#### Recall:

LDPC: Low Density Parity Check

BCH: Bose Chauhuri Houquenohem

The concatenation Viterbi + Reed Solomon of the correction of DVB-T/H has been replaced by the concatenation LDPC + BCH under DVB-T2.

Display of the type of **Modulation** detected:

- number of carriers (32 K)
- constellation (256QAM R)
- guard interval (1/8)
- Viterbi rate (3/5)

Display of the values of Network\_ID, System\_ID, Cell\_ID from the diffuser and specific to the emitter.

### **11.10 DVB-C**

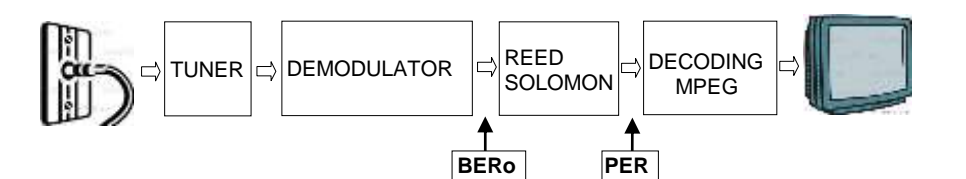

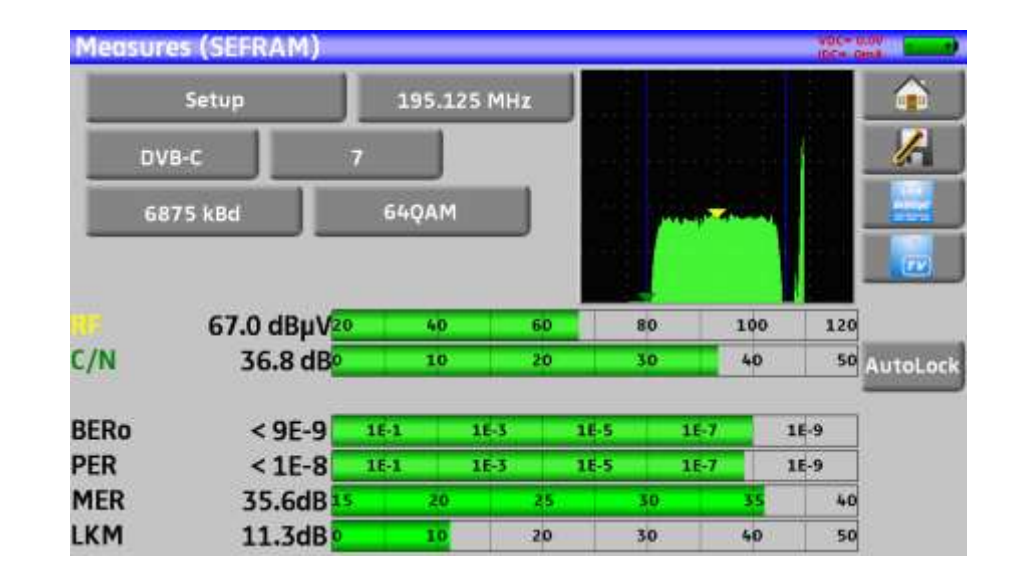

Display of the measures of:

- **BERo:** error rate before Reed Solomon
- **PER:** error rate after Reed Solomon (error rate packet)
- **MER**: modulation error rate
- **LKM**: Noise margin (Link Margin)
- **BERo**: error rate 'bits'

Ratio between the number of false bits / number of transmitted bits during the measurement time

**PER**: error rate 'packets'

Ratio between the number of false packets / number of transmitted packets during the measurement time

Recall: Under DVB-C, a packet is made of 204 bites; a packet is "false" if it includes more than 8 wrong octets (correction by Reed Solomon coding).

# **11.11 DVB-C2**

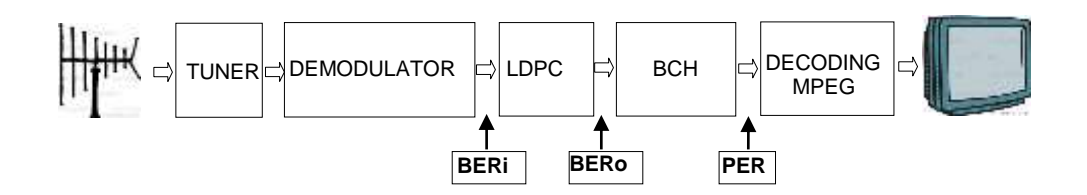

Display of the measures of:

- **BERi**: error rate before LDPC
- **BERo**: error rate after LDPC
- **PER**: error rate after BCH (lost packets)
- **MER**: modulation error rate

**LKM**: noise margin (Link Margin)

#### Recall:

LDPC: Low Density Parity Check

BCH: Bose Chauhuri Houquenohem

Display of the type of **Modulation** detected:

- number of carriers
- constellation
- guard interval
- Viterbi rate
- Active PLP and Data Slice

### **11.12 DVB-S and DSS**

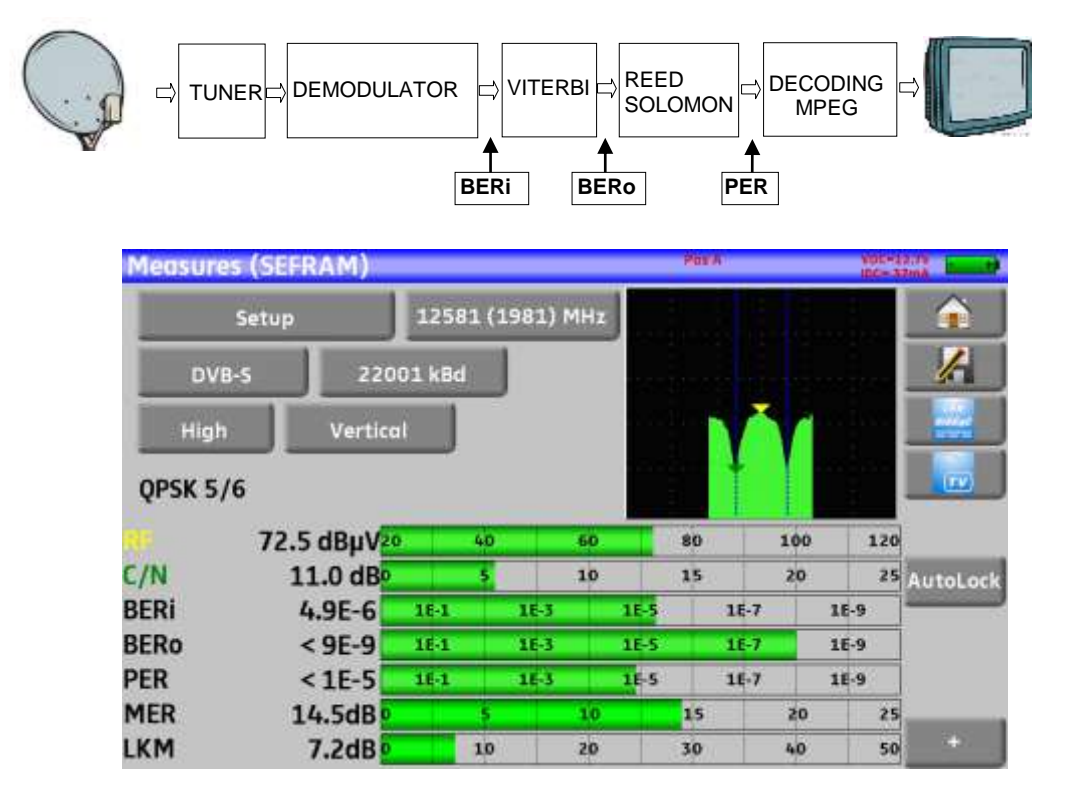

Display of the measures of:

- **BERi**: error rate before Viterbi
- **BERo** : error rate after Viterbi
- **PER** : error rate after Reed Solomon (error rate paquet)
- **MER** : modulation error rate
- **LKM** : Noise margin (Link Margin)

**BERx** : error rate 'bits'

Ratio between the number of false bits / number of transmitted bits during the measurement time

**PER** : error rate 'paquets'

Ratio between the number of false packets / number of transmitted packets during the measurement time

Recall: Under QPSK (DVB-S) a packet is made of 204 octets; a packet is "false" if it includes more than 8 wrong octets (correction by Reed Solomon coding). Under DSS, a packet is made of 146 octets.

Display of the type of **Modulation** detected:

- constellation (QPSK)
- Viterbi rate (3/4)

### **11.13 DVB-S2**

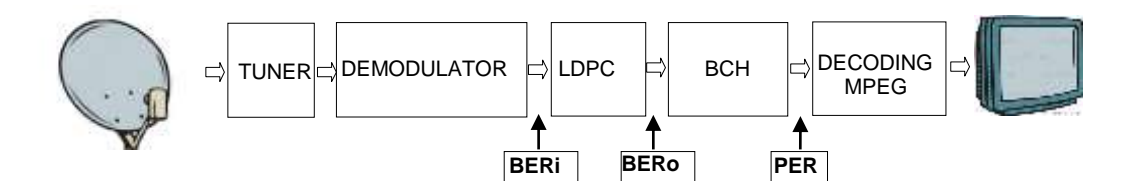

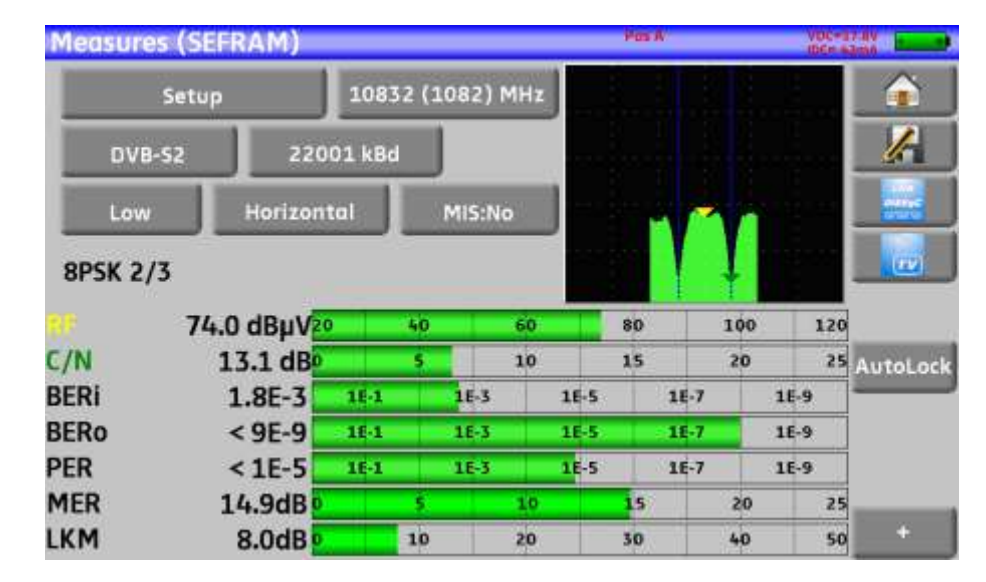

Display of the measures of:

- **BERi**: error rate before LDPC
- **BERo** : error rate after LDPC
- **PER** : error rate after BCH (lost packets)
- **MER** : modulation error rate
- **LKM** : Noise margin (Link Margin)

#### **Recall:**

LDPC: Low Density Parity Check

BCH: Bose Chauhuri Houquenohem

The concatenation Viterbi + Reed Solomon of the correction of DVB-S has been replaced by the concatenation LDPC + BCH under DVB-S2.

#### Display of the type of **Modulation** detected:

- constellation (8PSK)
- Viterbi rate (2/3)

### **11.14 FM-RDS**

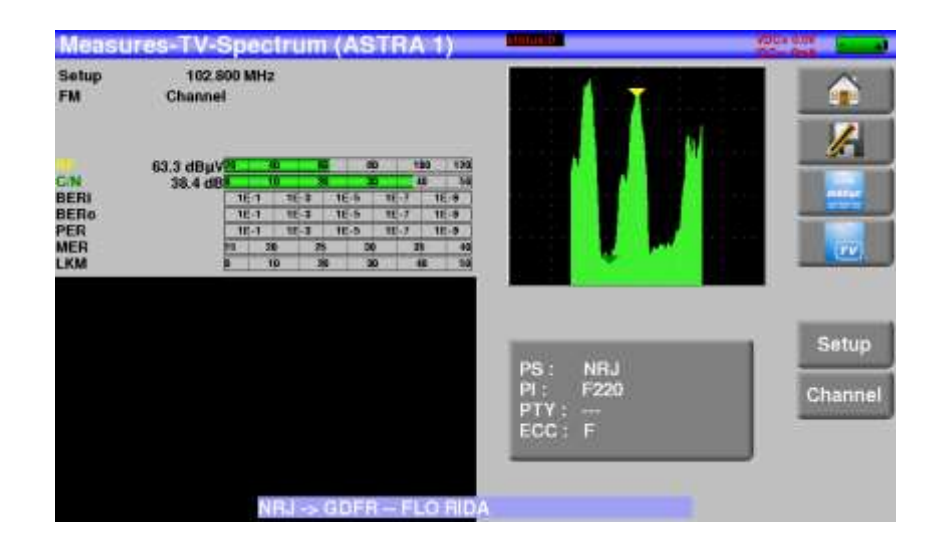

FM radio demodulation and RDS services display.

#### **PS (Program Service)**

Station name, 8 letters long. The RDS standard explain that these 8 letters must be fixed, and are the

name of the station. In practice, few radio station used this service to pass dynamic informations.

#### **PI (Program Indentification)**

PI code is an single code for each station (16 bits display in hexadecimal).

#### **ECC (Extended Country Code)**

PI code est completed with the country code ECC.

The couple PI+ECC made this ID really single for one station all other the world.

#### **PTY (Program TYpe)**

Program Type for current reception, from 32 types predefined.

**RT (Radio Text) : text display on OSD at the bottom of the screen**

Texts diffusion; few nets use it to send referencies of musics currently playing.

### **11.15 DAB/DAB+**

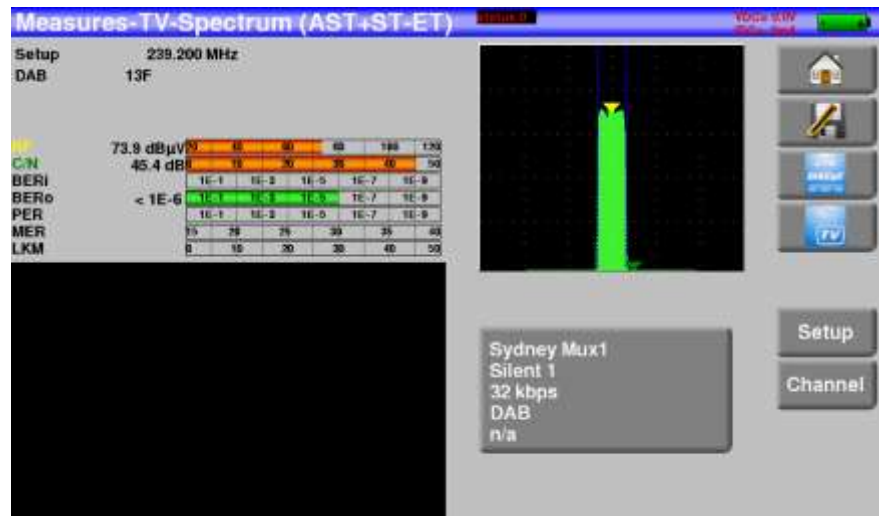

DAB/DAB+ digital radio demodulation and services display.

DAB is a Digital audio radio diffusion using COFDM modulation caarying audio using system MPEG Layer 2.

- DAB : sound MPEG Audio Layer II
- DAB+ : sound HE-AAC V2.

#### Dsiplay of :

- **BERo** : bit error rate measurement; convolutive coding for DAB, Reed-Solomon for DAB+
- Service information:
	- **Ensemble name : multiplex name**
	- Service name
	- **Service binary bit rate Kbits/s**
	- current diffusion standard DAB /DAB+
	- Service type (News, Sport, Pop Music, Weather, …)

List of Services inside current multiplex :

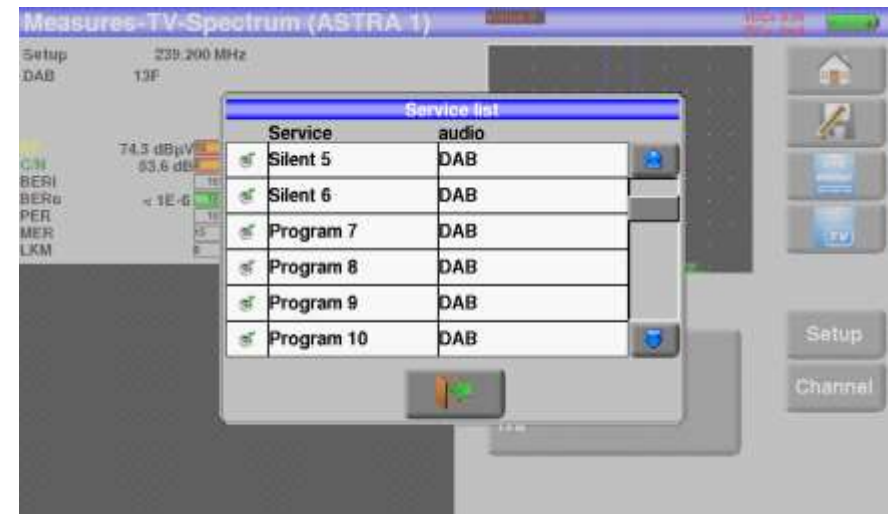

# **12 Spectrum analyser**

Pressing SPECTRUM gives access to the **SPECTRUM ANALYSER function.**

2 modes are available: **expert mode** and simplified mode. This selection is made at **Configuration** page.

# **12.1 Simplified Spectrum**

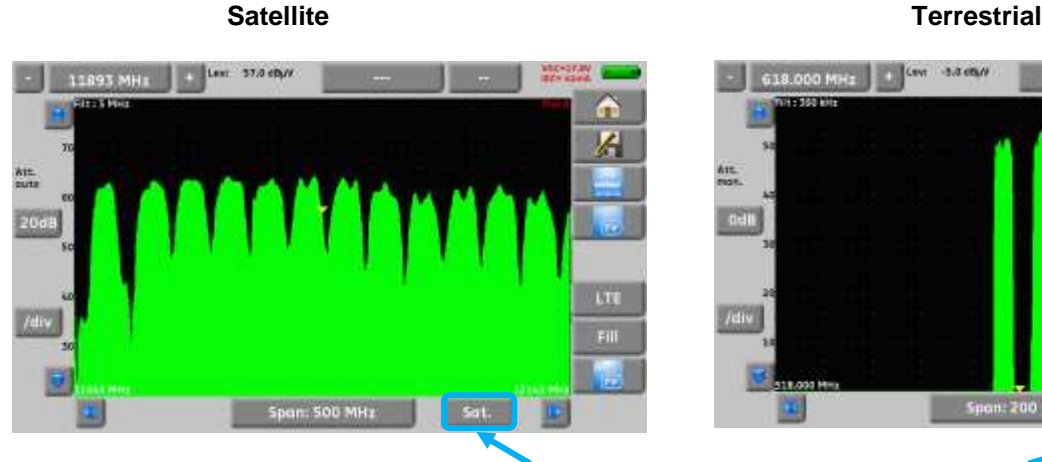

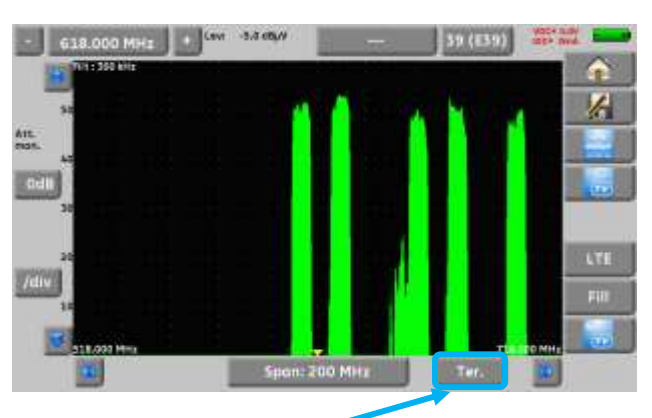

2 predefined bandwidth are available: terrestrial and satellite. To swap from satellite to terrestrial, press the key, as shown on the bottom side of the screen.

The input attenuator is automatically setup according to the level of the signals measured.

Filters are automatically selected according to the « Span ».

The filter use dis displayed on the upper left corner.

Parameters of the spectrum are :

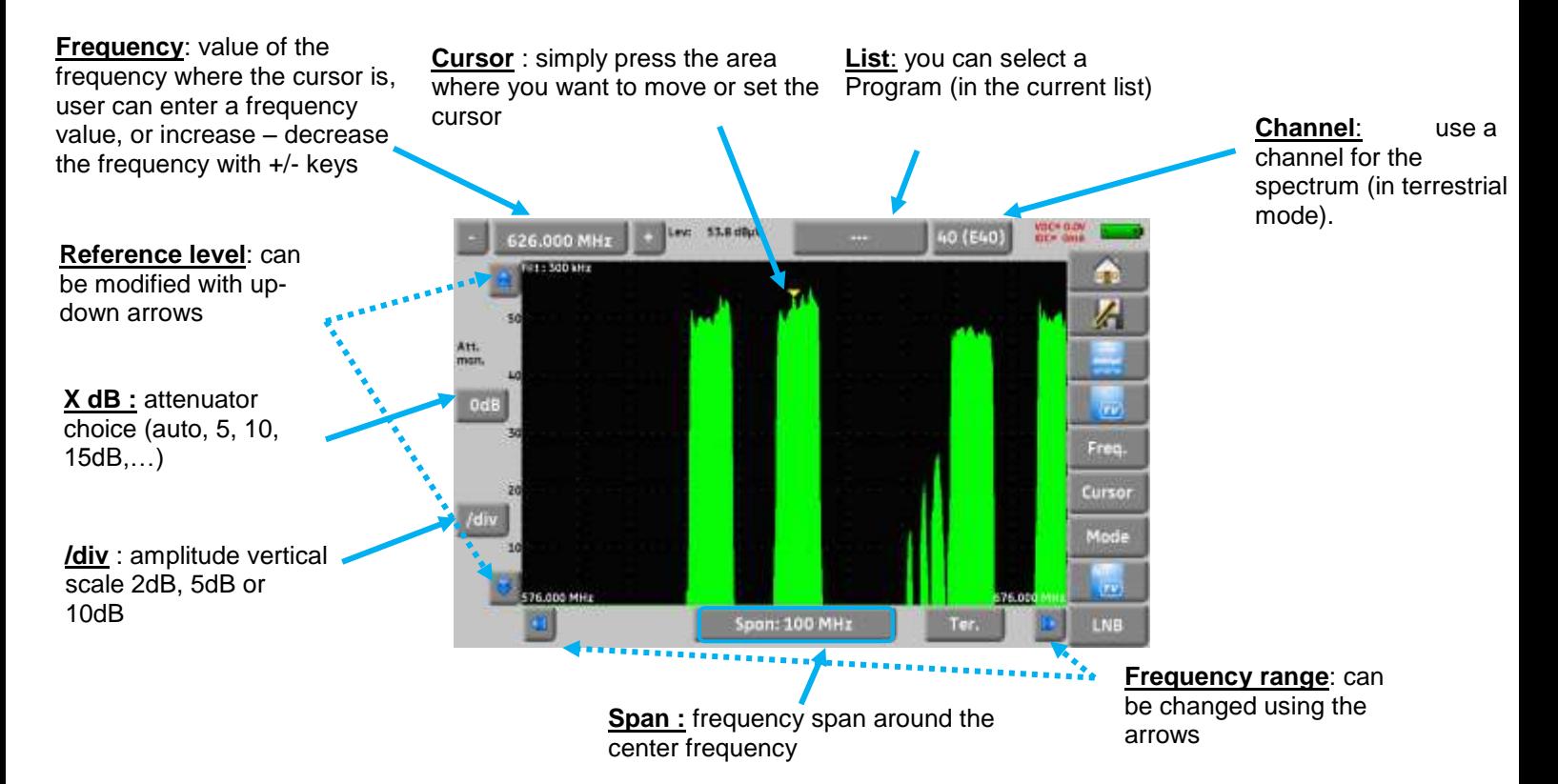

# **12.2 Additional functions for satellite**

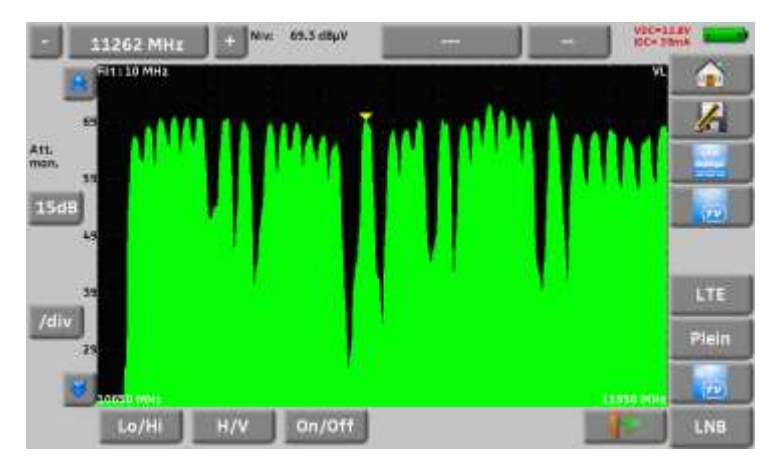

**LNB function:** to change the polarization (Hi/Low, horizontal/vertical, and On/Off)

### **12.3 LTE mode**

The LTE function simulates the effect of a filter for LTE (4G) signal. It will display the simulated signal with filter (it is used mostly for the high band, channels 61 to 69).

The red curve is the simulated spectrum using a LTE filter (you can see on the picture below that channel 59 is attenuated by the filter).

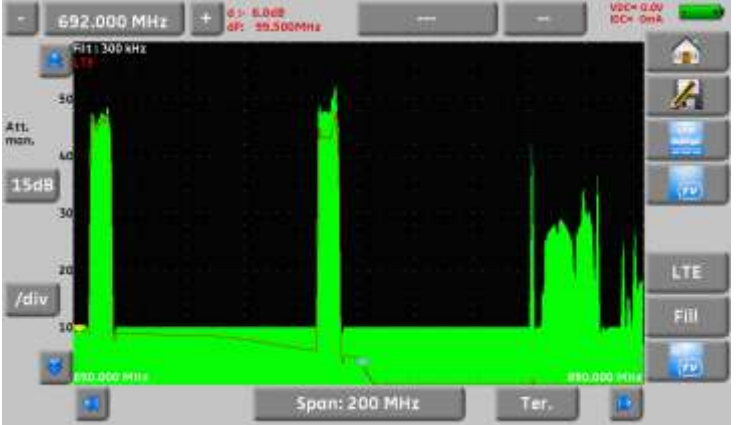

### **12.4 Fill mode**

The Fill key changes the spectrum display as shown on the picture :

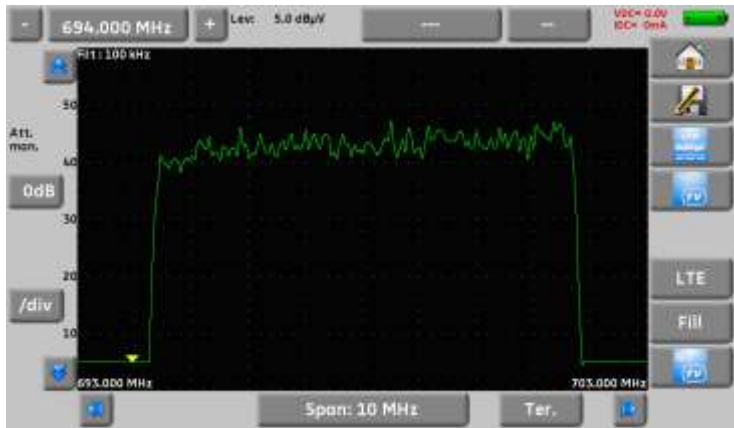

# **12.5 NIT/TV mode**

This function will display the TV program in the upper right corner of the spectrum, for the selected channel.

The message displays « Network Name » and « Network id » informations.

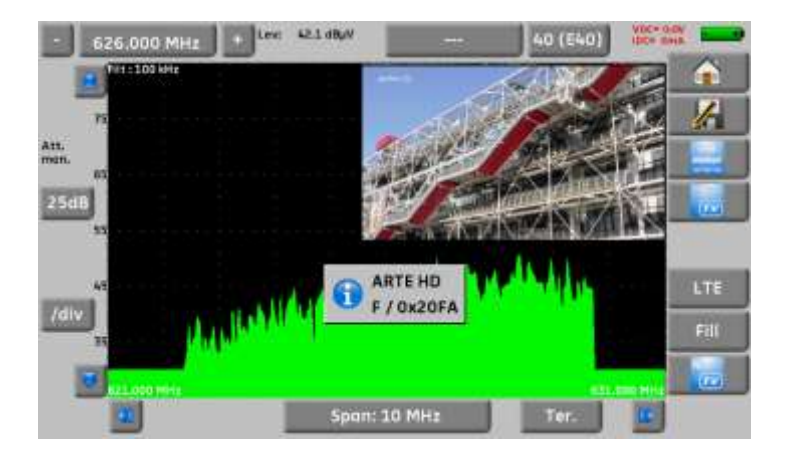

In satellite, the instrument displays the satellite information (name and position)

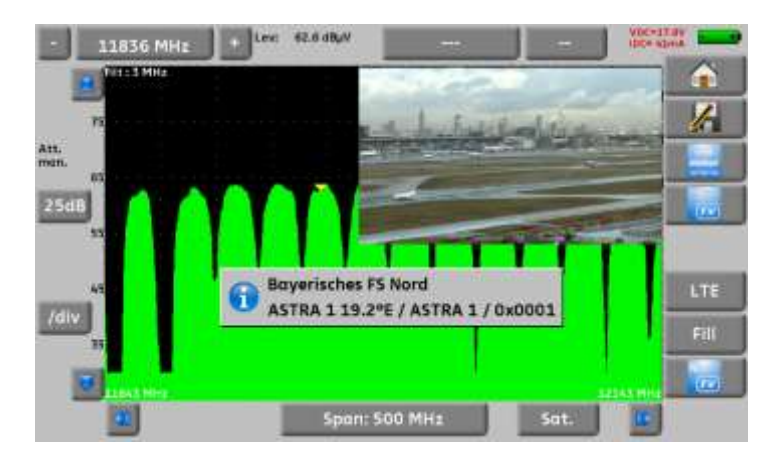

The display of a TV program is possible only for non-encrypted channels. For encrypted channels, the instrument will display « conditional access ». N. Displaying TV program can take several seconds because the instrument is looking for standard and modulation of the channel before being able to decode and display the program. Some broadcasters did not fill the MPEG NIT information. Instrument can display only the information supplied by broadcasters in the digital signals.

# **12.6 Expert spectrum**

All functions of the simplified spectrum are in the expert mode, with additional capabilities.

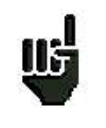

Pay attention to the risks of saturation, use the following formula : Input attenuator = Reference level  $-50$  dB $\mu$ V.

# **12.6.1 Mode key**

This keys permits to access to functions : fast spectrum, level, LTE and Fill

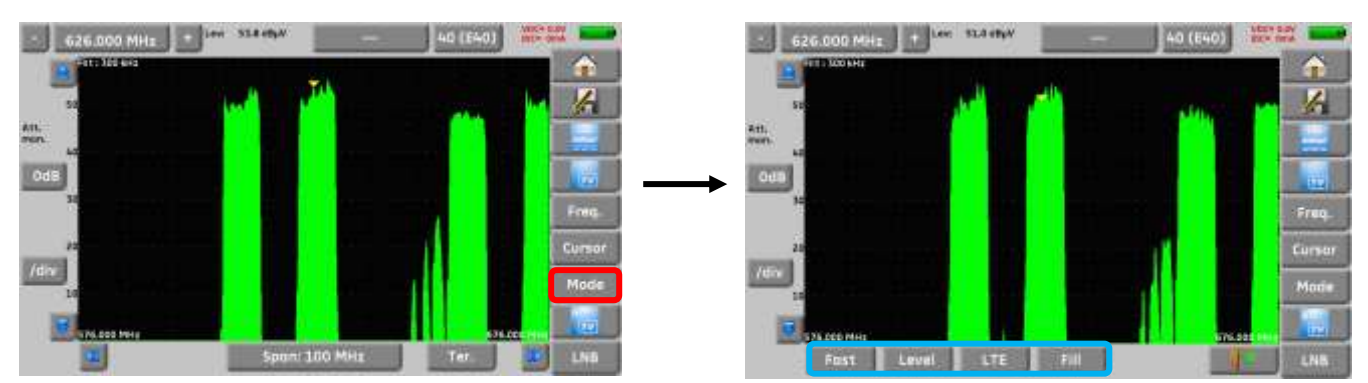

# 12.6.1.1 Display mode

In expert mode, it is possible to change the display mode.

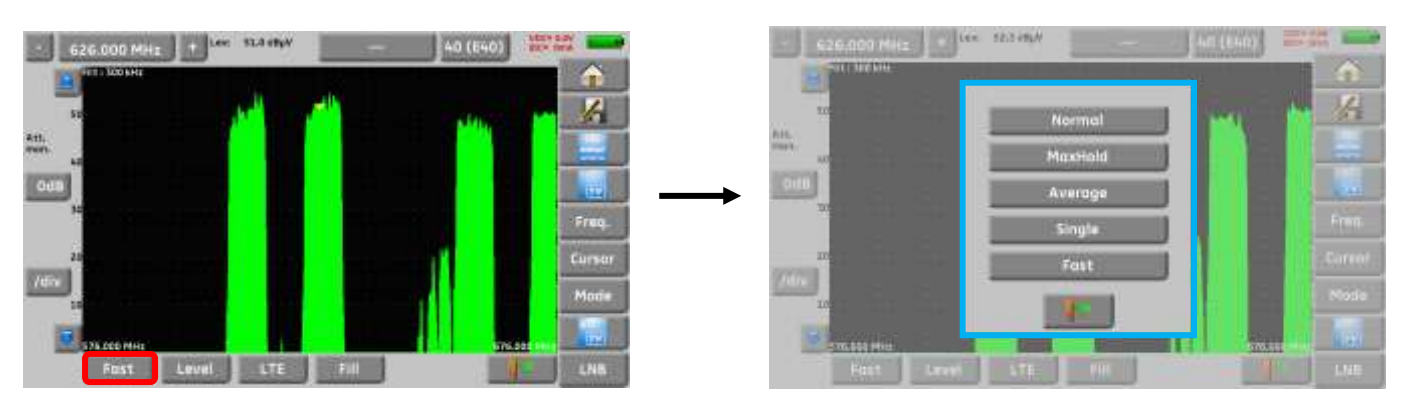

- - **Normal** : normal mode, continuous measurements
- **MaxHold** : continuous measurement displaying the max level for each frequency
- 
- 
- **Average** : continuous measurement, displaying the average for each frequency
	- **Single** : single shot spectrum analysis. New measurement when pressing Start
- **Fast** : **Fast** : **fast** time base, without level measurement

### 12.6.1.2 Measures

In expert mode, it is possible to display measures.

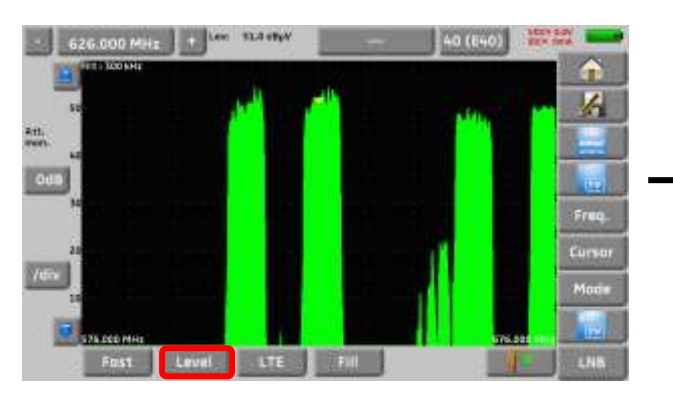

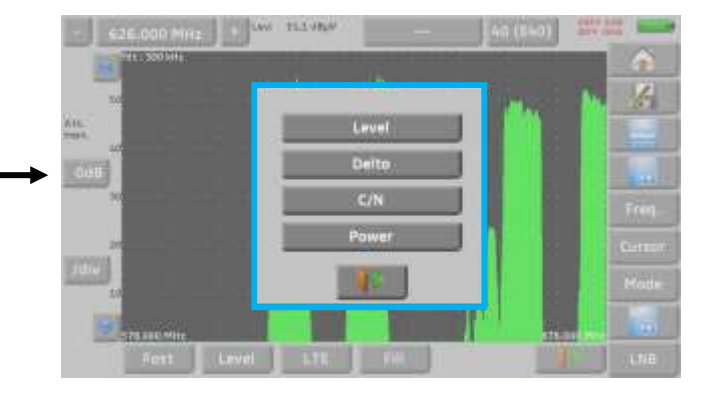

- **Level: measurement of the signal"s amplitude at the cursor.**
- **→** Delta : measurement of the amplitude between the two cursors
- **→** Power: automatic measurement of the digital carriers" powers
- **C/N : automatic measurement of C/N**

#### Automatic Power measurement

- $\rightarrow$  Positioning of the reference level
- $\rightarrow$  Search for the noise before and after the cursor location
- $\rightarrow$  Calculation of the area between these two limits
- $\rightarrow$  Display of the value

#### Automatic **C/N** measurement :

- $\rightarrow$  Positioning of reference level
- $\rightarrow$  Search for Maximum peak level
- $\rightarrow$  Search for noise level
- $\rightarrow$  Display of level difference

#### Performing a manual **C/N** measurement :

To minimise the appliance's noise:

Program a reference level as low as possible (greater dynamic range). Measurement :

- for an AM modulated analogue video carrier, select **Max** mode
- for a digital carrier, select **MaxHold** mode
- $\rightarrow$  position the cursor on the carrier (in the middle for a digital carrier)
- $\rightarrow$  shift to **Delta** measurement and put the reference ( $\Box$  **Ref**) on the highest point
- $\rightarrow$  shift to MaxHold and move the cursor to an area with no carrier (Noise)
- → C/N is displayed at the top and in the middle of the screen

### 12.6.1.3 Frequency

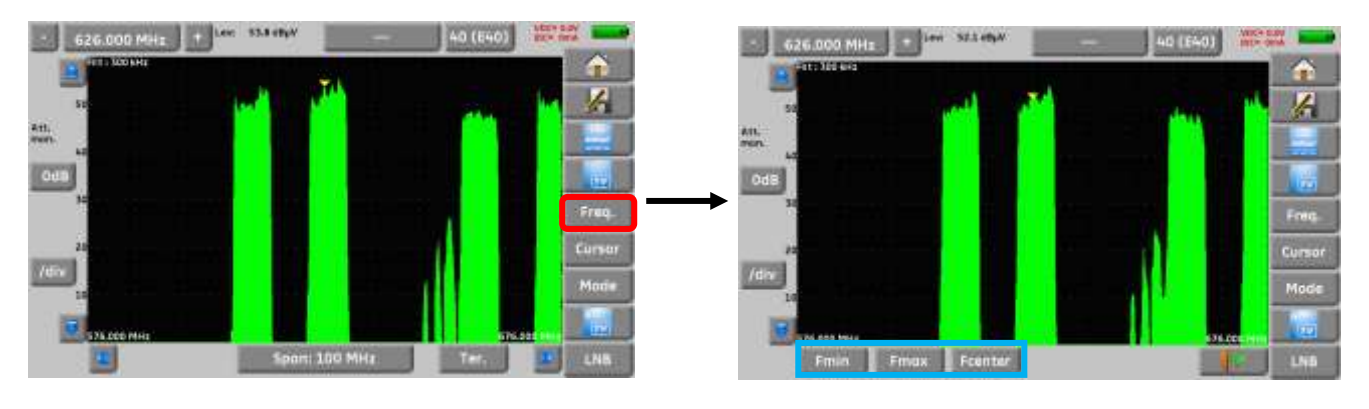

You adjust the following parameters :

- **Fmin** : start of frequency sweep
	- **Fmax** : end of frequency sweep
- **Fcenter** : center frequency

## 12.6.1.4 Cursor

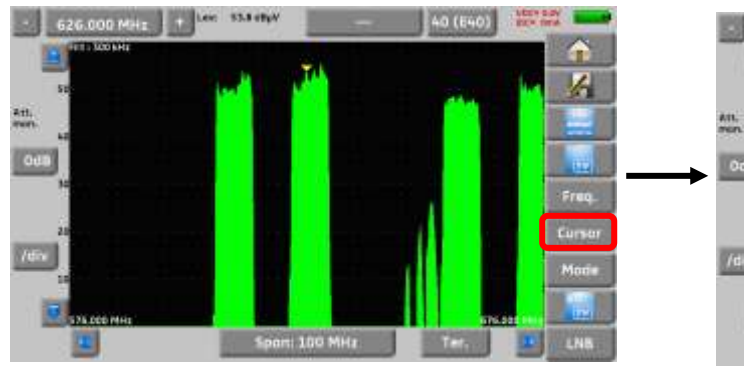

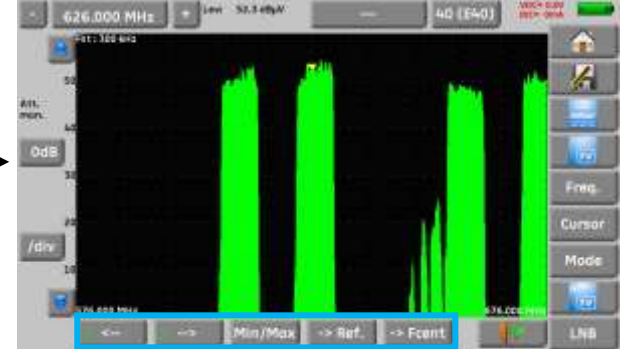

**Cursor** : fast positioning of cursor and peak search :

- : on previous peak
	- : on next peak
- **Min / Max** : toggle between Min and Max on the screen
- **→ Réf.** : set a reference cursor (cross) for Delta or C/N measurements
- **Figure 1**: cursor frequency becomes center frequency (if possible)

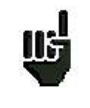

If attenuator is set manually, and for avoiding saturation and wrong display, the input level must stay below Attenuator value + 50 dBµV.

Example : to display a signal @ 110 dBµV, you must use a 60 dB attenuator

# **13 Image and Sound**

Pressing the TV zone gives access to the **TV** function.

# **13.1 Digital TV**

The name of the service and its main characteristics are displayed on top right of the screen.

- 720x576i: picture resolution 720 pixels / line, 576 lines, interlace
- 25 Hz: frame frequency
- MPEG-2: picture compression
- Video Rate 2.034 Mbits/s: instantaneous binary rate of the service
- Audio MPEG Layer II: sound compression

On this page, there are 7 keys at the bottom of the screen; they will be described in the next chapters

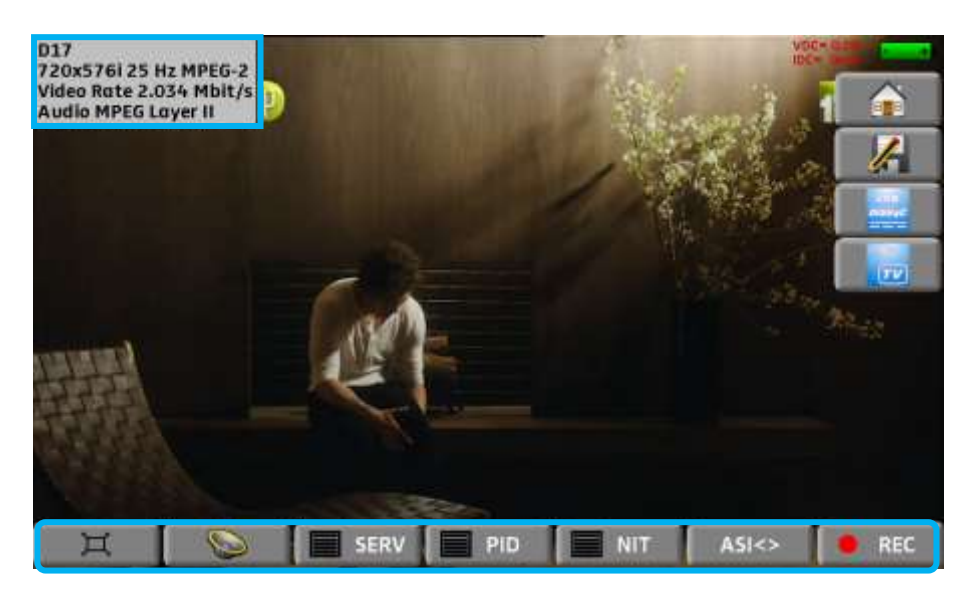

### **13.2 Full screen mode**

Pressing the key displays the image full screen; only remain the battery level and the intensity and tension of the remote power supply:

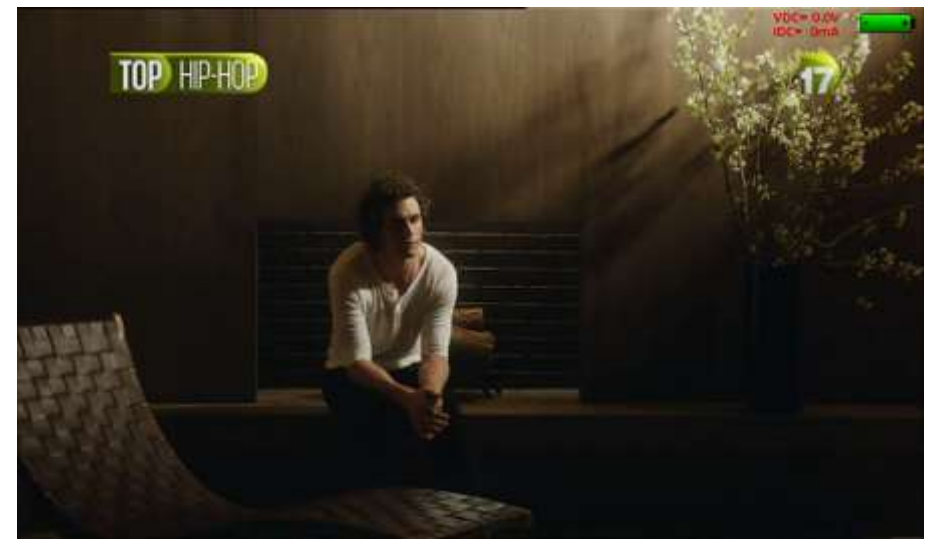

To exit, you only have to touch the screen anywhere.

### **13.3 Audio**

To set the volume, press  $\Box$  an adjustment bar shows up:

#### **The instrument can decode the following digital sound formats:**

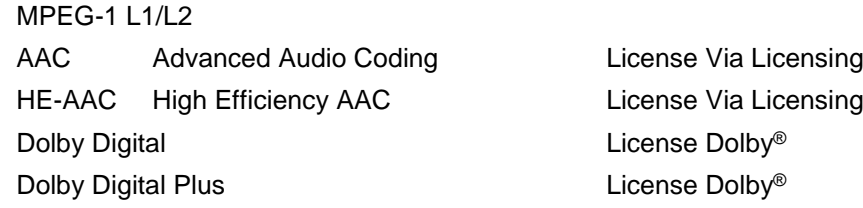

Made under **licence** by **Dolby** laboratories.

**Dolby** and the double-D symbol are trademarks of **Dolby Laboratories**

### **13.4 Table of services**

Pressing  $\boxed{\blacksquare}$  serv gives access to the list of services:

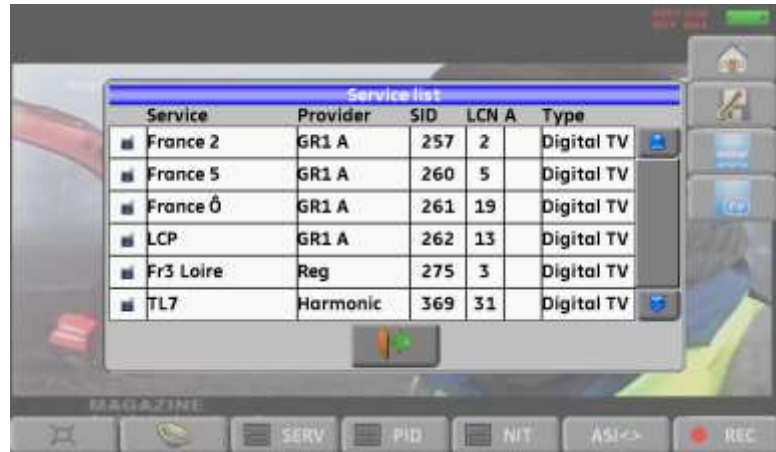

This function also allows you to select the channel you want to display TV. You only have to press the line you want.

### **13.5 PID function**

Pressing  $\Box$  PID gives you access to the PID list:

The various PID are described under this function.

In the case of a multilingual emission, you can change the language by pressing the line you want. Example: PID 732/Audio MPEG1 for an emission in German (code deu).

|                     | --                    |
|---------------------|-----------------------|
| PID 731/Audio MPEG1 | 碳<br>-<br>--<br>٠<br> |
| Language Code qaa   |                       |
| PID 732/Audio MPEG1 |                       |
| Language Code deu   |                       |
|                     | н                     |

p. 71

### **13.6 NIT function**

Pressing **gives** you access to the NIT list:

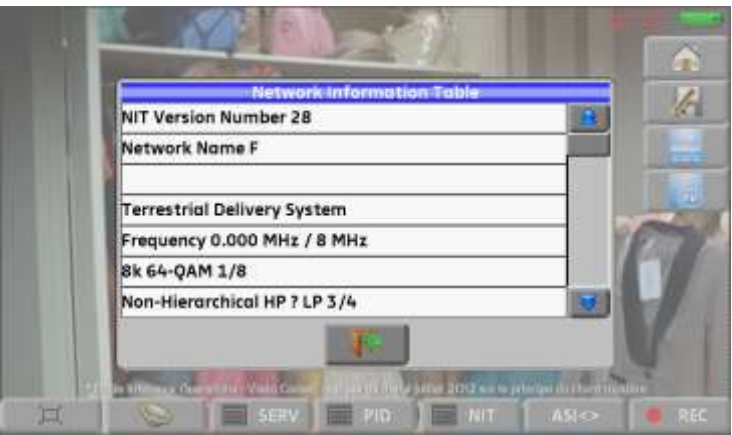

This function allows the display of the « Network Information Table » of the multiplex. The name of the network and some other helpful information are shown in this list.

# **13.7 ASI TS function**

The input and output of the digital video signal MPEG are made according to the ASI standard (« asynchronous serial interface »).

It is a serial asynchronous (without a clock) transmission at 270MHz on a coaxial cable to enter or exit a digital modulator or a MPEG frame analyzer, for example.

Pressing **ASI COVERTS** displays the ASI input connected to the appliance (in this mode, ASI IN shows up blinking red on top right of the screen).

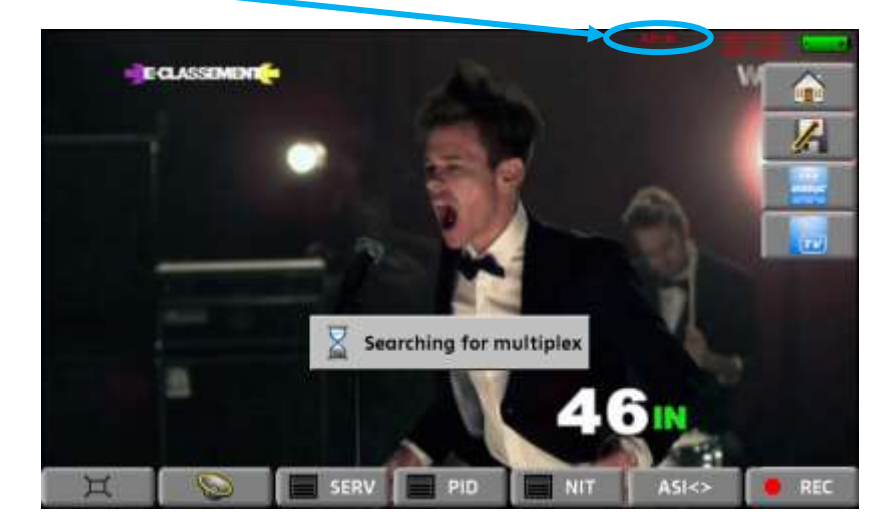

The appliance continuously emits the displayed multiplex to the ASI OUT output.
## **13.8 Record function PVR**

When using **C**REC function, the instrument will record on USB memory stick the transport stream (audio and video). The stream is the one of the displayed channel. File type is \*.TS

This function uses the USB-A port, and the port must be set « active » before recording

(see Active [USB port](#page-95-0) )

The first press on Rec start recording, a second press stops recording.

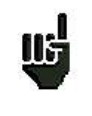

Notes: it is not possible to play back the recorded stream by the instrument ; The \*.TS file can be played on a computer with appropriate software. When recording an encrypted channel, the record keeps the encryption.

## **13.9 CAM installation / Access card**

To display encrypted services, it is necessary to install a CAM (Conditionnal Access Module) and a valid Access card inside the instrument.

The slot of the CAM is placed on left side of the instrument (option according model). Remove the pre-cut portion of the label to access the CAM slot.

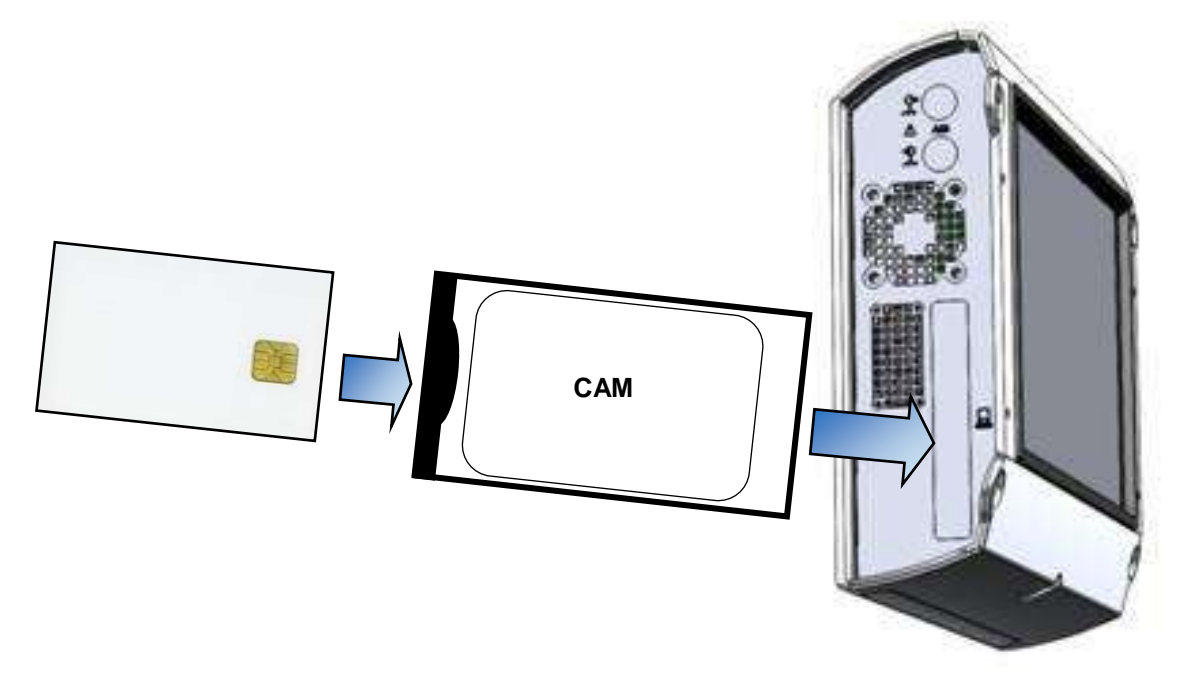

If the displayed TV channel is encrypted, the appliance automatically checks on the CAM interface whether a subscription card is present and whether the encryption key is compatible (access rights).

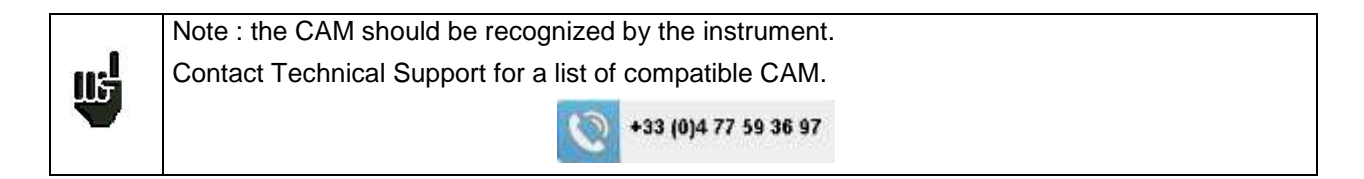

## **13.10 TR101290 TS Analyzer function**

Pressing **TR101290** gives you access to the TR101290 TS Analyzer function.

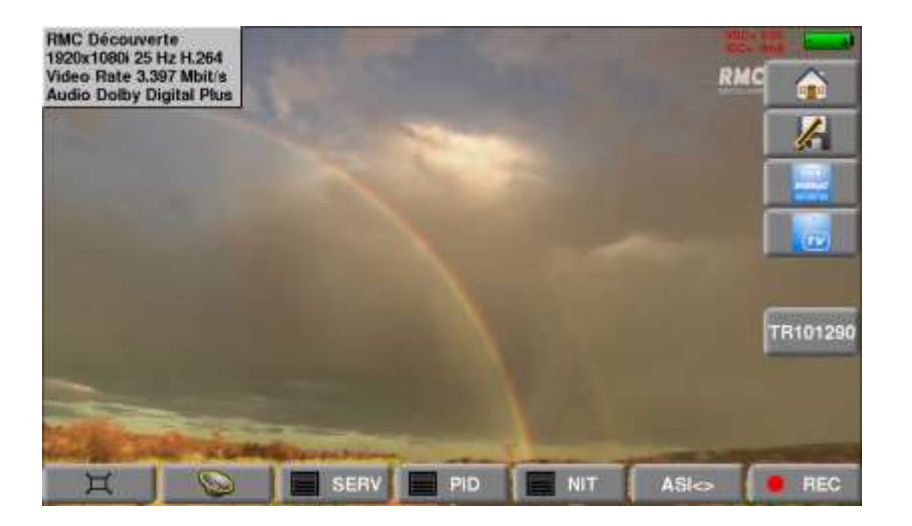

The instrument analyze in real time, the Transport Stream (TS) from the RF input or the ASI input, according the DVB recommendation TR101290 defining an Alarms list.

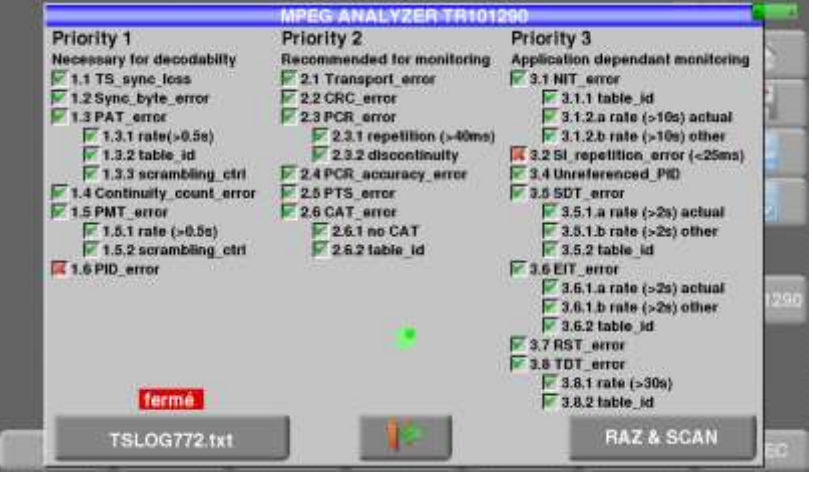

Each error detected is displayed with a red cross beside its meaning **X 1.6 PID\_error** 

These alarms are recorded (latched) on the display to help you to detect a short error along a long time analyzing.

The status of each alarm can be simultaneously recorded on an USB stick : a file TSLOGxx.txt is created with date and time of each alarm detected.

|                       | <b>15LOG77D.TXT - Bloc-notes</b>                       |                                                   |
|-----------------------|--------------------------------------------------------|---------------------------------------------------|
|                       | Faltest Editor: Pormal Affichage 2                     |                                                   |
| 6 avril 2016 14:26    | DVB Measurement TR 101 290<br>SEFRAM 7875 n°049 v2.8.7 |                                                   |
|                       |                                                        | >>>>> Locked 6 avril 2016 14:26:02 <<<<<          |
| 6 avril 2016 14:26:06 |                                                        | 1.6 PID error : pid missing                       |
| 6 avril 2016 14:26:07 |                                                        | 3.2 SI repetition error : rate (<25ms)            |
|                       |                                                        | 6 avril 2016 14:29:35 1.6 PID error : pid missing |
|                       |                                                        | 20000 Unlocked 6 avril 2016 14:37:09 <<<<<        |
|                       |                                                        | Lin 13, Col-St.                                   |
|                       |                                                        |                                                   |

p. 74

# **14 Remote power supply / LNB – DiSEqC**

The **Key gives you access to the remote power supply / LNB-DiSEqC.** To start the remote power supply, press the key before Remote power supply:

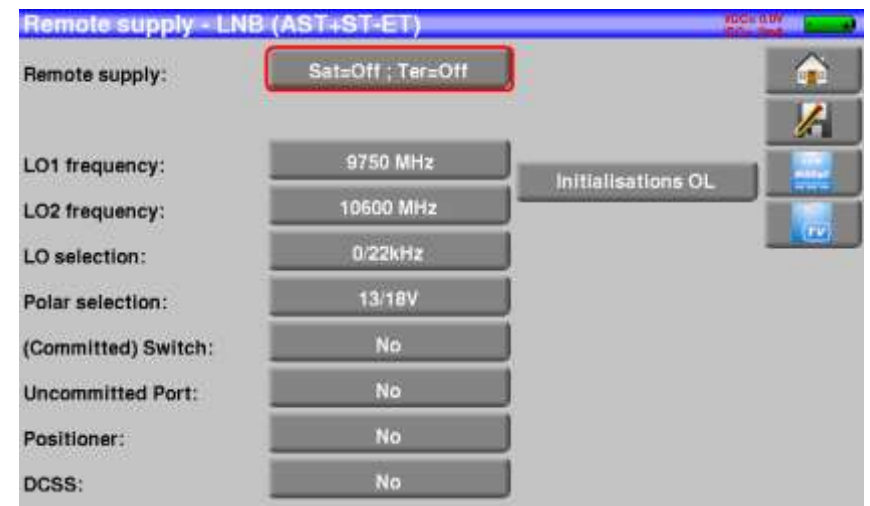

The window allows you to select the remote power supply on terrestrial and/or satellite mode.

### **14.1 Terrestrial band**

In terrestrial mode, you can select:

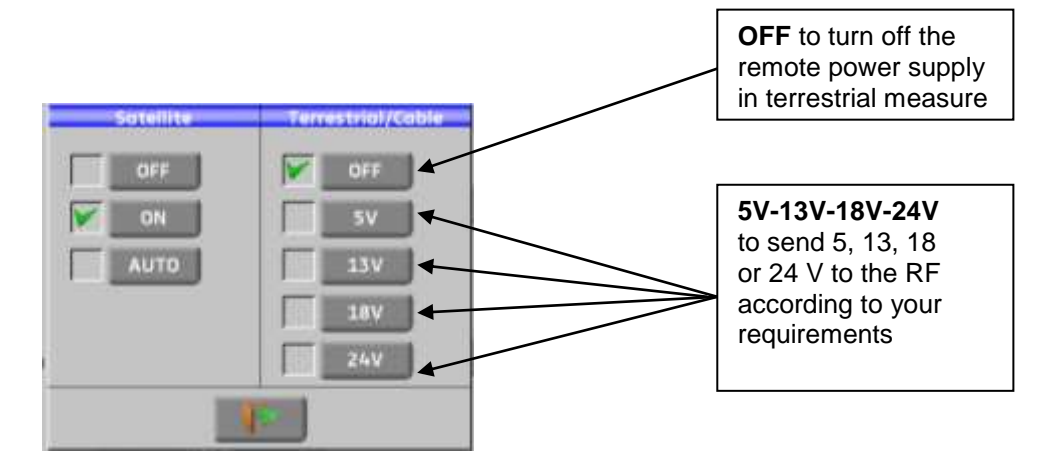

A green check shows up where you validated.

#### **14.2 Satellite band**

#### **14.2.1 Launching**

#### **Setting the remote power supply to satellite:**

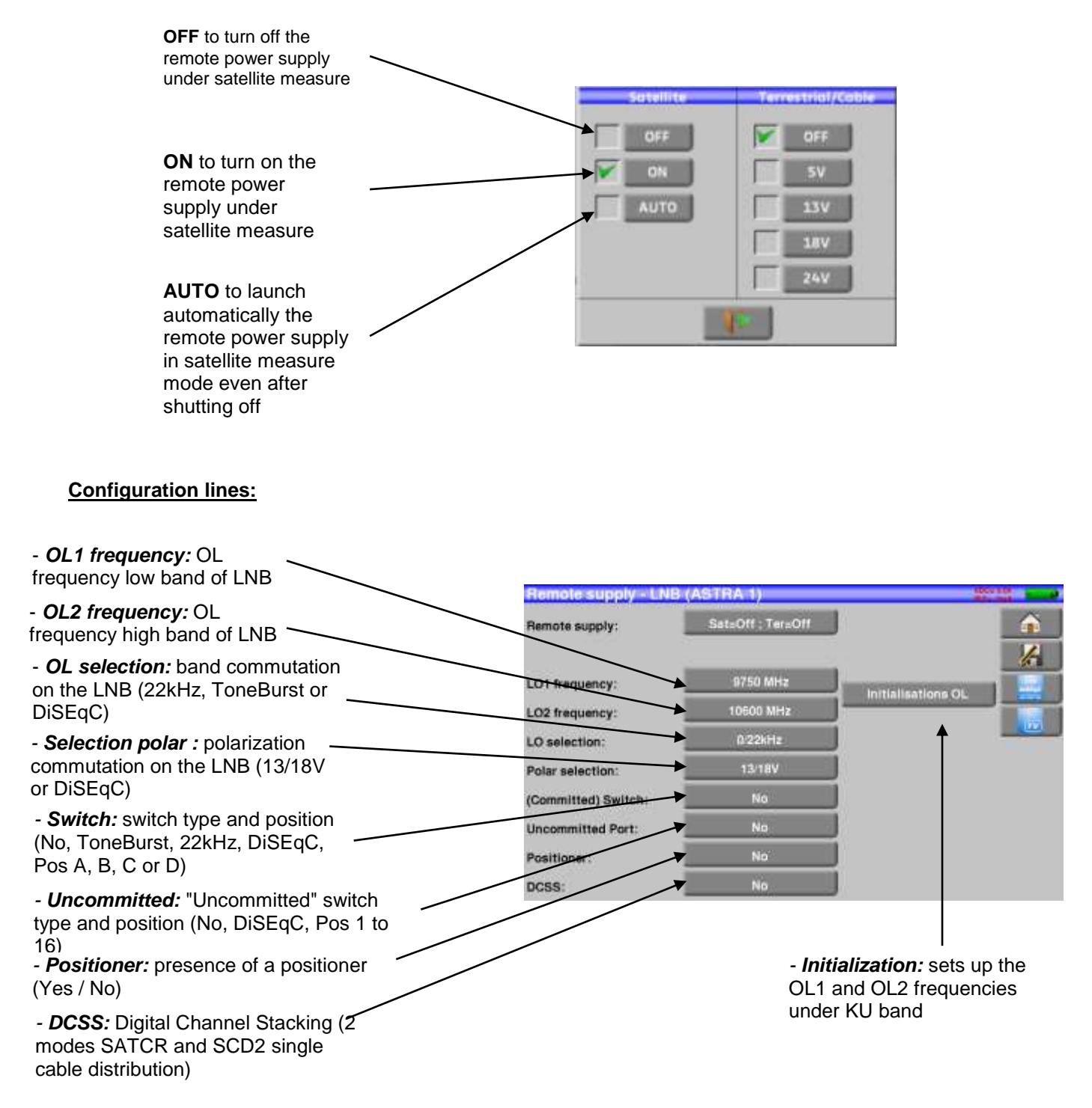

See chapter [Man-machine interface](#page-24-0) for any change.

## **14.2.2 Switches**

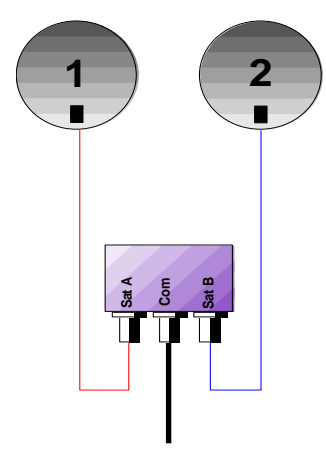

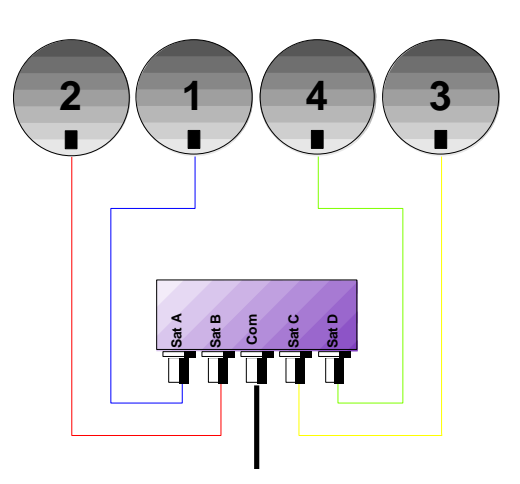

- 2-satellite switch **4-satellite** switch
- 
- \* ToneBurst (MiniDiSEqC)
- \*DiSEqC Committed or Uncommitted
- 
- \* 22 kHz \* DiSEqC Committed or Uncommitted

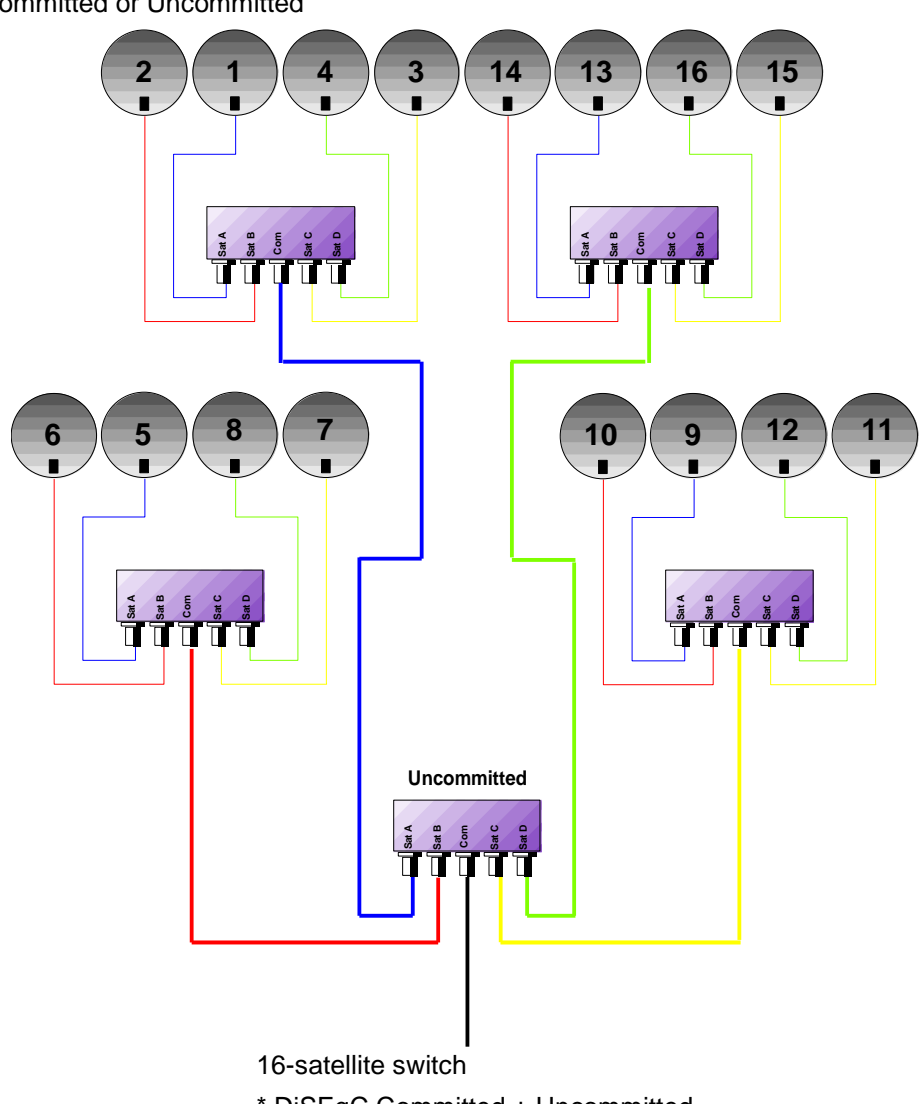

\* DiSEqC Committed + Uncommitted

– 7871 - 7872 - 7875 - 7876 –

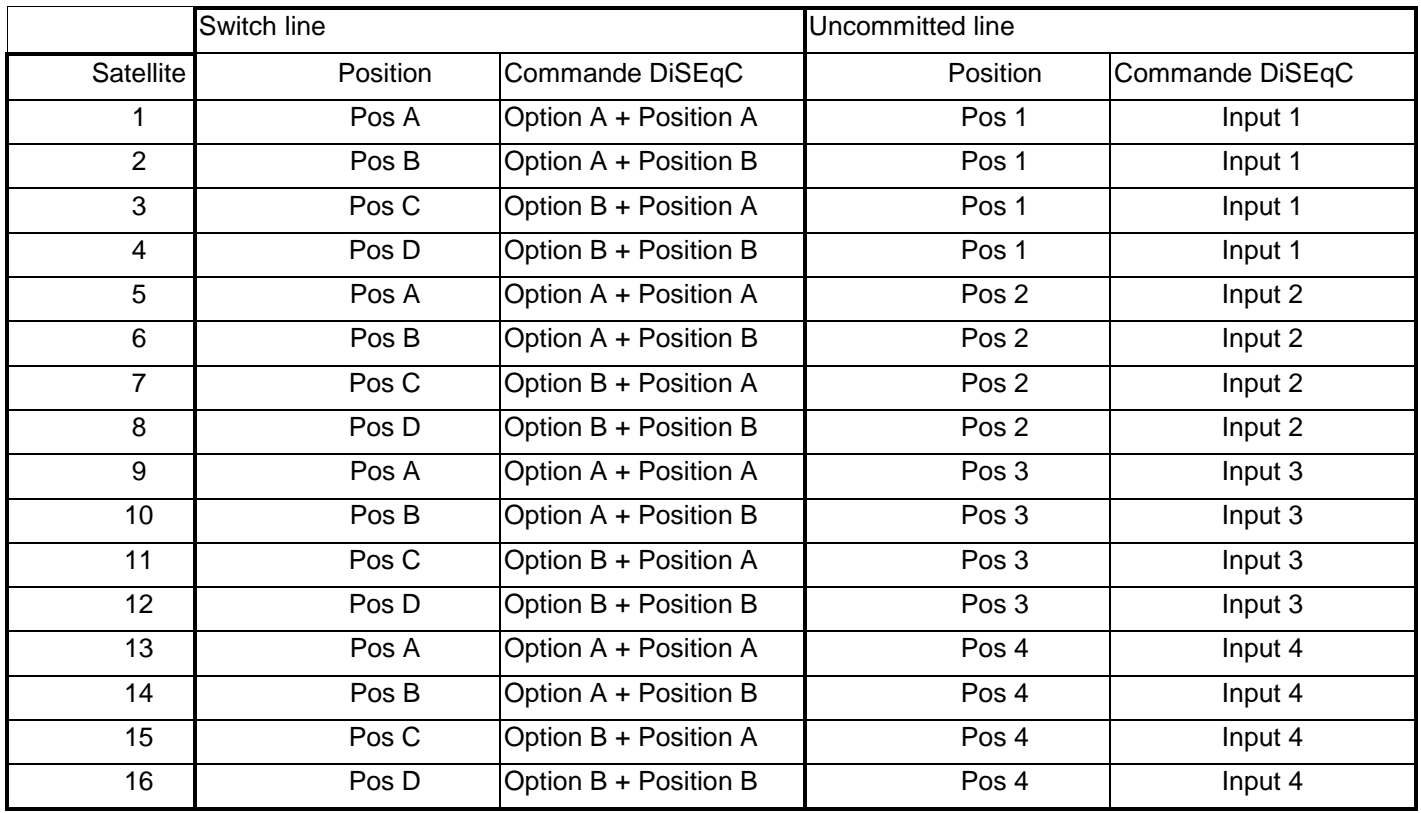

## **14.2.3 Positioner**

The appliance sends a DiSEqC command that triggers the rotation of a motorized satellite dish.

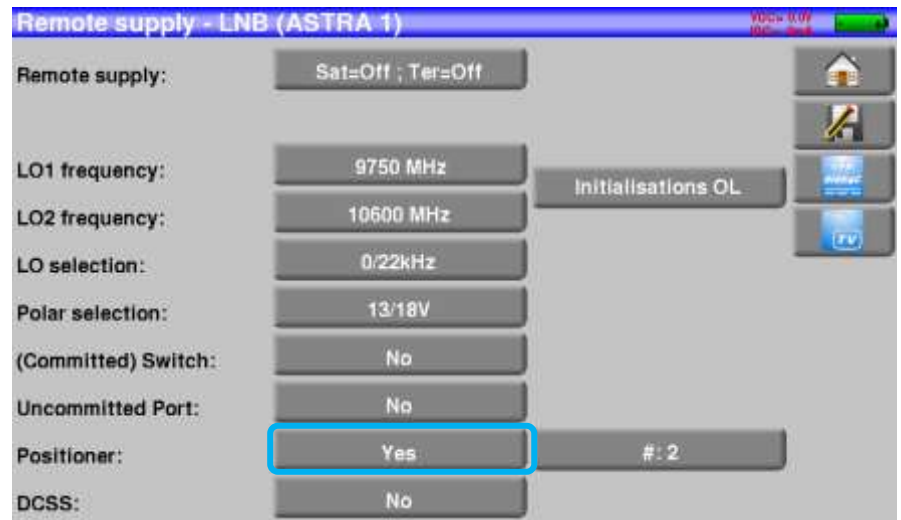

In this example, the position is 2 (1 to 127 pre-loaded positions in the positioner) If the positioner is on No, it is deactivated

See chapter [Man-machine interface](#page-24-0) for any change.

## **14.2.4 DCSS**

#### **Description:**

**DCSS** Digital Channel Stacking system : signal distribution system using frequency transposition.

Used in satellite distribution for multiple or single dwelling, with several set top boxes.

To give several receptors access to the whole spectrum and all polarizations, you need **one coaxial cable per receptor** and a suitable installation (multiple LNB, Quattro and multi-switches).

The **DCSS system** allow to feed dwellings with one or more satellites using only one coaxial cable (**SCD=SINGLE CABLE DISTRIBUTION**).

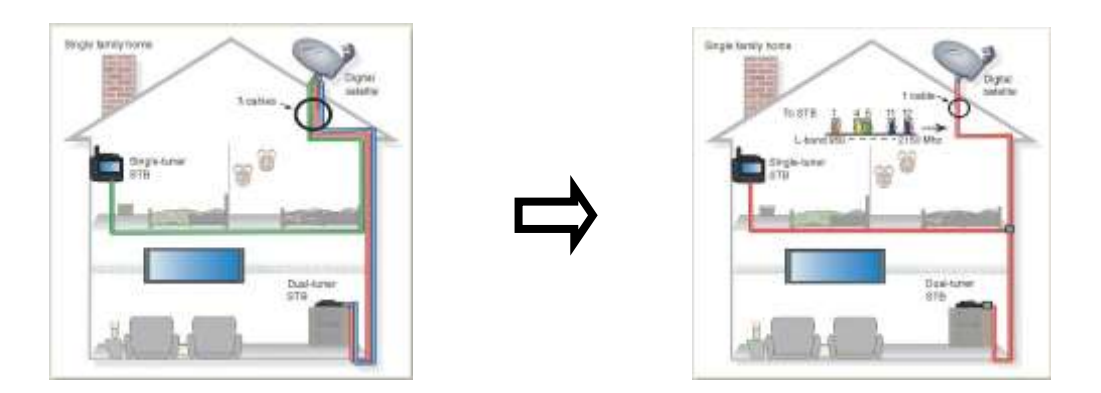

The DCSS is an extension of the DiSEqC protocol that allows the connection of several receptors on **only one coaxial cable**, no matter the band (H/L) and the polarization (H/V).

#### **Functioning:**

Each satellite receptor uses a fix frequency band (**Slot** or **Port**), whose width is (more or less) equal to the width of the transponder.

The receptor requires a specific transponder frequency (frequency Ku) via a DiSEqC command.

Some equipment on the satellite dish (LNB or switch) moves the requested signal to the center of the selected band (**Slot**). Then, the mixing equipment adds each user band (**Slot**) to only one output (up to 32 user bands).

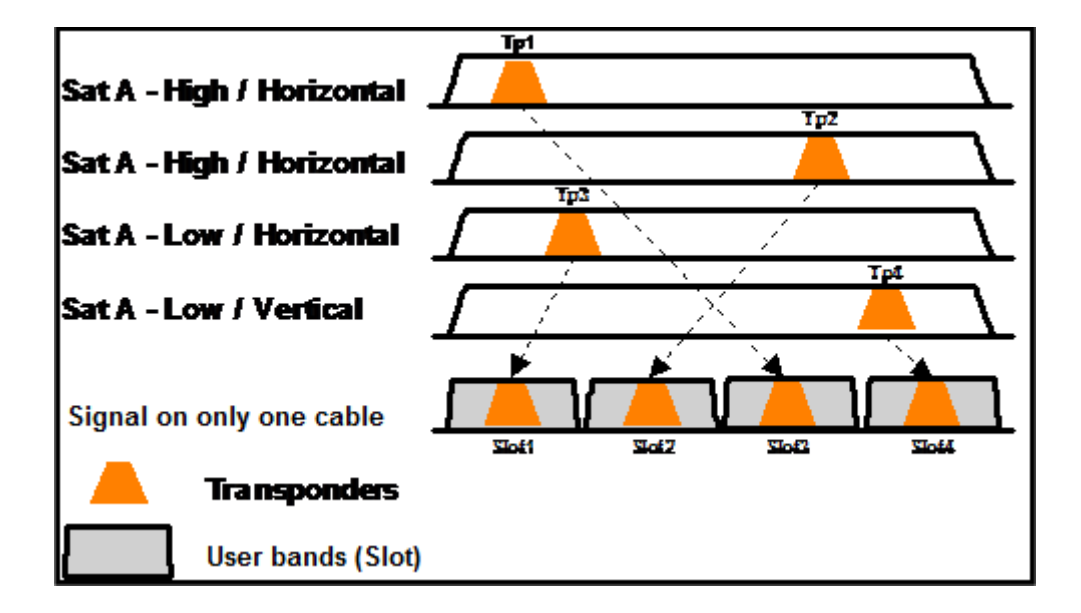

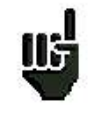

**The DCSS mode has priority on all other modes: selection polarization, selection OL, switches committed and uncommitted and positioner.**

#### **2 Modes :**

**SATCR** : Satellite Channel Router, standard EN50494 (or SCD, Unicable, …) Distribution of the satellite signal with only one coaxial cable to 2, 4 or 8 different receptors.

**SCD2** : Single Cable Distribution v2, standard EN50607 (or SCD2, Unicable II, JESS) Distribution of the satellite signal with only one coaxial cable to a maximum of 32 different receptors. Using Diseqc 2.0 bi-directionnal possibility to ask current online devices and speed up installation.

#### **Mode choice :** press DCSS

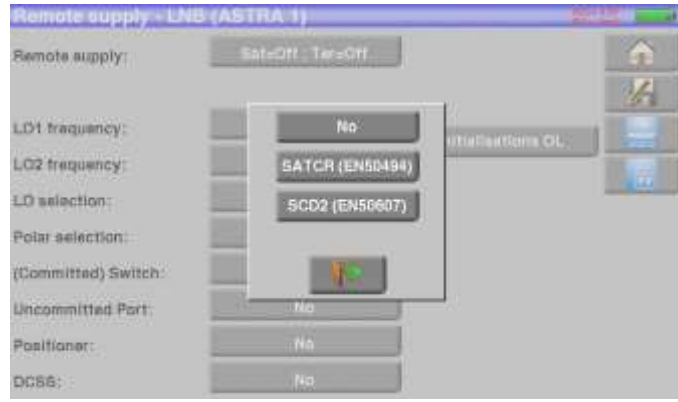

#### **SATCR (EN50494) :**

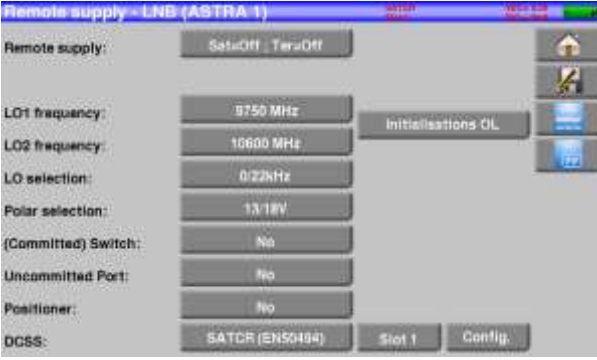

- SLOT x : active Slot choice
- CONFIG : access to each slot configuration

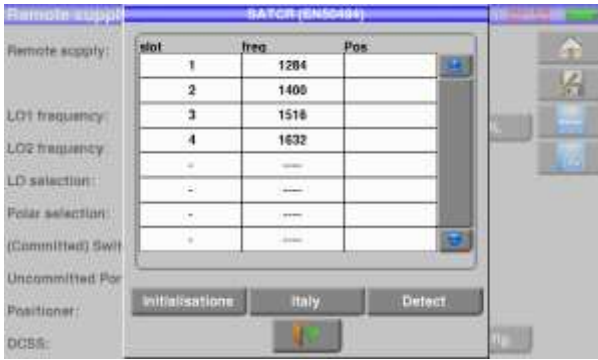

Slots list, frequencies and switch PosA/PosB

- INITIALISATIONS : 8 predefined slots
- ITALY : 4 predefined slots for Italiy
- DETECT : automatic detection of slots (spectrum detect based)

#### **SCD2 (EN50607) :**

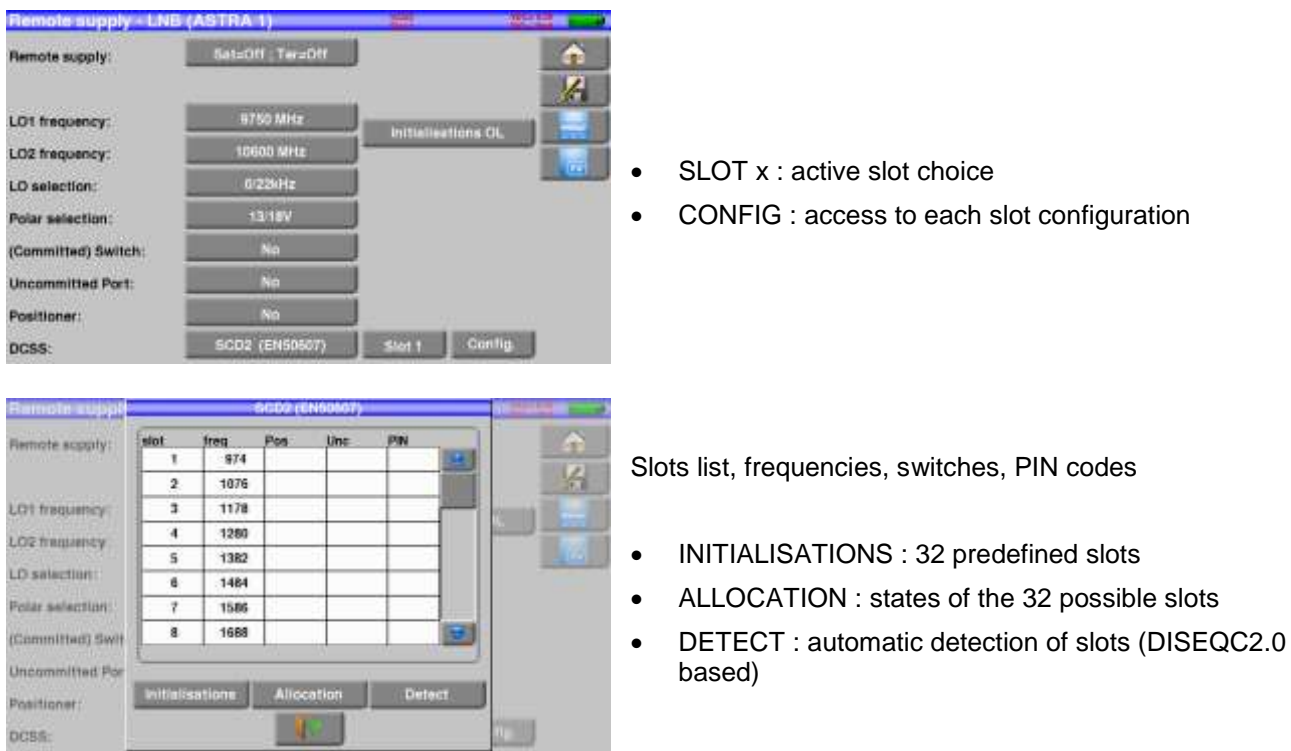

# 14.2.4.1 Influence of the DCSS on the spectrum analyzer

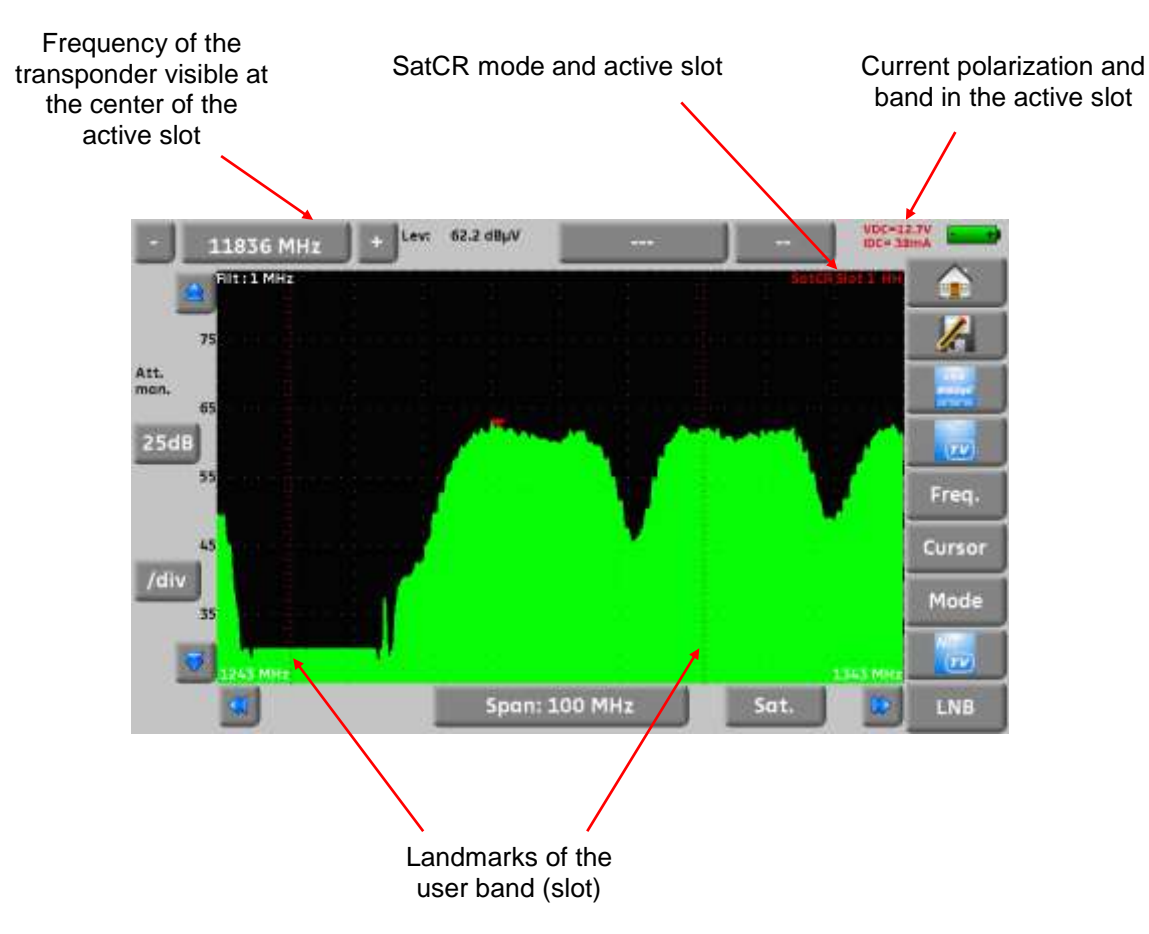

# **15 Constellation**

The **Key gives you access to the CONSTELLATION** function.

These measures are available if one of these standards is running in the **LEVEL MEASUREMENT** page.

- DVB-T/H
- DVB-T2
- DVB-C
- DVB-C2
- DVB-S, DSS, DVB-S2

The appliance displays the **Constellation** of the current signal.

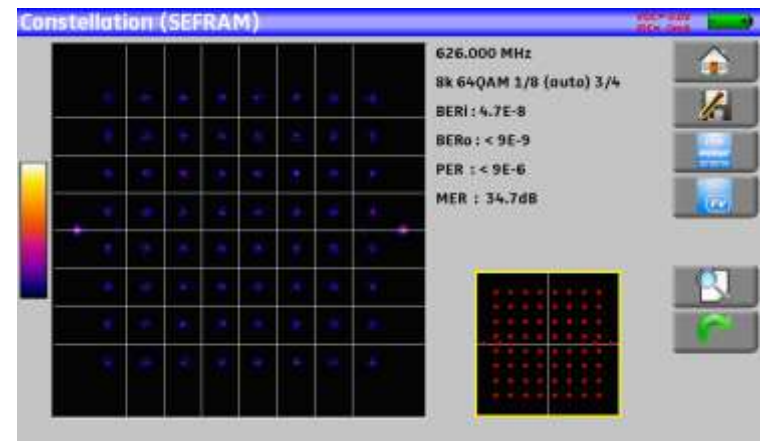

On this page, you can ''zoom'' on one of these quadrants by pressing You can change the display of the quadrant by pressing

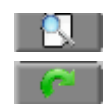

On this page, there is a template (with ideal constellation spots).

On this template, there is a yellow frame that shows where to zoom on the constellation.

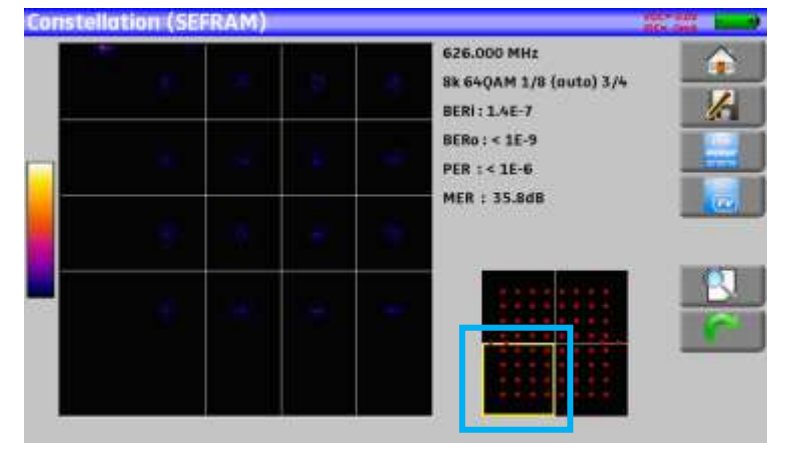

The information displayed on the right of the **Constellation diagram** is:

- **•** current frequency
- modulation
- constellation
- symbol rate
- error rate and MER

# **16 Echo / Guard interval**

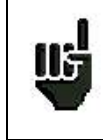

Available only for DVBT/H, DVB-T2 or DVB-C2 standards.

Pressing **all Exhibition of allows** you to access to **Echo Guard interval measurement.** 

#### Signal without echo Signal with echoes and pre-echoes

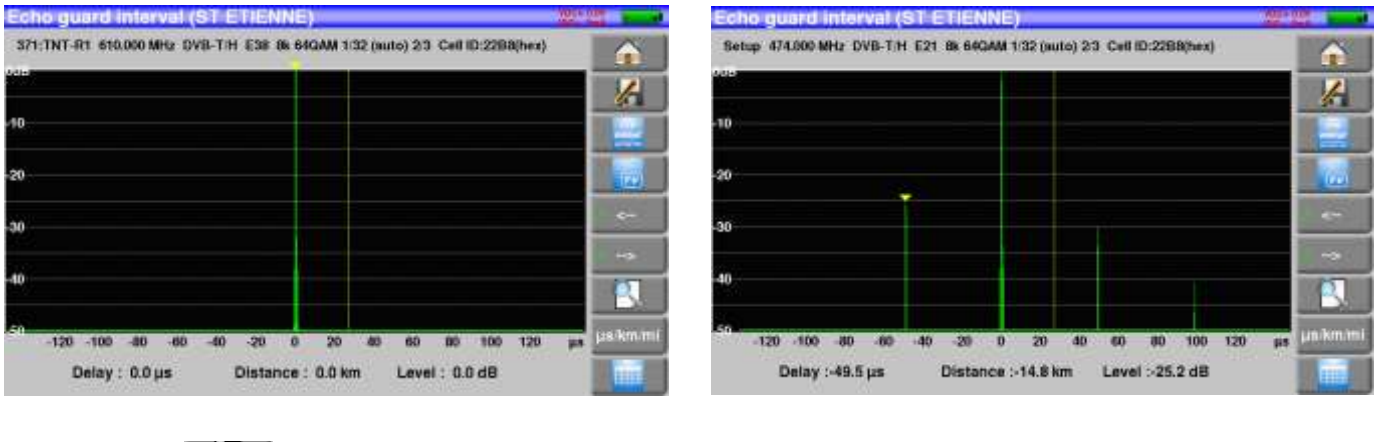

Pressing  $\begin{array}{|c|c|c|c|c|}\n\hline\n\end{array}$  changes the horizontal scale (distance).

Horizontal scale can be set in  $\mu$ s, km or miles by pressing ps/km/ml

Moving measurement arrow can be done by screen touch, or by automatic search keys  $\|\cdot\|$  and

The end of the guard interval is displayed with a yellow line.

Pressing displays simultaneously echoes graphic and array of the highest echoes detected (first 10th) :

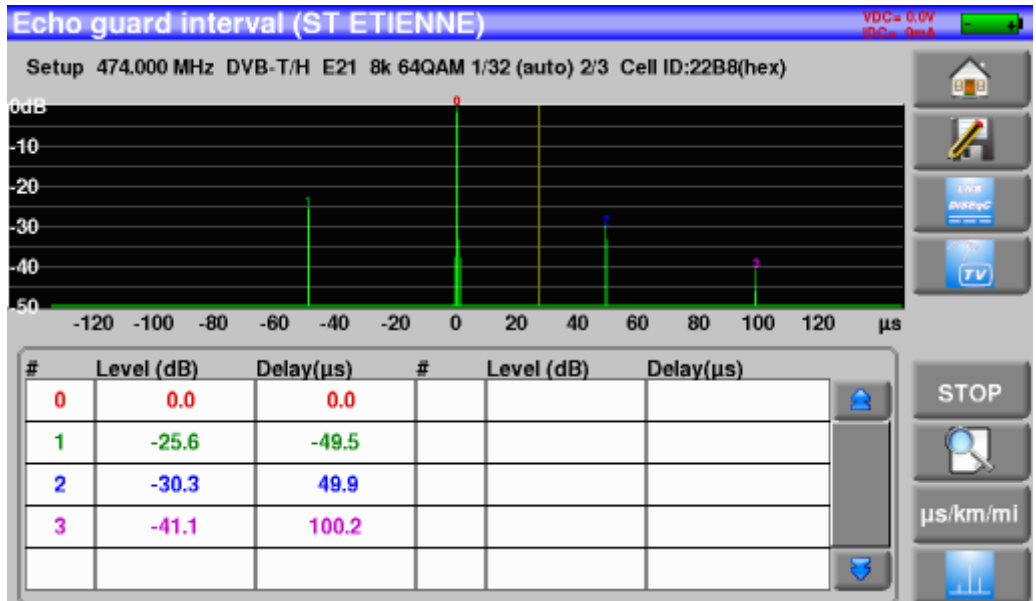

#### **Reminder :**

Remember: In terrestrial TV broadcasting, the received signal on the antenna comes from several possible ways: the **echoes**.

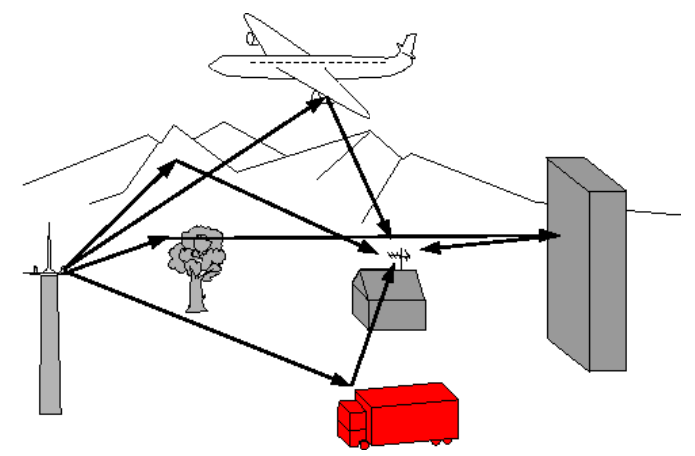

In digital TV DVB-T/H and DVB-T2, these echoes may help or degrade the image according to the time delay between the various signals that reach the antenna.

The broadcasting norms DVB-T and DVB-T2 define a modulation parameter called "**guard interval**" where echoes won't disturb the reception.

The transmission of digital data (**Symbol**) is interrupted during the **guard interval**.

A delayed (or advanced) symbol of any **shorter** duration than the guard interval will not disturb the reception.

A delayed (or advanced) symbol of any **longer** duration than the guard interval will disturb the reception.

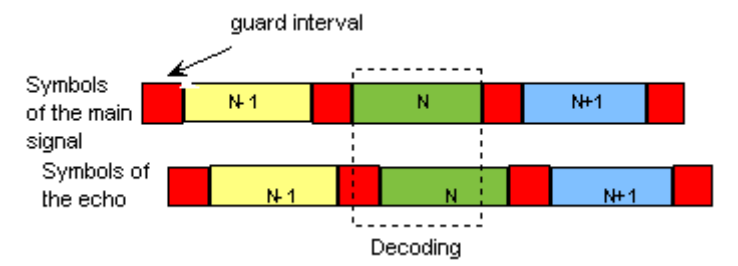

You have to reduce the level of reception of the echoes by orienting the antenna or by selecting a more directive antenna.

The **Echo** function of the appliance enables you to display possible **echoes** that disturb the received signal.

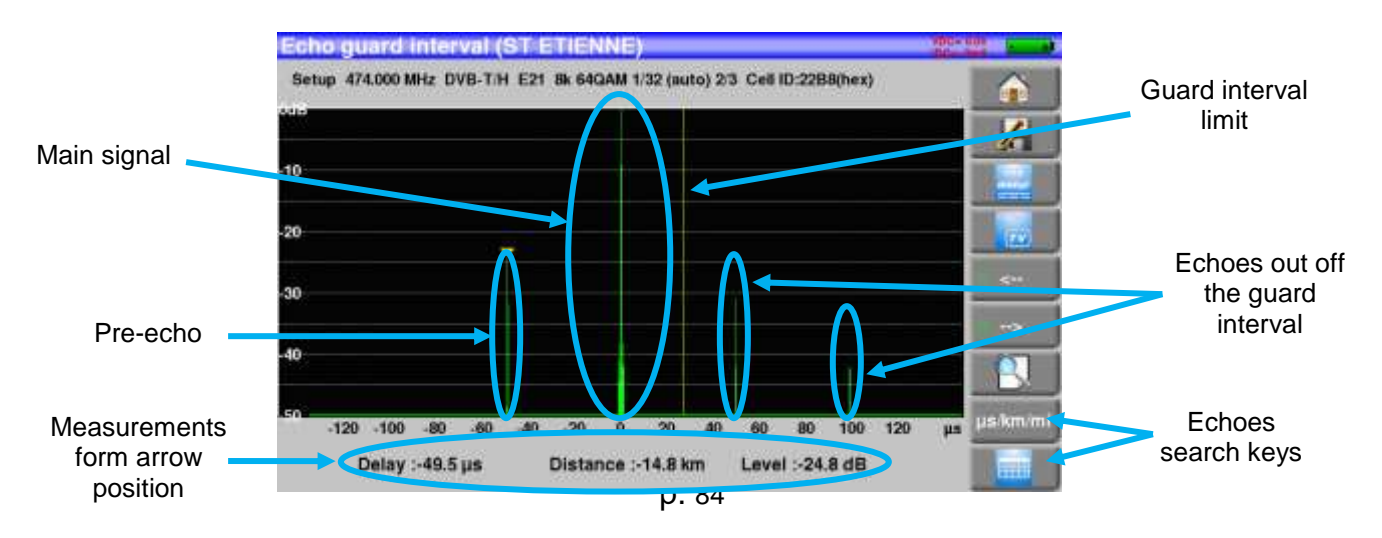

Relative amplitude in dB and delay in µs (distance in km) from the main signal (0 pulse) can be measured. The **yellow line** represents the end of the guard interval.

Echoes and pre-echoes (pulses) above the yellow line disturb the signal and must be reduced as much as possible.

The echoes (pulses) beyond this line disturb the reception and must be as weak as possible.

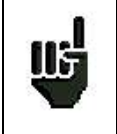

Attention: a high amplitude echo pulse within the guard interval will also disturb the signal quality.

# **17 Measurement map**

To access the **MEASUREMENT MAP** function, press Home then Measurement map:

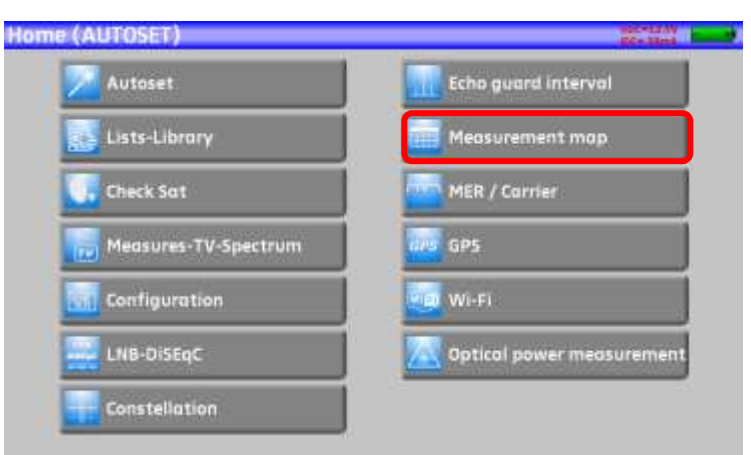

It is an automatic level and error rate measurement of the setups in the measurement list with labeling of the levels beyond tolerance.

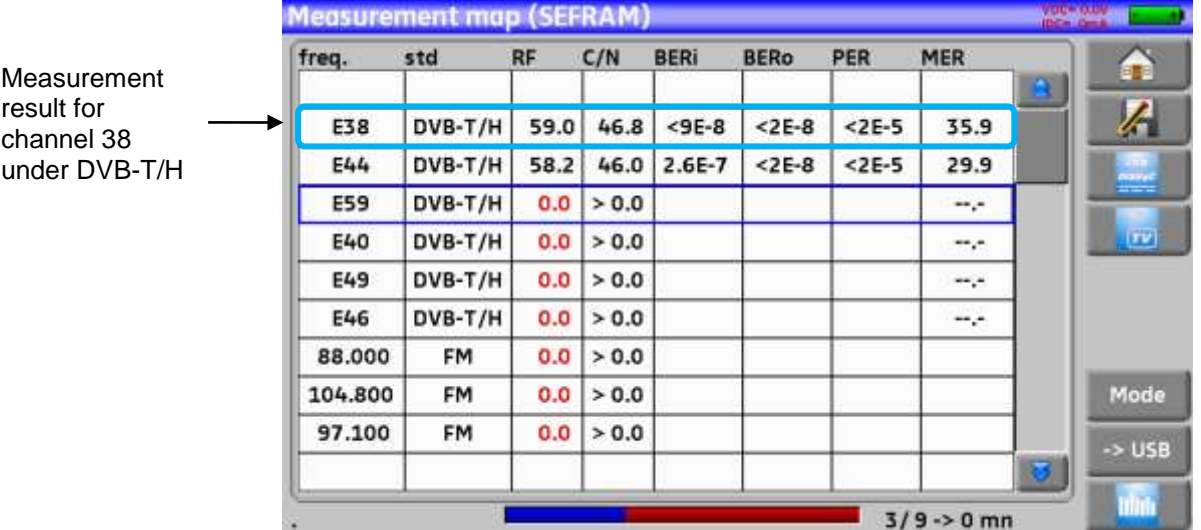

You can save these measures on an USB stick Pressing the key  $\overline{\phantom{a}}$   $\rightarrow$  use opens a CSV file The name of the file comes from the launching time of the recording The save starts after browsing of all setups This is when the date and time are recorded

The « mode » key allows you to select the duration between two measurements in the list

You can choose: mono (only one measurement made), 0mn (the measurement starts again as soon as it is finished), 1mn (the measurement starts every minute), 10mn (the measurement starts every 10 minutes) ,1h (the measurement starts every hour), 8h (the measurement starts every 8 hours), 24h (the measurement starts every 24 hours)

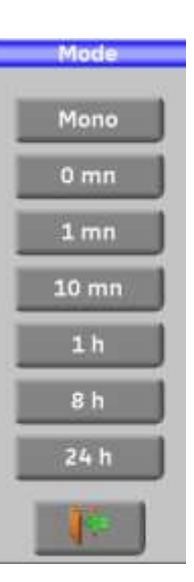

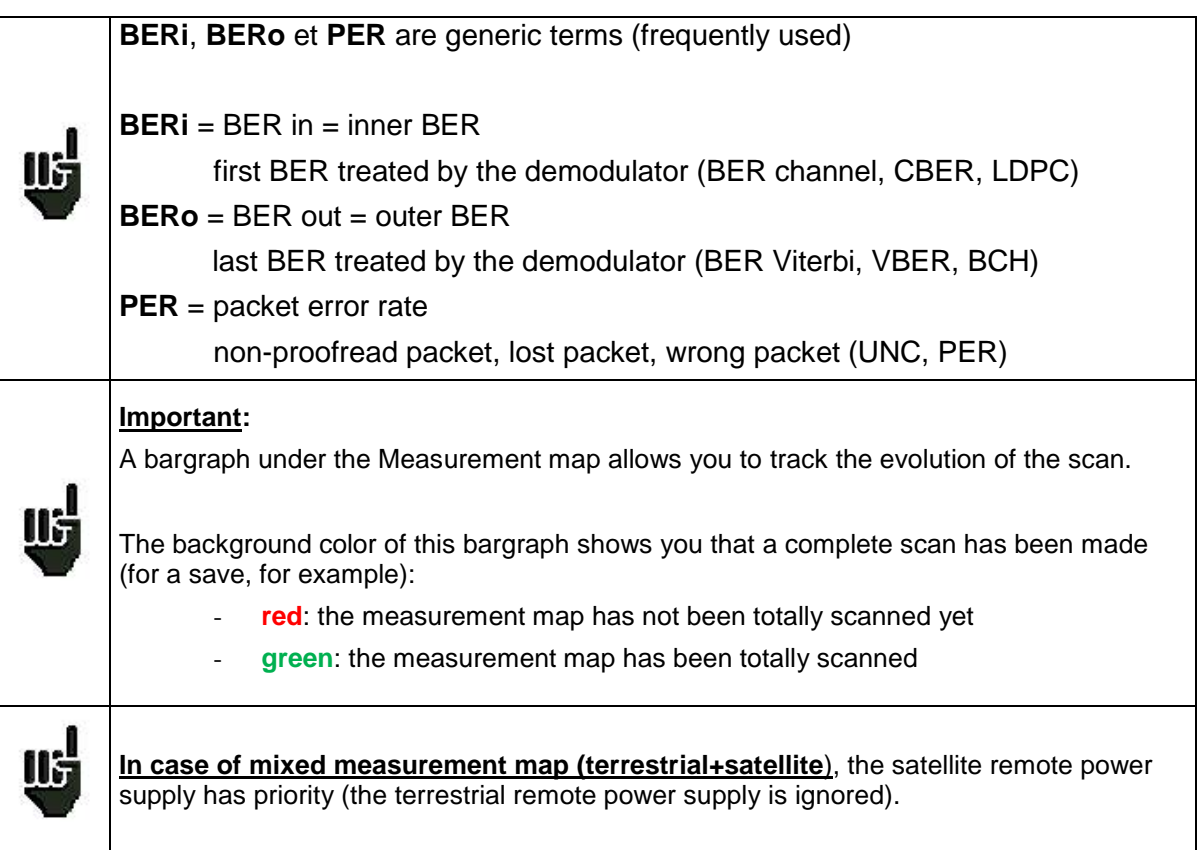

# **17.1 Values beyond tolerance**

The digital values are colored according to the **Thresholds** before decision

- **red** for values less than **Threshold min**
- **orange** for values more than **Threshold max**

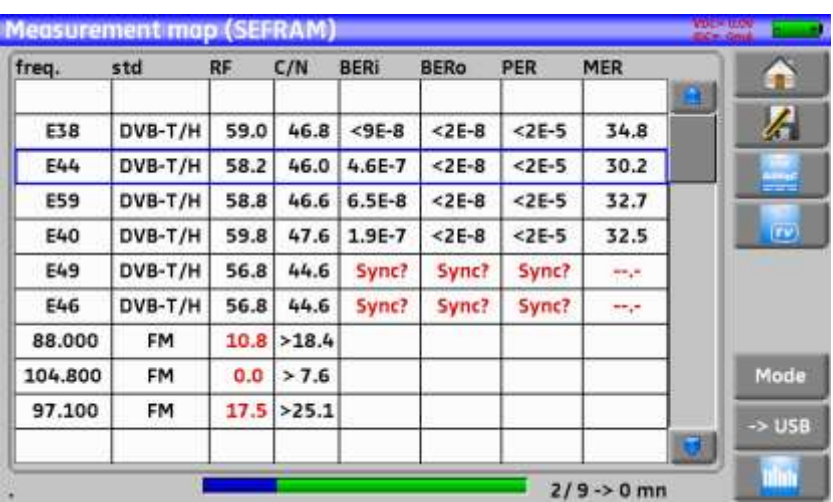

#### **17.2 Graphics**

To switch to graphic mode, press Graph.

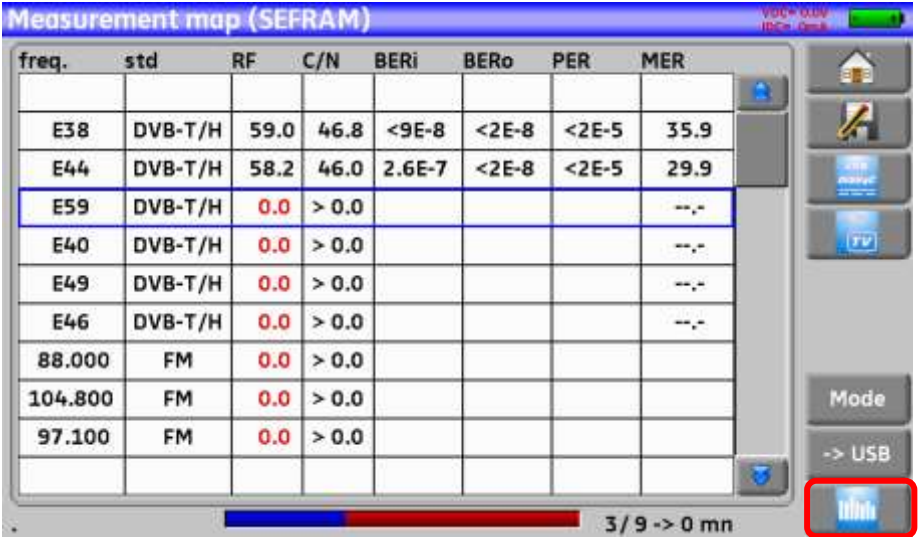

In graphic mode, you can see levels.

The measurement is made like for the measurement map.

The graph is:

- **red** for values less than **Threshold min**
- **orange** for values higher than **Threshold max**
- **green** for values **between both thresholds**

You can measurement the discrepancy between the levels of two setups thanks to the Ref and Curs dots that you can « move » inside the graph, to the left or to the right, with the four keys under the graph.

In this case, the Curs and Ref dots are cyan dots links by a line. The reference value between these two dots is called Tilt.

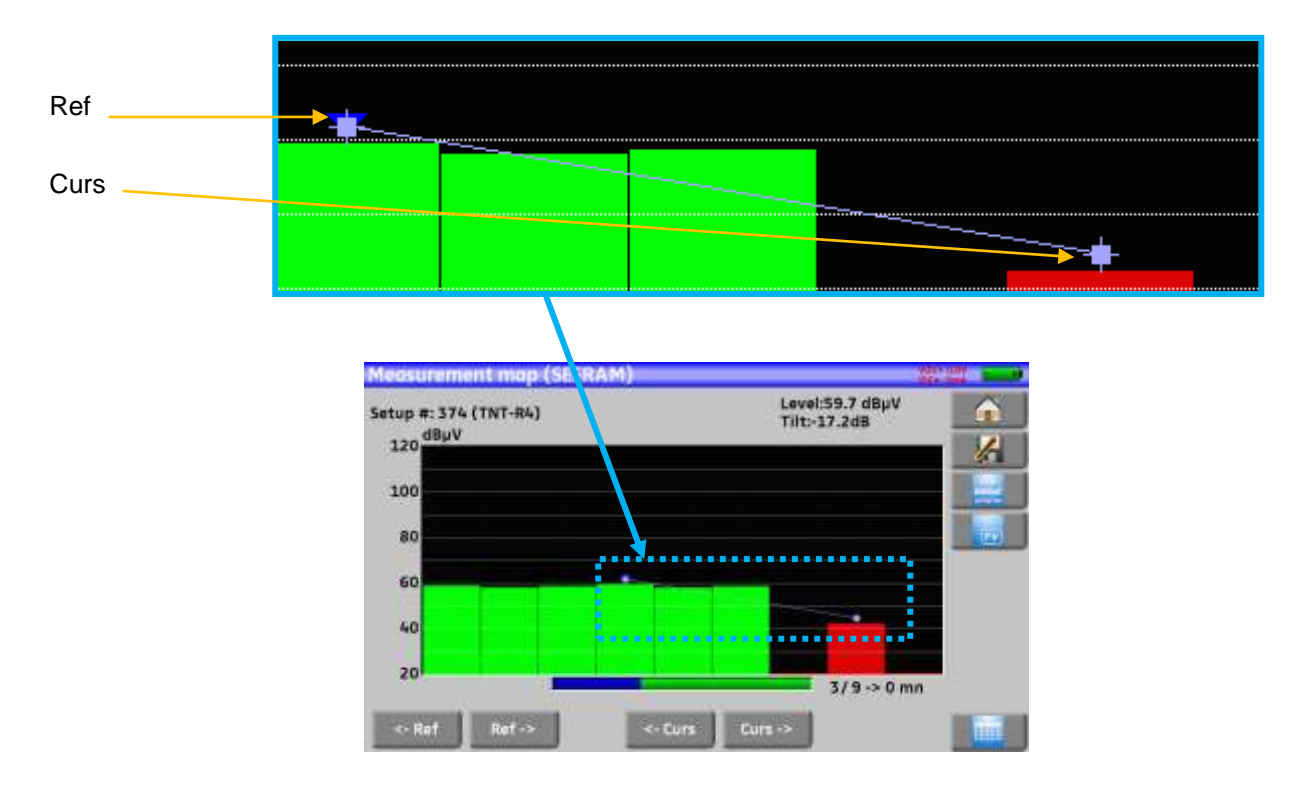

You may know the name of the setup by pressing directly on the graphic bar you want:

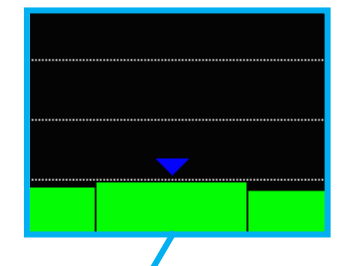

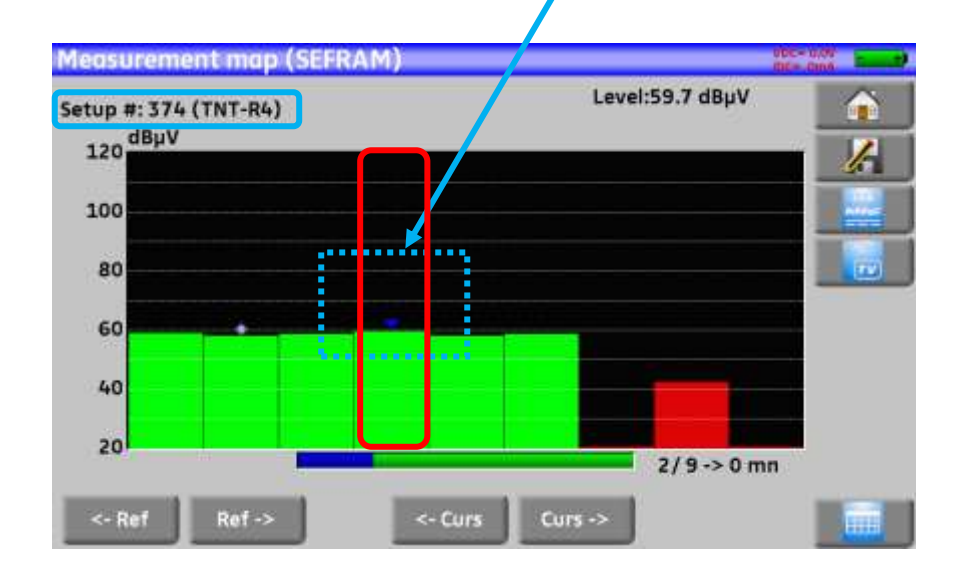

# **18 MER/Carrier**

This function is available only for DVB-T/H, DVB-T2 and DVB-C2 standards.

Pressing **Fig. MER / Carrier** allows you to measure and display MER/ Carrier.

The instrument will display MER per carrier and the MER of the whole signal

For a perfect signal, the MER will be displayed:

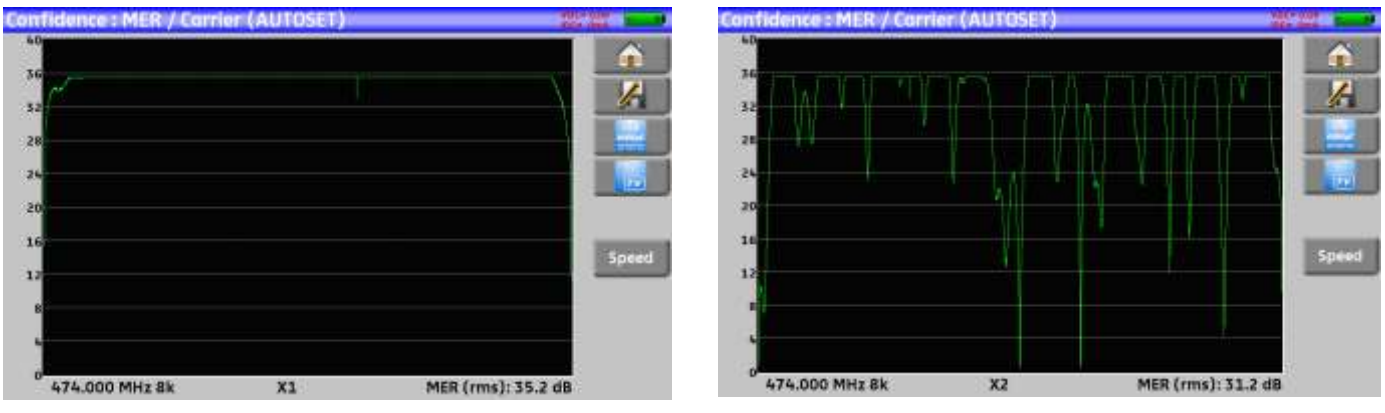

Perfect signal example and the Highly disturbed signal

The MER of each carrier is displayed, and each « hole » represents a potential problem on the signal or a spurious.

A real signal is fluctuating a little bit. This must be taken into account during analysis:

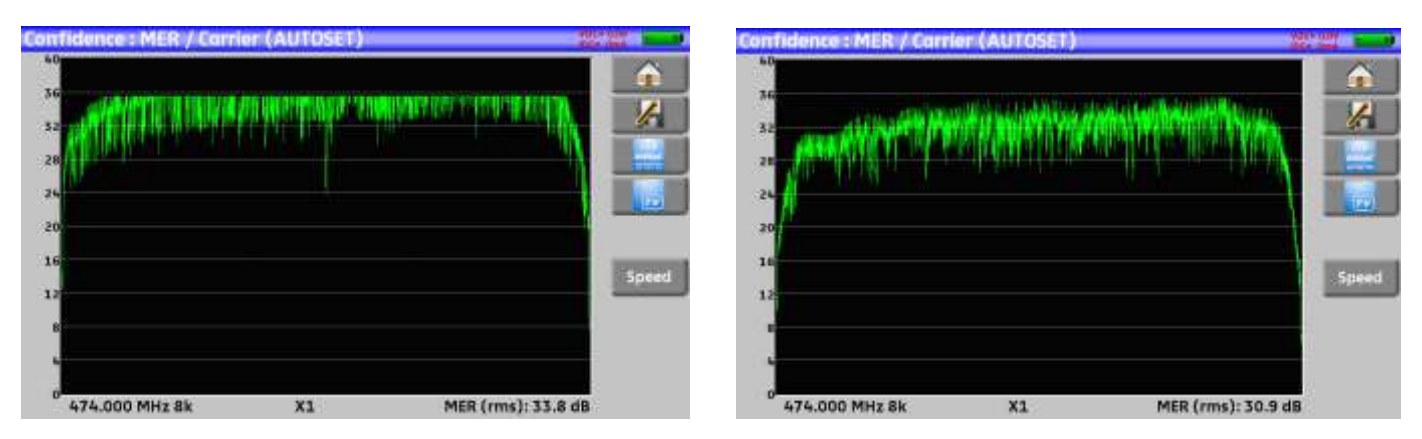

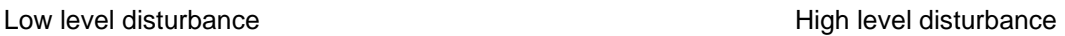

In this page the Vitesse (speed) key defines the sampling of displayed carriers and MER:

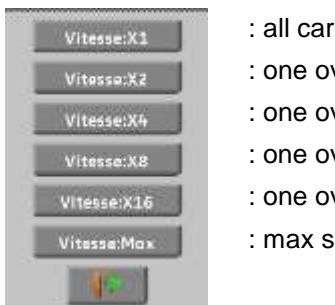

- riers are sampled and used
- ver two
- ver four
- ver eight
- ver 16
- speed : 624 carriers are measured

# **19 Configuration**

For configuration, go to the Home page, then Configuration

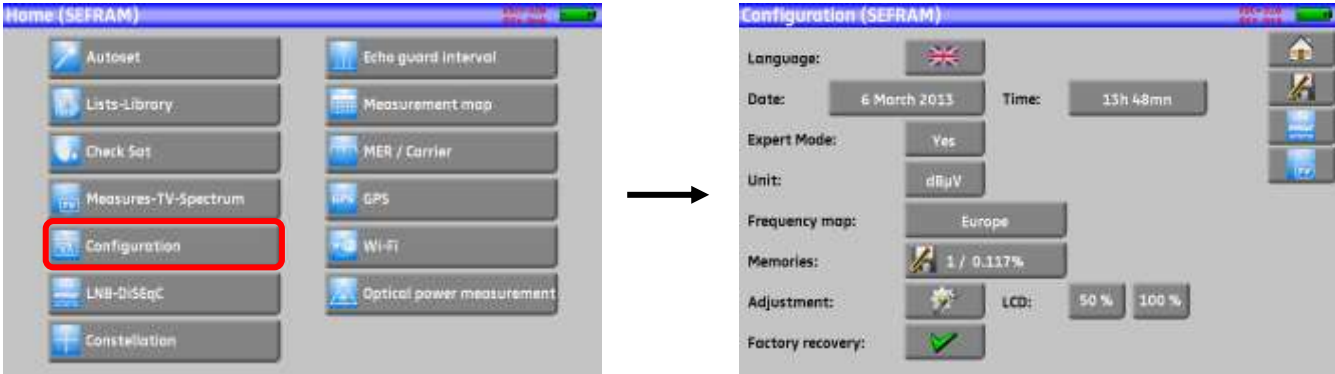

#### **19.1 Language**

You can select your language by pressing the « flag » (below). Press the flag corresponding to your language:

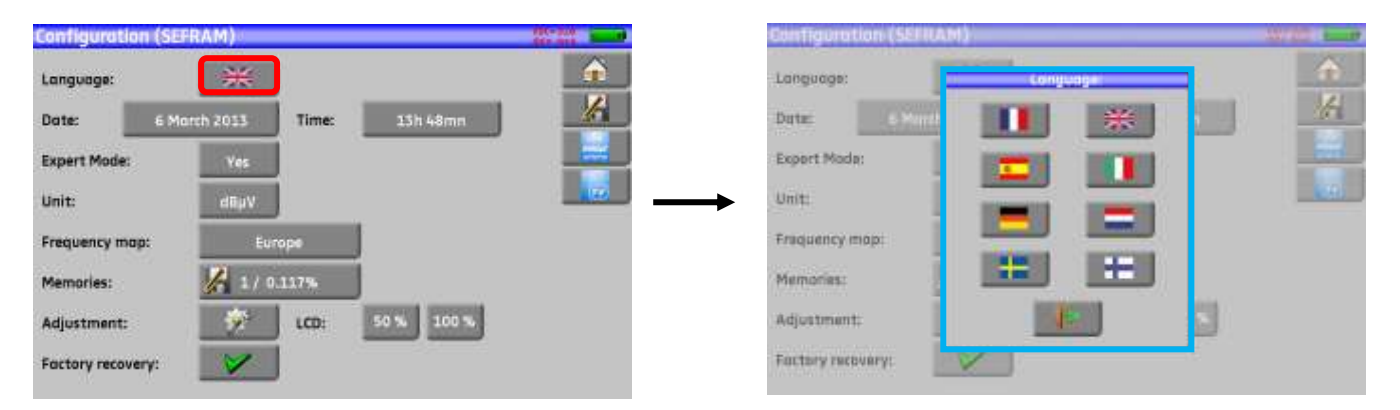

### **19.2 Expert mode**

This key leads you to the expert mode on the Spectrum page (see chapter [Spectrum analyzer\)](#page-63-0).

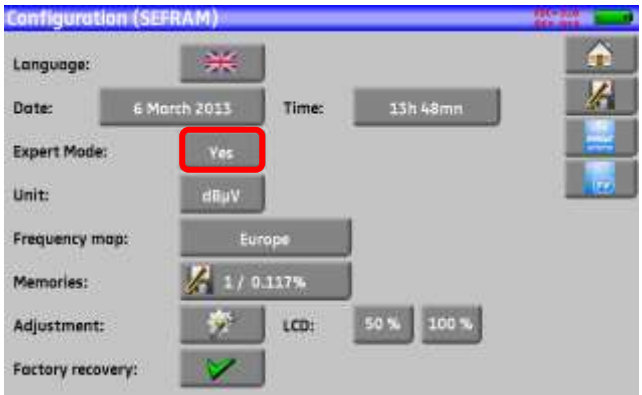

#### **19.3 Measurement unit**

This key allows you to select the measurement unit of the appliance:

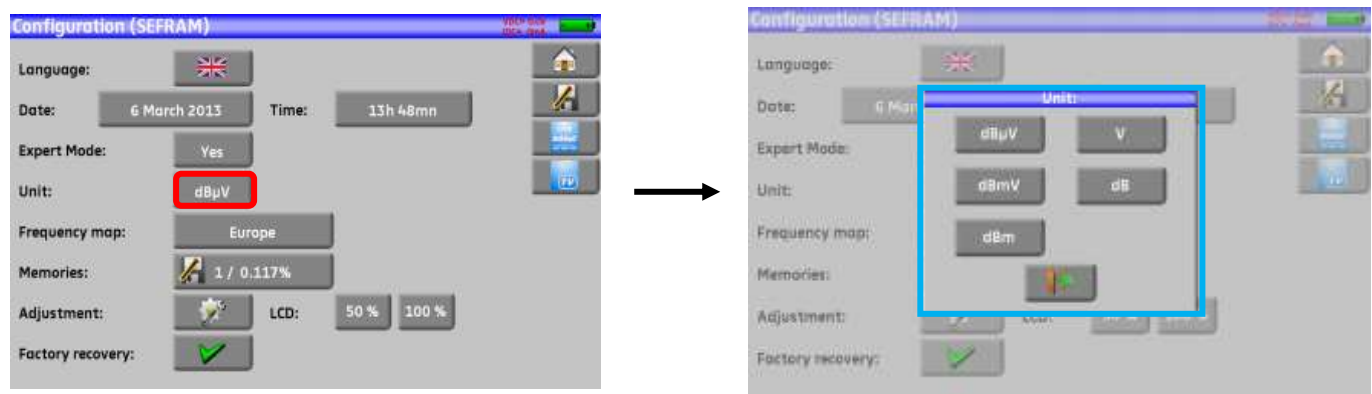

- **dBµV**: 0 dBµV corresponds to 1 µV
- **dBmV**: 0 dBmV corresponds to 1 mV
- **dBm**: 0 dBm corresponds to 274 mV: 1 mW with a 75 Ω impedance.
- **V**: measure in V, mV and  $\mu$ V according to the level.

#### **19.4 Frequency map**

This key allows you to select the terrestrial frequency map of the appliance:

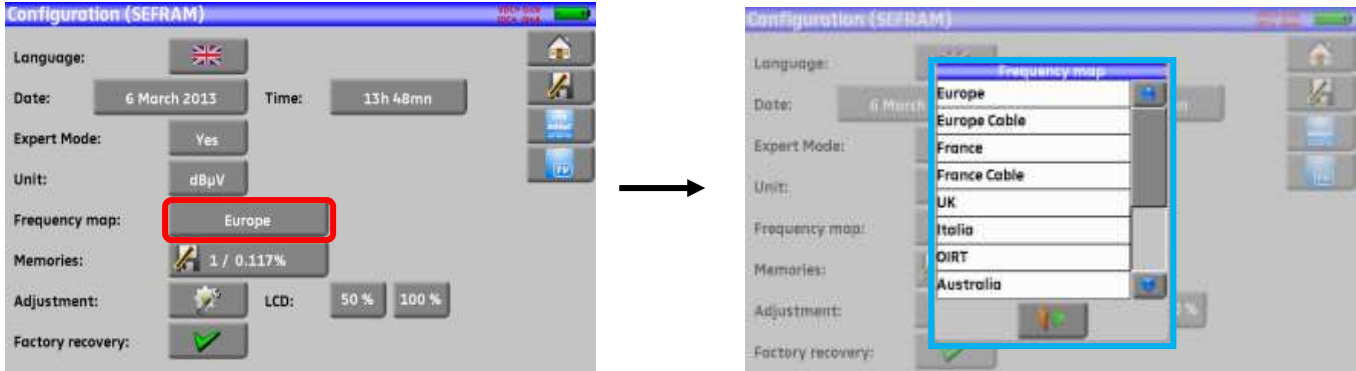

### <span id="page-91-0"></span>**19.5 Saves**

To save a picture or any other feature, see chapter [Save](#page-100-0) The number of saved files and their memory size are displayed.

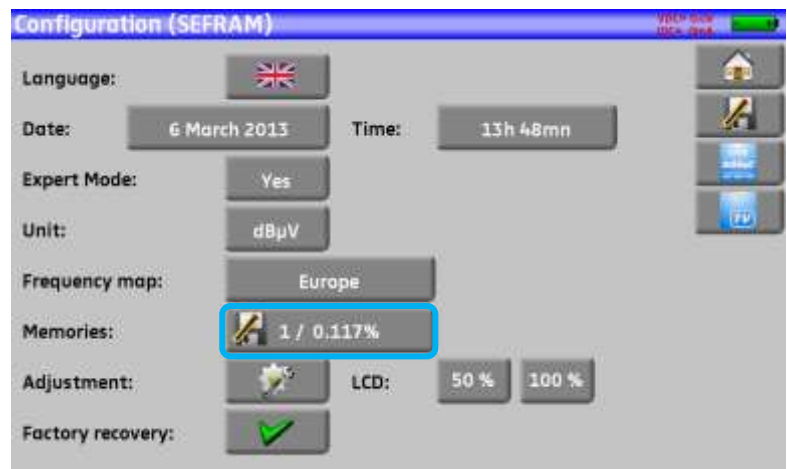

When pressing this key, a pull-down menu lists the previously saved files.

The first column contains the order number of the file; the second column contains the name of the file; the last column contains the type of file: Measure, Spectrum, Measurement map…

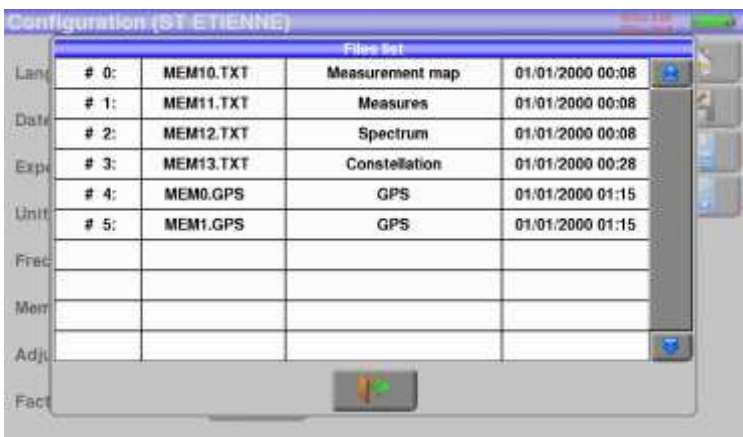

By pressing a line of the table, you open a window:

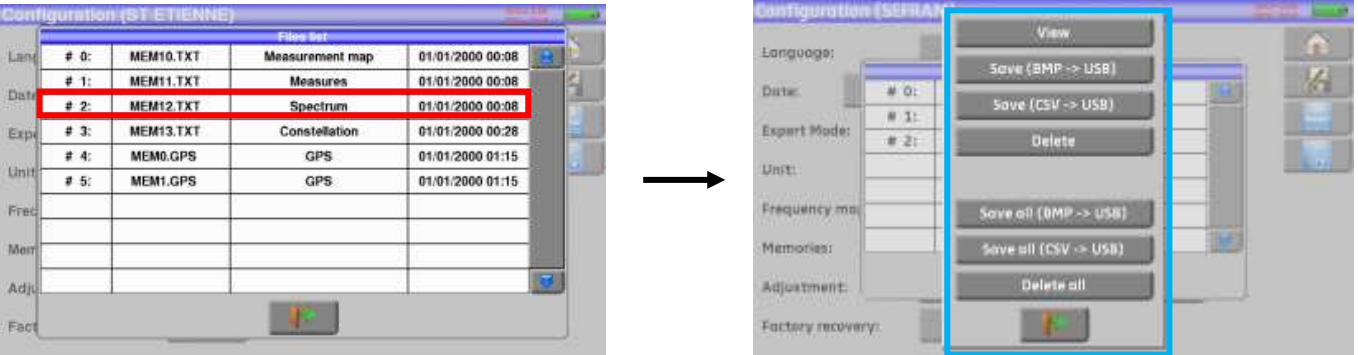

#### **19.5.1 View**

This key allows the display of the content of the file:

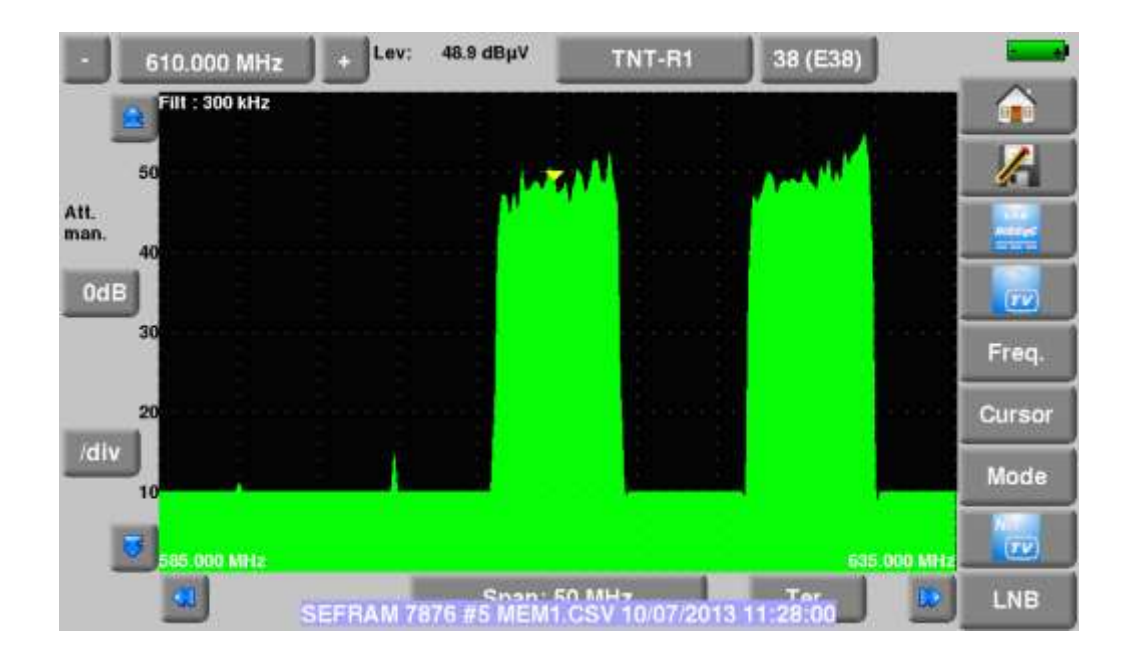

#### **19.5.2 Save**

Save (BMP -> USB) allows you to export the file to the USB stick under BMP format (non-compressed graph); it is useful to transfer graphs to a report in a PC computer.

Here is the BMP file of the previously displayed DVB-T/H channel, edited on PC to have the spectrum full screen.

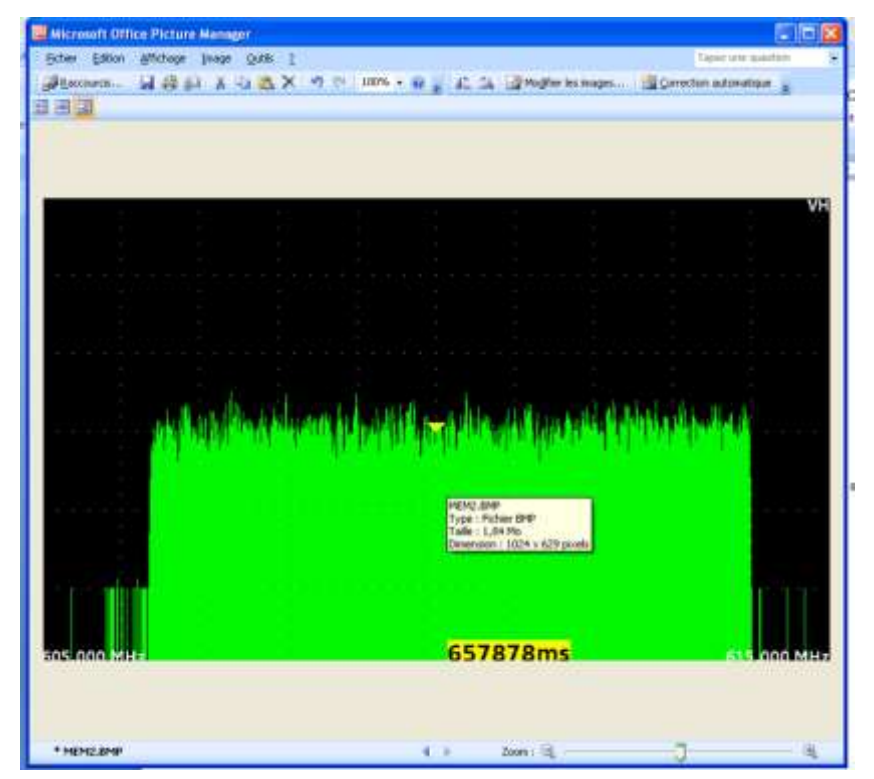

**Save (CSV -> USB)** allows you to export the file to the USB stick under CSV format (text file by columns separated with semicolons); it is useful to analyze values in a spreadsheet.

Here is the spectrum hereabove with a curve under EXCEL™.

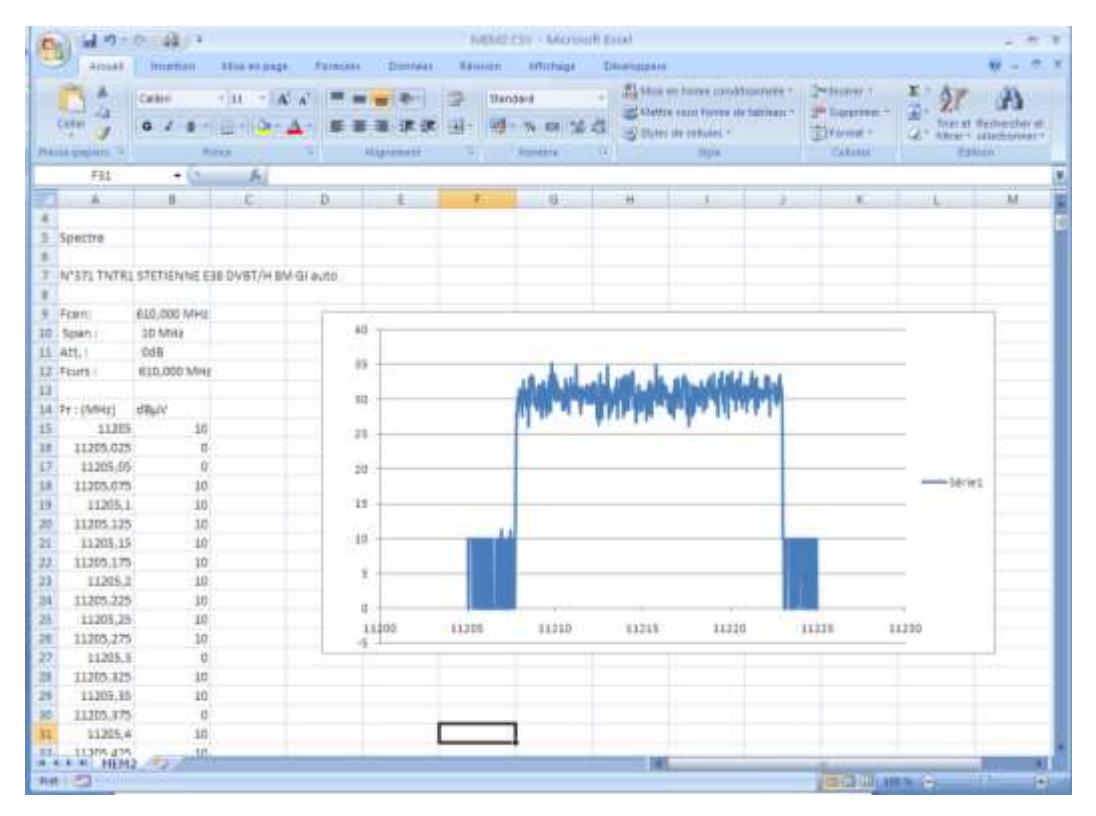

- **Save all (BMP -> USB)** records all files from the appliance under BMP format into separated registers:
	- LEVEL for the level measurements
	- MAP for the measurement maps
	- SPECTRUM for the spectrum measurements
	- BER-MER for the error rate measurements
	- CONST for the constellations
	- ECHO for the echoes.
- Save all (CSV -> USB) also records all files from the appliance into separated registers, but under CSV format.

#### **19.5.3 Delete**

- **Delete** erases the selected file, with confirmation
- **Delete all** cleans the whole memory, with confirmation

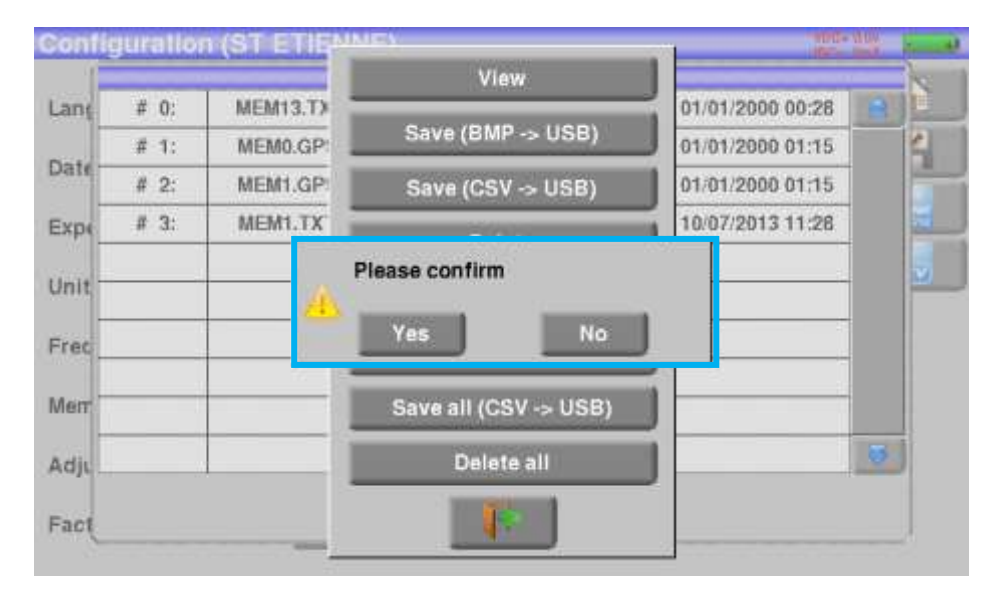

#### **19.6 Adjustment**

To access the Adjustment page, press

#### **19.6.1 Beep**

This key allows you to change the volume of the sound after pressing keys and under the Check Sat mode. You change by pressing the percentage you want:

 $0\%$  (= no sound) to 100% (=maximum level).

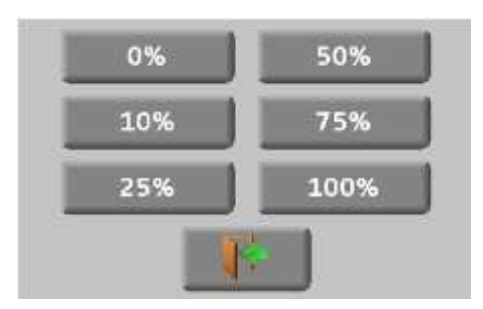

#### **19.6.2 Password**

With the 787X, you can create a password that will be required at each start-up. It is a security feature in case someone stole your material.

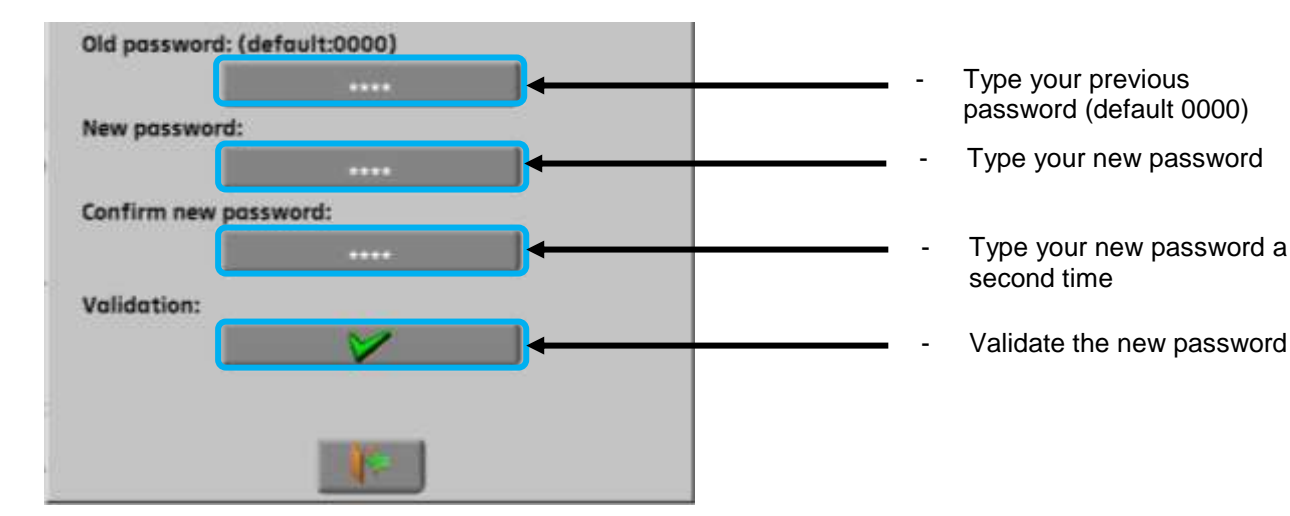

Quit, then select Yes in front of Password.

At each start-up, a buttons shall show up on the welcoming page; press it and enter your new password:

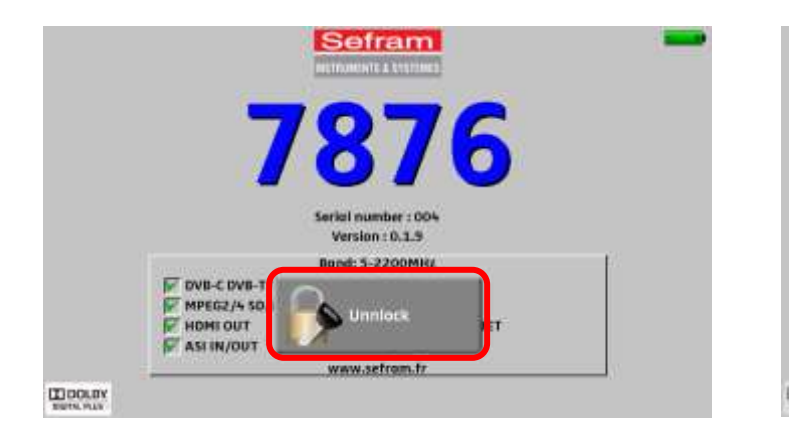

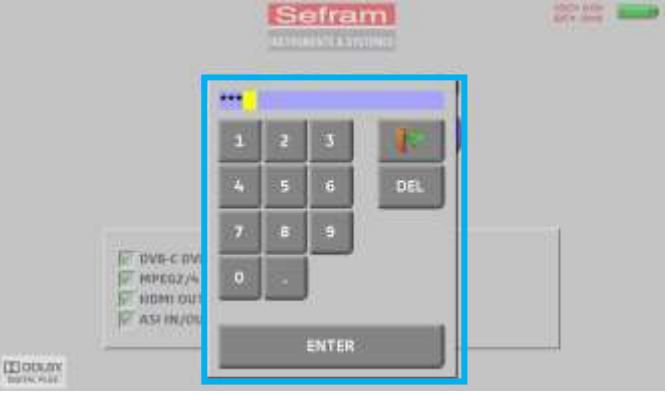

If the code is right, the appliance will start (there is no limit to the number of trials).

It is mandatory to register your instrument and the password to recover a lost password from SEFRAM (please use the template supplied on the CD-ROM)

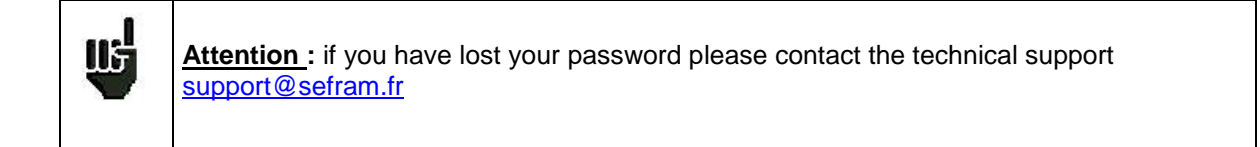

### **19.6.3 Background**

This key allows you to change the background of graphs between **black**, **white** and **grey** (spectrum, constellation…)

<span id="page-95-0"></span>This function is useful to spare ink when printing reports with a printer.

### **19.6.4 Active USB port**

Change it by pressing the key in front of Active USB port:

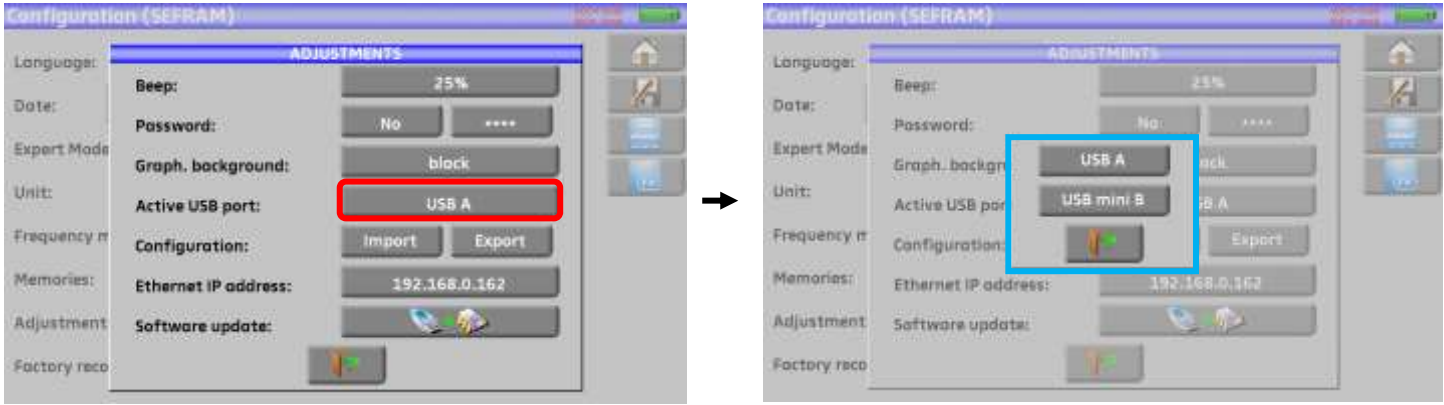

USB A: link to an USB stick (for updating, change of configuration or file output) or to a PC mouse. USB mini B: link to a computer thanks to a suitable cable; see chapter [Connection of the appliance to a PC.](#page-101-0)

## **19.6.5 Configuration**

You can update all or a part of the configuration of the appliance thanks to the software PC TR7837; you can download it free of charge from our website.

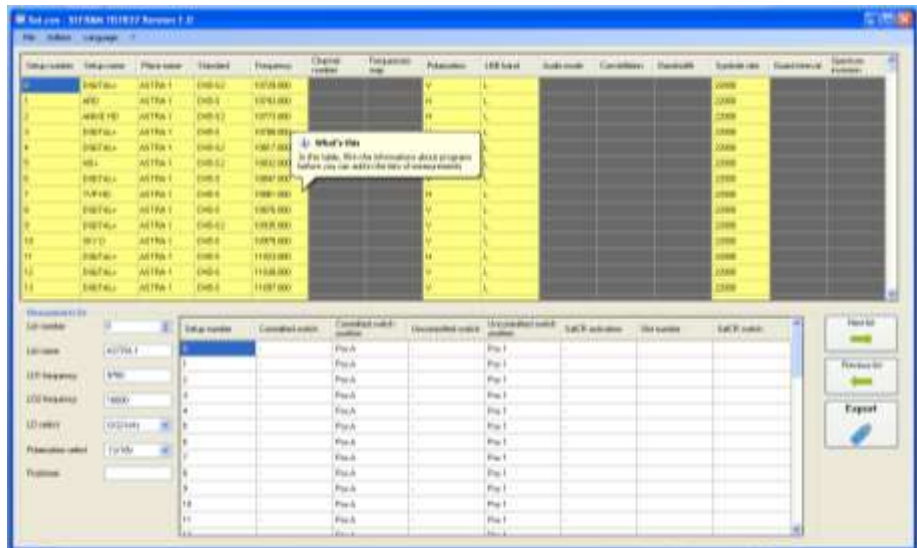

Embedded Help will be useful for each work.

The configuration of the appliance results from files of two different types:

- One satellite file SAT.CSV for Check Sat (see [Check Sat\)](#page-42-0)
- One setup file CONF.CSV including up to 1000 setups and 20 measurement lists, 50 lines each (see Setup [library](#page-39-0) and [Measurement lists\)](#page-35-0)

– 7871 - 7872 - 7875 - 7876 –

You only need to exchange these files between your appliance and the software TR7837 to update your measurement configurations.

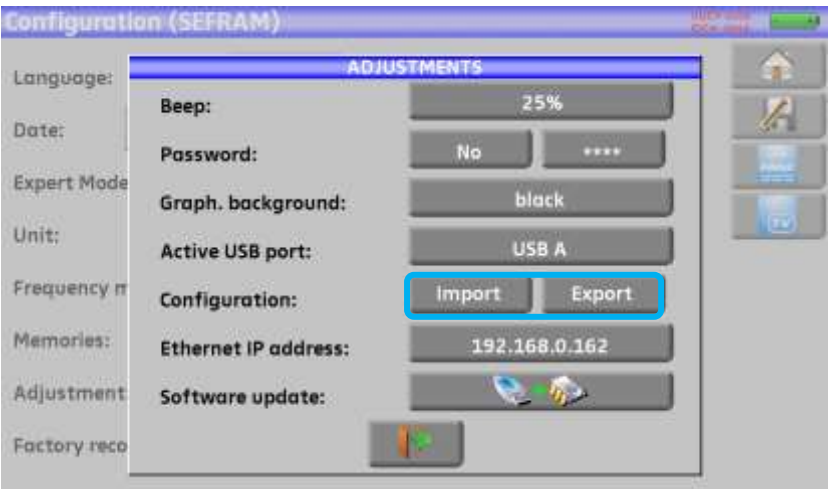

You can copy these files to the root of an USB memory stick.

Then, the USB memory stick must be connected to the appliance.

You finish by validating the transfer with the VALIDATION key on the Config. <-> USB line.

During the transfer, the previous configuration will be saved into a CONF directory :

- One file **SAT.CSV** for Check Sat
- One file **CONF.CSV** for setups

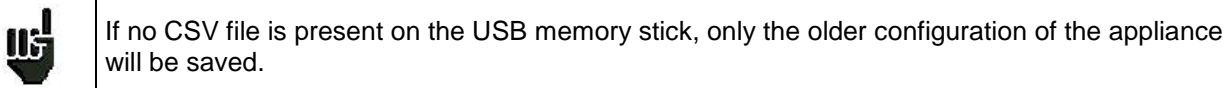

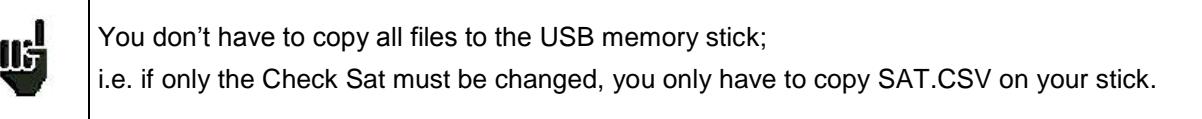

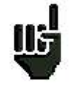

You can move the older CSV files from the CONF directory to the root of the USB stick to transfer the configuration of an appliance to another.

#### **19.6.6 Update**

See chapter **Software update** for more details.

## **19.7 LCD**

This key allows you to settle the brightness of the screen. You have two possibilities: 50% and 100% (max. brightness).

50% brightness will spare the battery life of the appliance.

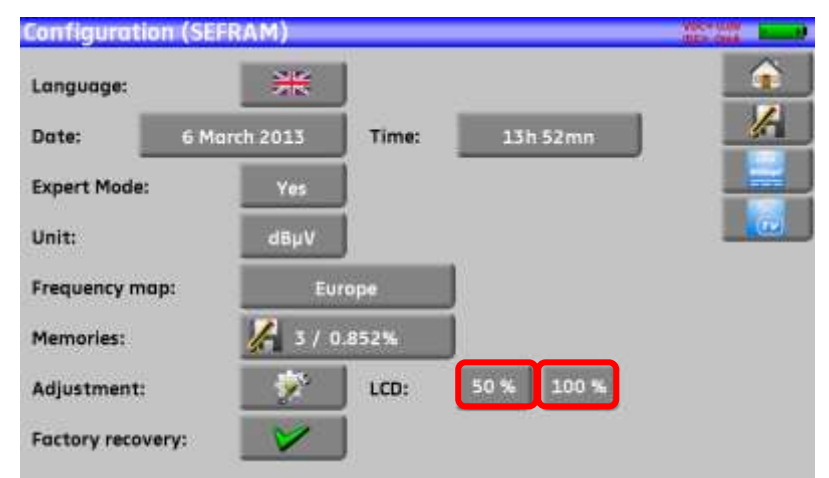

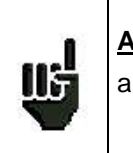

<u>ud</u>

#### **Attention:**

a Screen Saver will be displayed 2 hours after last time using the device.

#### **19.8 Factory recovery**

A complete set-up of the appliance under its FACTORY configuration, with confirmation.

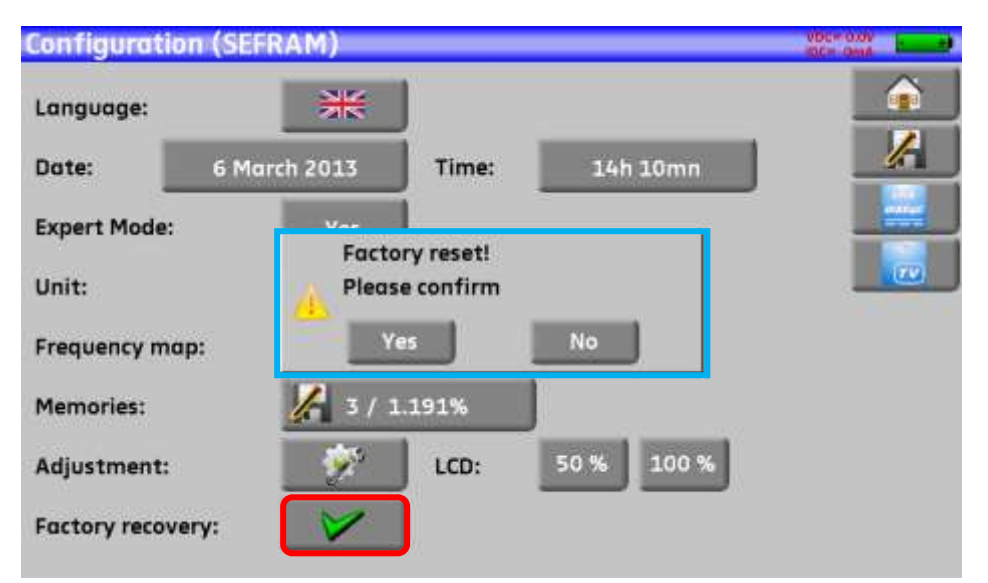

**Attention:** In case of factory recovery, you **lose**:

- the setup library
- the measurement lists.

# <span id="page-99-0"></span>**20 Software update**

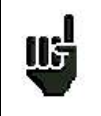

Attention: Take care that the remaining battery life is sufficient (> 30%), else plug the appliance on the mains with the provided adapter.

You can easily update the software to get new functionalities.

- The update requires an USB stick.
- To achieve the update:
- Download the update file **787X\_VX.X zip file** on our website [\(www.sefram.fr\)](http://www.sefram.fr/)
- Insert a USB stick on your PC
- Unzip the file onto the root of the memory stick
- Pull the USB stick off from your computer
- Turn your appliance on
- Go to the Home page, **press Configuration <b>the Configuration** then press Adjustment
- Check that the active USB port is the USB port A and that nothing is connected on the USB port mini B.
- Insert the USB stick into the connector of the appliance.

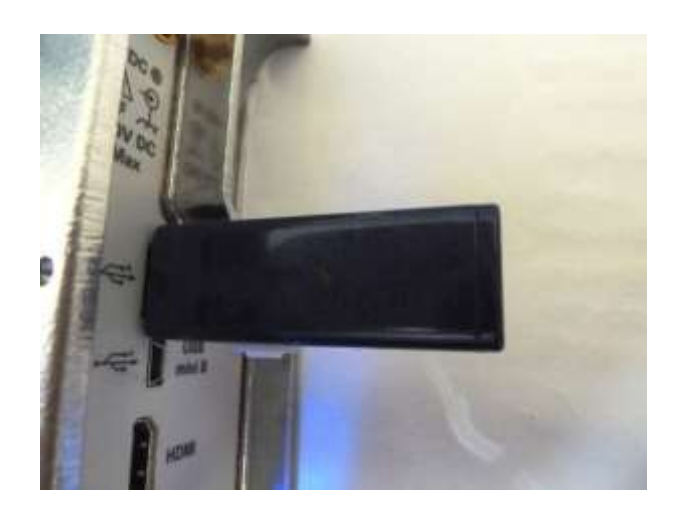

Select Update:

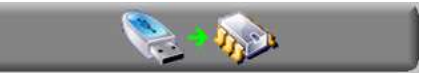

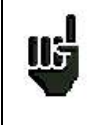

**Attention:** Do not turn the appliance off while updating

The updating process lasts ca. 10 minutes. At the end of the update, the appliance asks you to restart the appliance. The software is then loaded into your appliance.

Error messages may show up: **Do not take them into account.**

<span id="page-100-0"></span>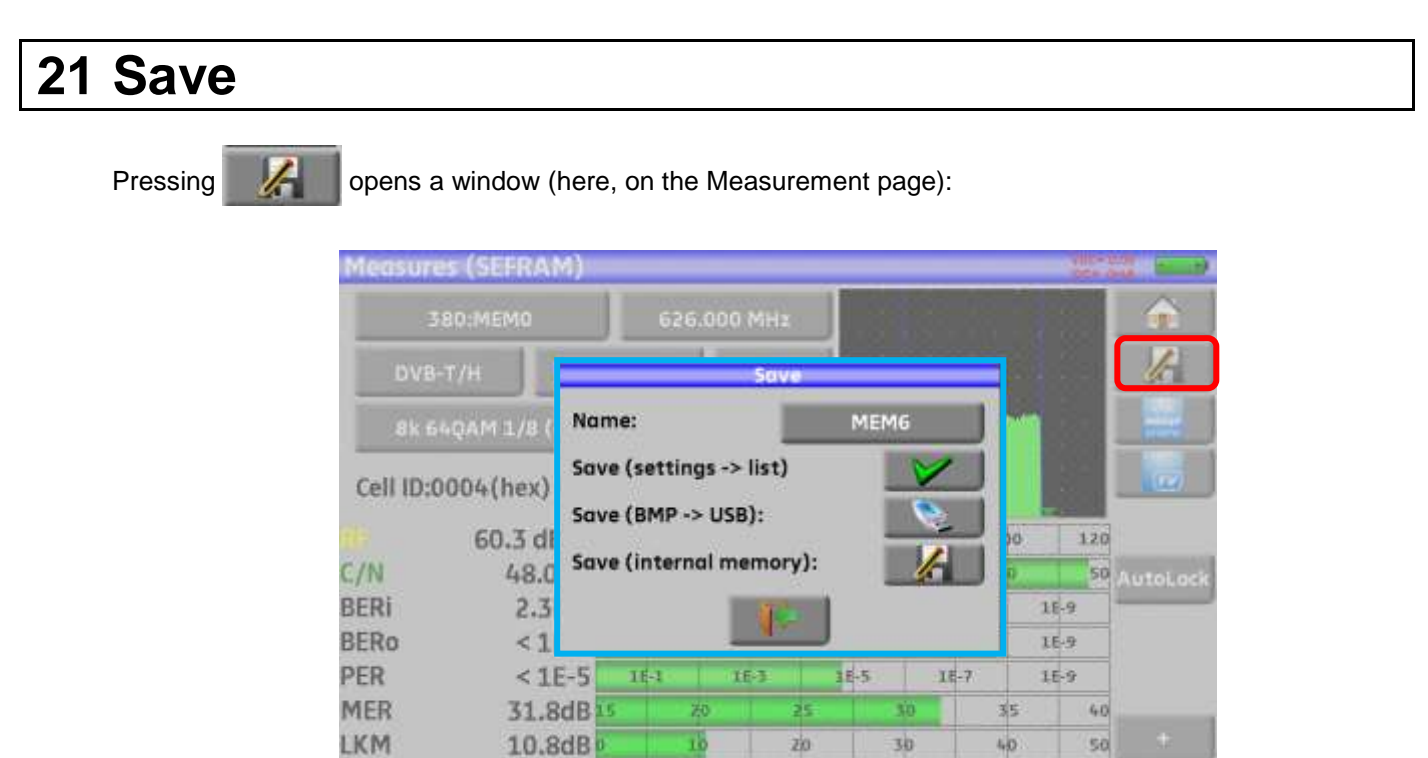

In this window, you can save the current measurement parameters from the active list, make a screen shot to a USB stick under BMP format or make a save into internal memory.

You can rename the save file (see chapter [Man-machine interface\)](#page-24-1).

The default name of the save is MEM(**X+1)** (**X** is the number of saves in the appliance).

You will be suggested a save into internal memory only in the **Spectrum, Measurements, Constellation, Guard interval, MER/Carrier** and **Measurement map** pages.

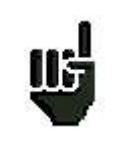

After transfer, you will be able to use the saved measures to create measurement reports on your computer (see paragraph [Saves](#page-91-0) for more details).

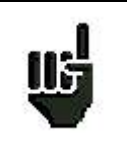

When you stop the appliance, it may need a few seconds to stop completely because of the save to the USB stick.

# <span id="page-101-0"></span>**22 Connection of the appliance to a PC**

The appliance has a **USB** interface and an **ETHERNET** interface that make it possible to connect directly to a PC.

## **22.1 Required configuration**

**These drivers are compatible with the following operating systems: Windows Vista ™, Windows XP ™, Windows Seven ™.**

For any other operating system, please contact the technical support SEFRAM. Your PC should also have a free USB port.

### **22.2 USB mini B interface**

To use the mini B USB:

Configure your appliance under USB mini B by pressing Home **6 10 Configuration 60** Configuration then Setting

Select the active USB port: USB mini B

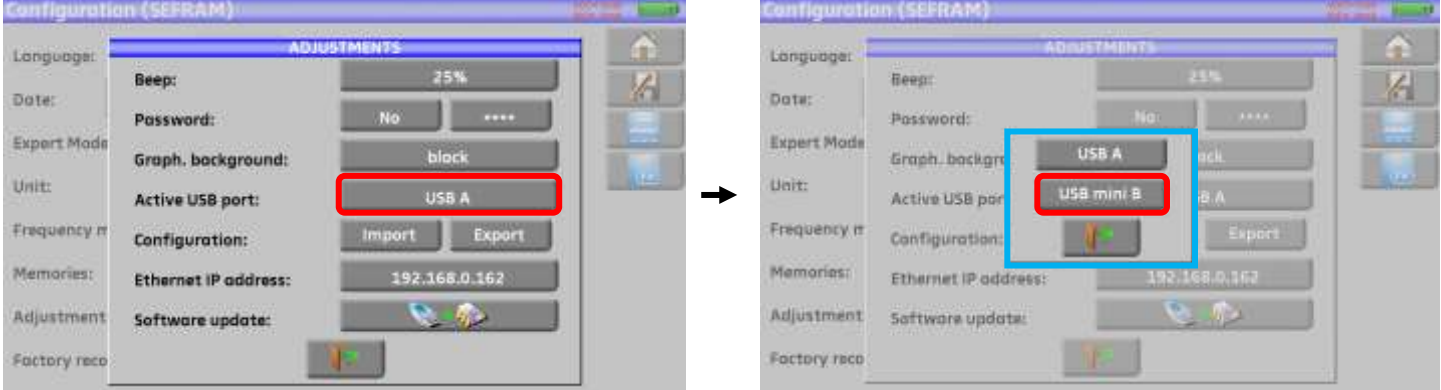

You can use the mini B USB port linked to a computer with a suitable cable. The computer will recognize the appliance as a USB stick. No driver is necessary.

#### **22.3 Ethernet interface**

For this kind of connection, no driver installation is required.

Connect the appliance to the PC with a crossover ethernet cable (available in option, ref. 298504246 by SEFRAM).

#### - **Configuration of the connection:**

**Ethernet** connection of your appliance to the PC To change the IP address of your appliance, press **Figus** Configuration and then Adjustment

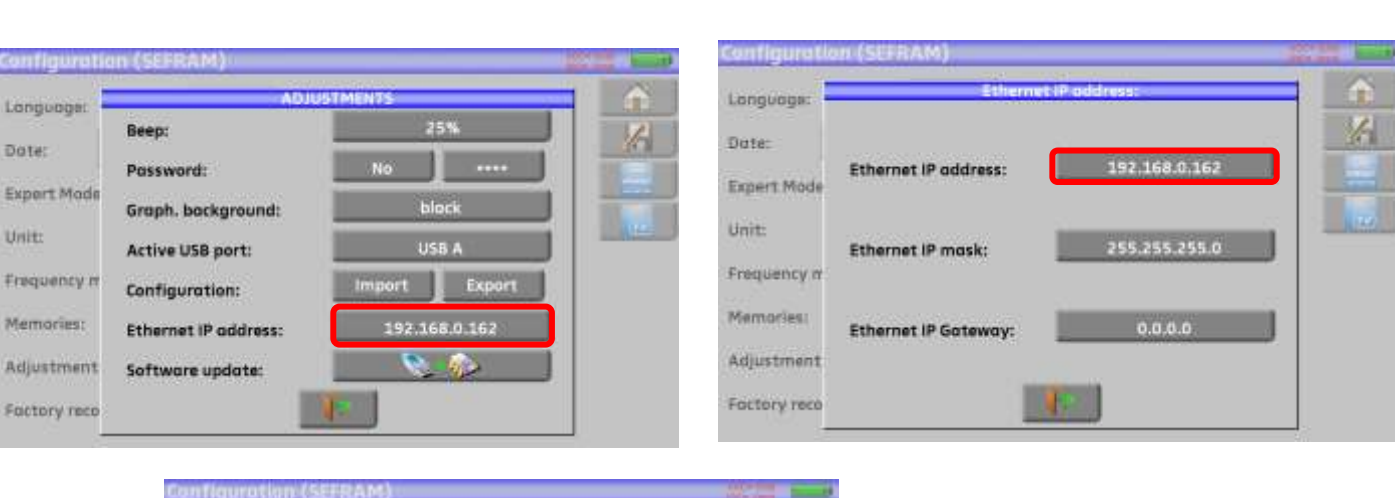

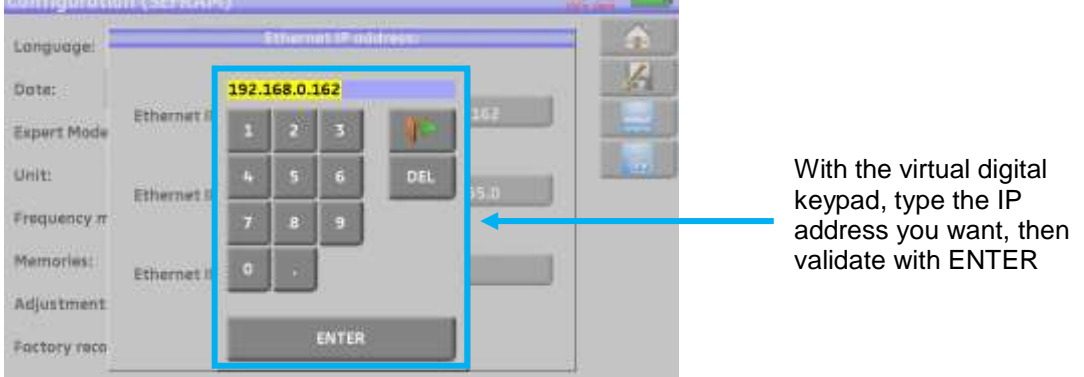

The PC software in communication with the appliance must have the same IP address as the appliance, just like in the example below:

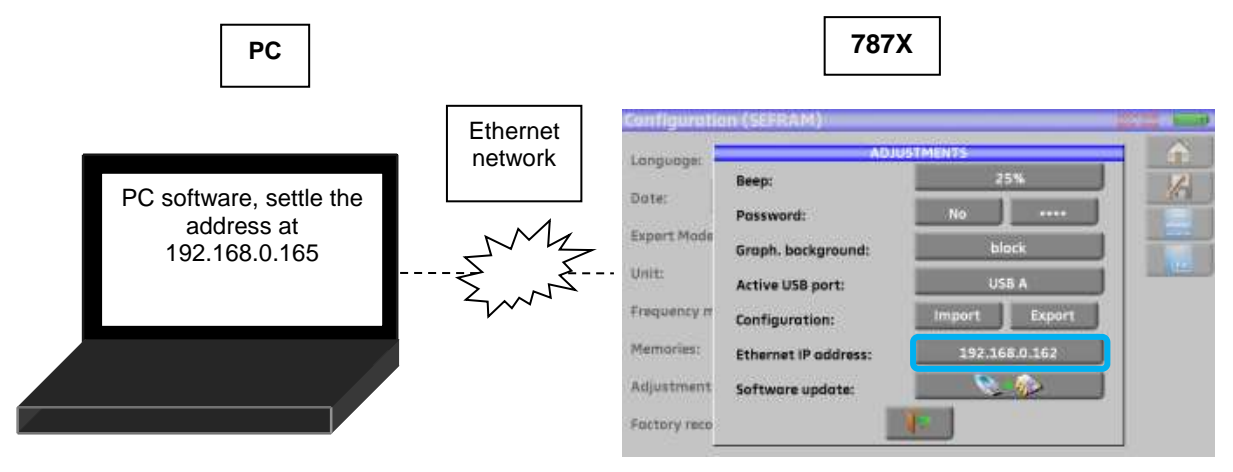

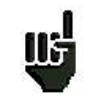

Attention: If the PC has already been connected to Ethernet (network, modem...), it is necessary to reboot the PC before connecting your appliance.

For the **Ethernet** connection of your appliance to a computer network, see the following scheme:

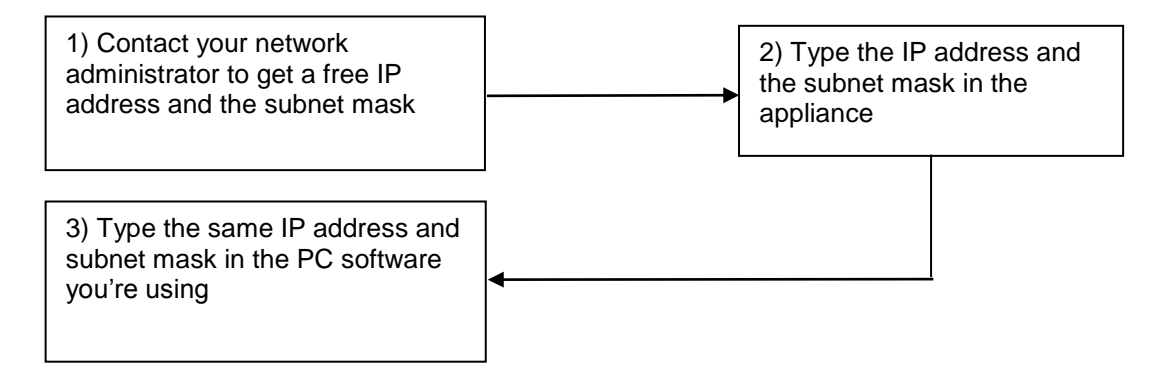

# **23 Multistream capability**

The Multistream is used by specific broadcasters in DVB-S2 (several multiplex in a unique transponder).

# Example : **Atlantic Bird3 5°W** uses Multistream for some transponders

(Frequency: 12648MHz Vertical, DVB-S2 29500, ISI: ½, Gold code: 121212)

To use Multistream function, press MIS in the Measures screen :

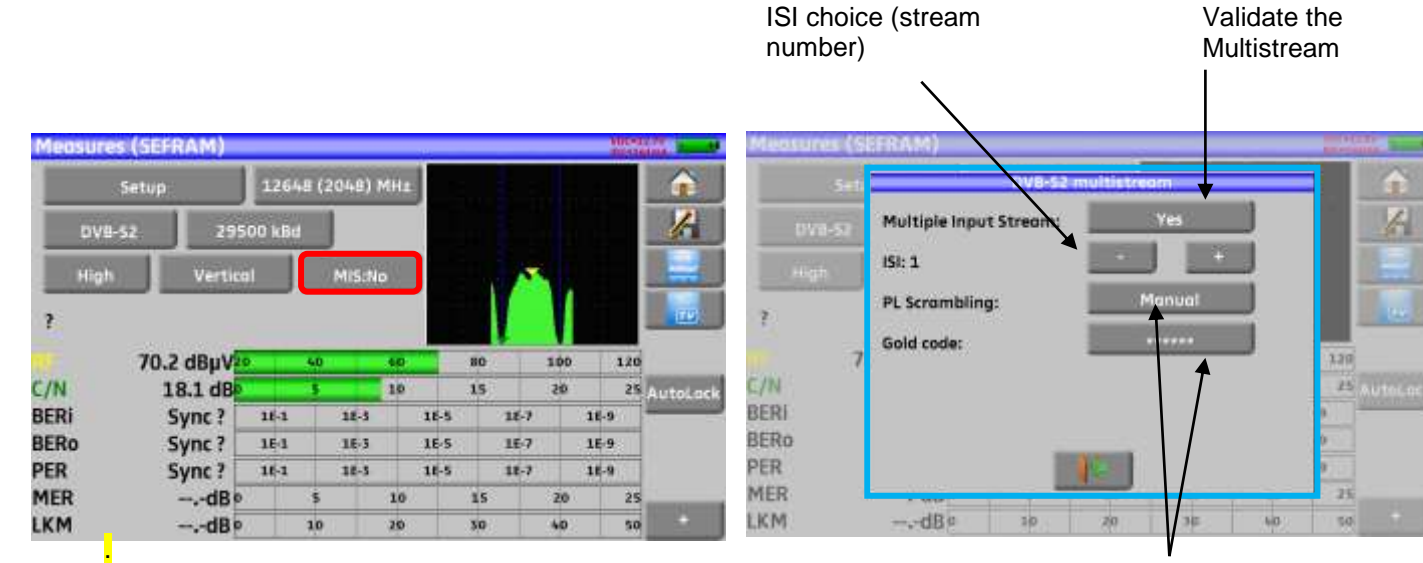

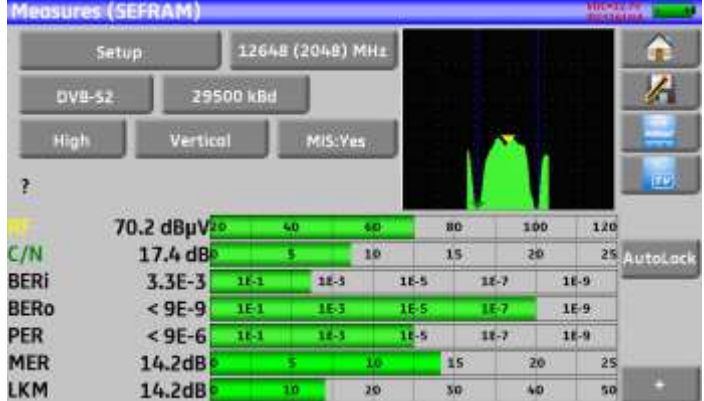

Coding of the streams:

- NO: no coding
- MANUAL : a code is needed
- AUTO: all 3 codes entered will be tested

# **24 GPS**

To access the GPS functions, press Home

3 functions are available :

- VIEW function to graphically display all GPS satellites in view
- LOG function to record the number of GPS satellites used for positioning
- CARTOGRAPHY function to create a map with positions and RF measurement

Functions access is made with  $\Box$  Mode  $\Box$  key.

## **24.1 VIEW function**

The appliance starts searching several satellites to find its own position with accuracy:

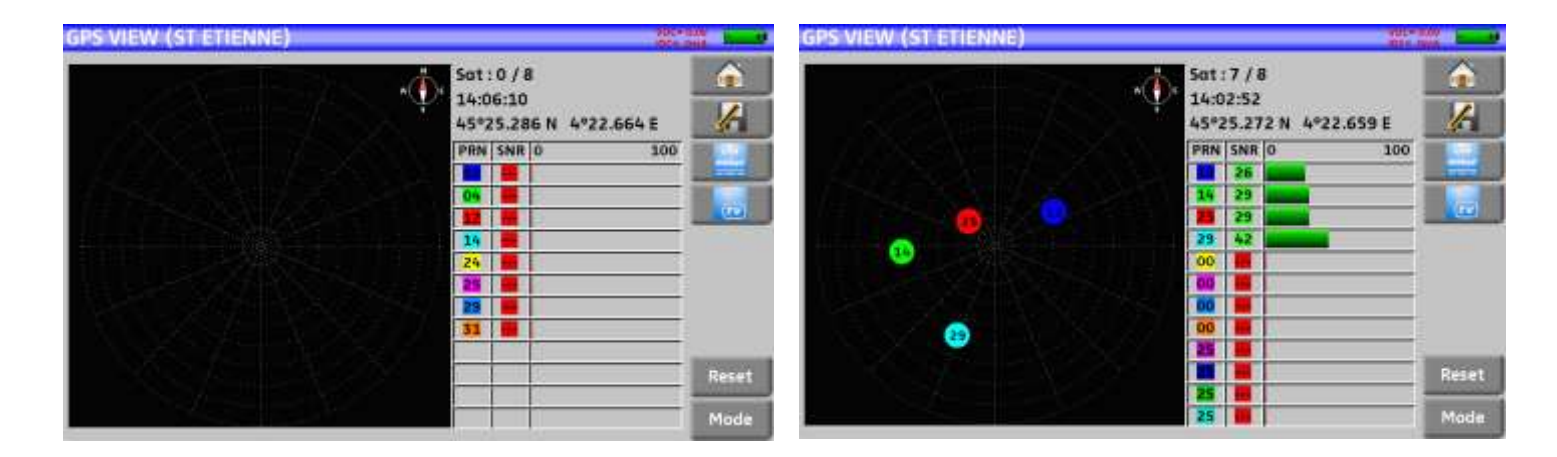

When satellites have been found, they appear on the pattern; non-locked satellites blink.

The data on the right are:

- the number of locked satellites on the total possible satellites
- the UTC time
- the latitude and longitude of your place
- a table including

the PRN (Pseudorandom Noise)

**the identification label of the satellites**

**the SNR (Signal/Noise Ratio), which means the reception percentage** of the satellite (0% = no signal) the graphical representation of the SRN.

## **24.2 LOG function**

This function allows you to register the number of locked satellites as a function of time. The key below selects the acquisition time (10 mn, 60mn, 8 h, 24 h or 7 days)

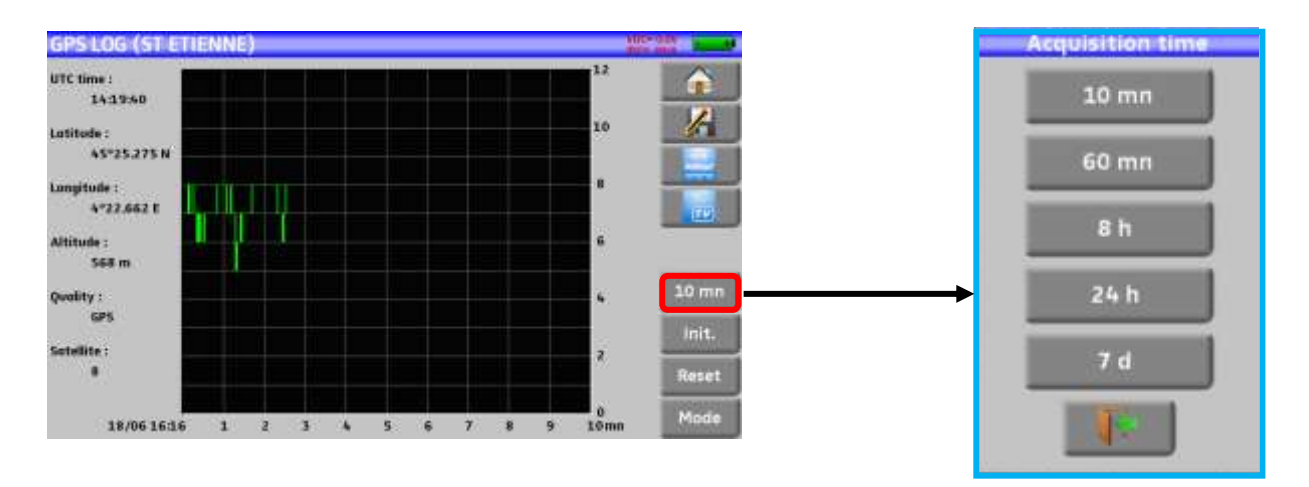

The « Init » key initializes the record and the « reset » key resets then satellite search.

## **24.3 CARTOGRAPHY function**

This function is made for superimpose on a map, all measurements level/BER of RF signal received. This function is used to create a file \*.GPS inside internal memory of your appliance, with for each recorded point :

- coordinates (latitude, longitude)
- level/BER measurements

for 1 setup

or

for setups 1 to 11 of Measurement Map

You can then, export this memory \*.GPS to a file \*.KML on an USB memory stick, and use a GIS mapping software (Geographical Information Software). For exemple you can use Google Earth or Google Maps.

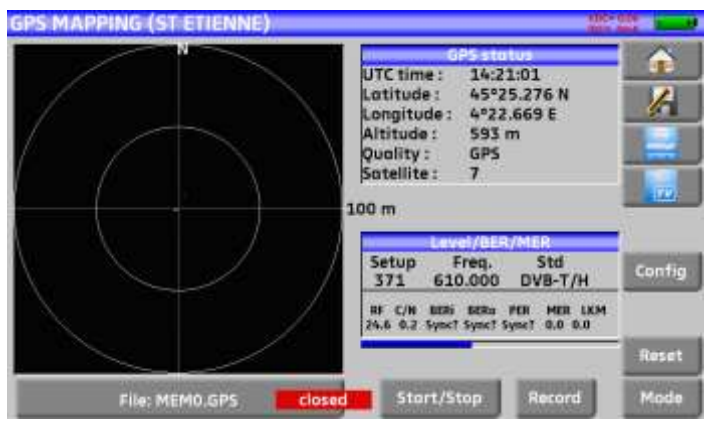

GPS status :

- UTC time
- coordinates (latitude, longitude, altitude) of the GPS module
- satellites used by the GPS module

Measurements : 1 setup or setups 1 to11st from Measurement Map (measurement setup by setup) RF – C/N – BERi – BERo – PER – MER – LKM

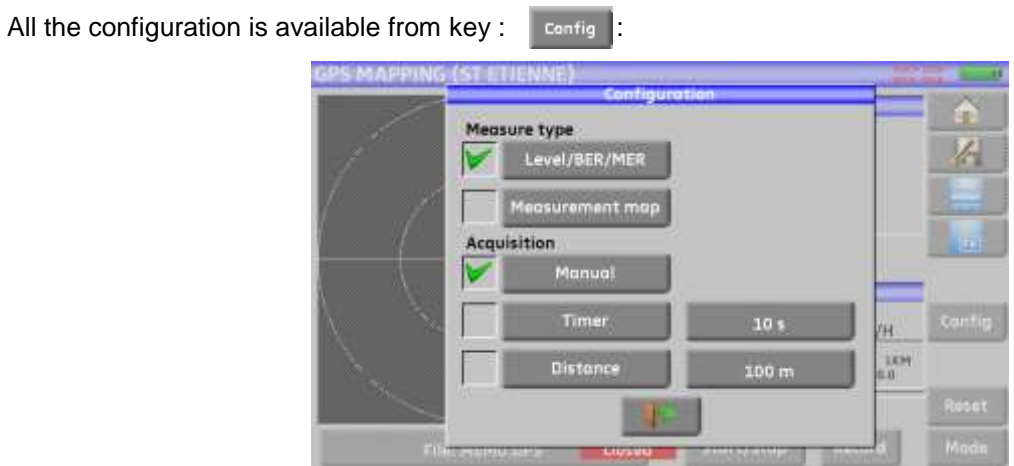

- Measure type :
	- Level/BER/MER : measurements of current Setup
	- Measurement Map : setups 1 to 11 from Measurement Map
- Acquisition :
	- Manual : one record each keypressed on Record
	- Timer : one record each timer elapsed (from 10s to 3600s repetitive acquisition)
	- Distance : one record over distance move (acquisition triggered by distance from 10 to 10000m)
## **24.3.1 Recording a file**

At the beginning, the appliance is looking of satellites to make good positioning.

The "Status GPS" display the GPS coordinates sended by GPS hardware.

The RF measurements "Level/BER/MER" or "Measurement Map' display the associated measurement.

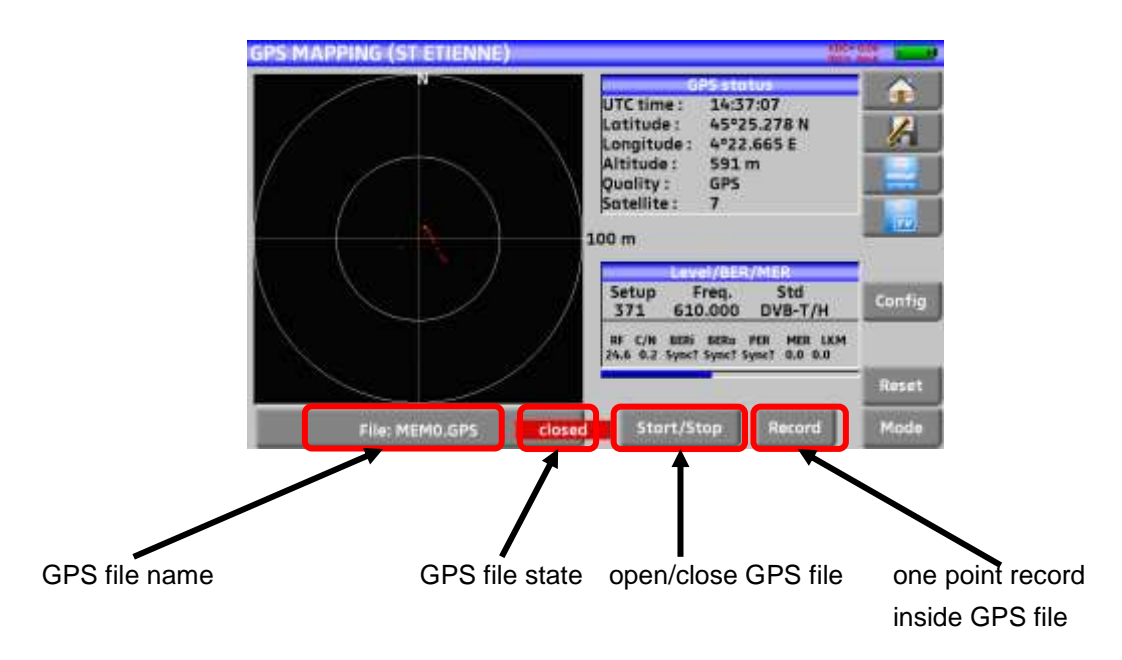

Once recording if configurated (Measurement type, Acquisition mode), give a name to the GPS file (the appliance propose you a default name MEM0.GPS)

Then :

**Start : opens the GPS file to start recording** 

**The appliance record measurements according to parameters (manual/timer/distance) in the file Stop : closes the GPS file to stop recording**

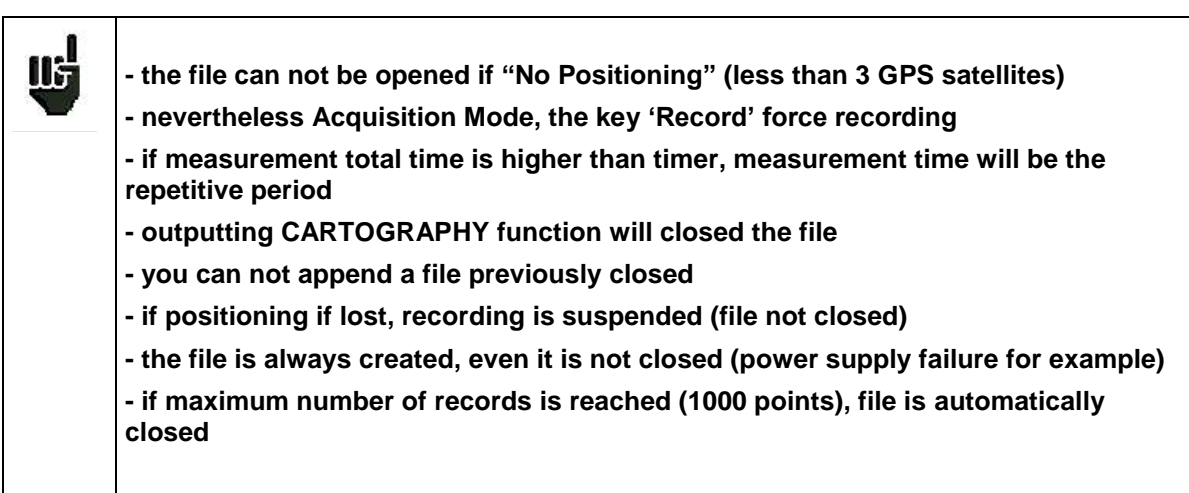

The graphical zone represents the display of the current coordinates from the original position. Press this 'target' zone to change scale and reset the display.

### **24.3.2 Export and cartography**

Après création du fichier\*.GPS sur votre appareil, vous pouvez l'exporter sur une clé USB :

- au format CSV pour affichage dans un tableur

- au format KML compatible avec la plupart des logiciels de cartographie (compatible Google Earth et Google Maps par exemple)

After creating \*.GPS file inside your appliance, you can export it to an USB memory stick :

- with CSV format for using a spreadsheet software

- with KML language. This language is used by several cartography software (Google Earth and Google Maps for example).

To export your file to Google Earth :

- Configuration -> Memories
- insert an USB memory stick
- choose your \*.GPS file
- press "Save (KML->USB")

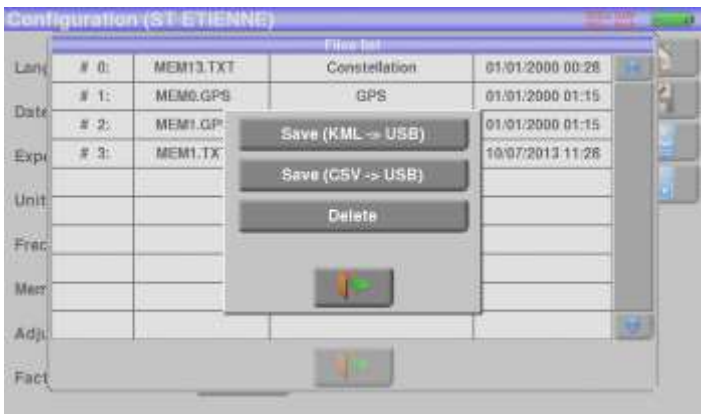

Data recorded in the file are :

- file name, date and time
- the setup or all setups measures (frequency, standard, thresholds)

And for each recorded point :

- date
- time
- latitude
- longitude
- number of satellites used
- RF measurement Level/BER/MER for each setup

#### Example : using Google Earth

After installing Google Earth on your computer, clic 2 times on the file \*.KML you have created;: the software show you your records (moves and measurements) :

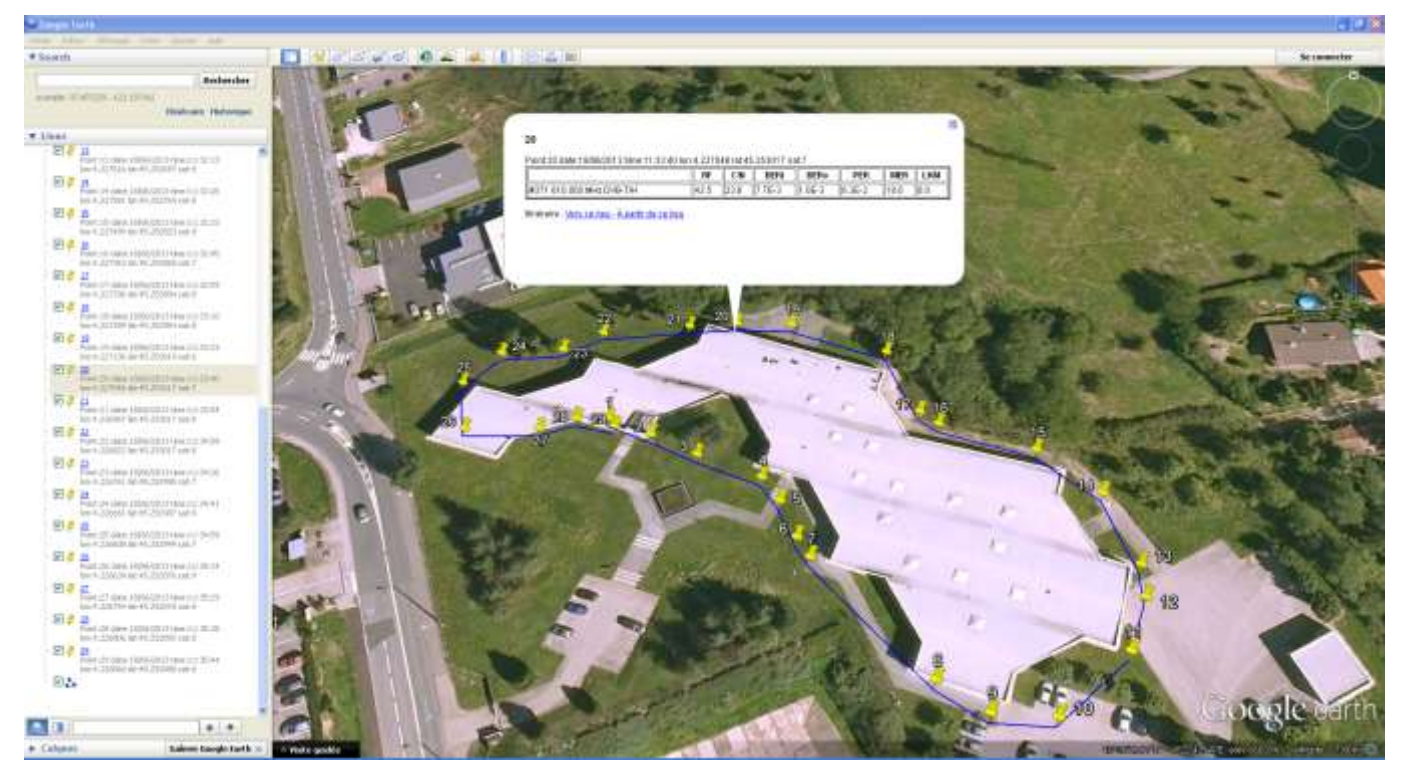

#### Example : using Google Maps

After creating a account Google Maps on your computer, import file \*.KML you have created; the software show you your records (moves and measurements)

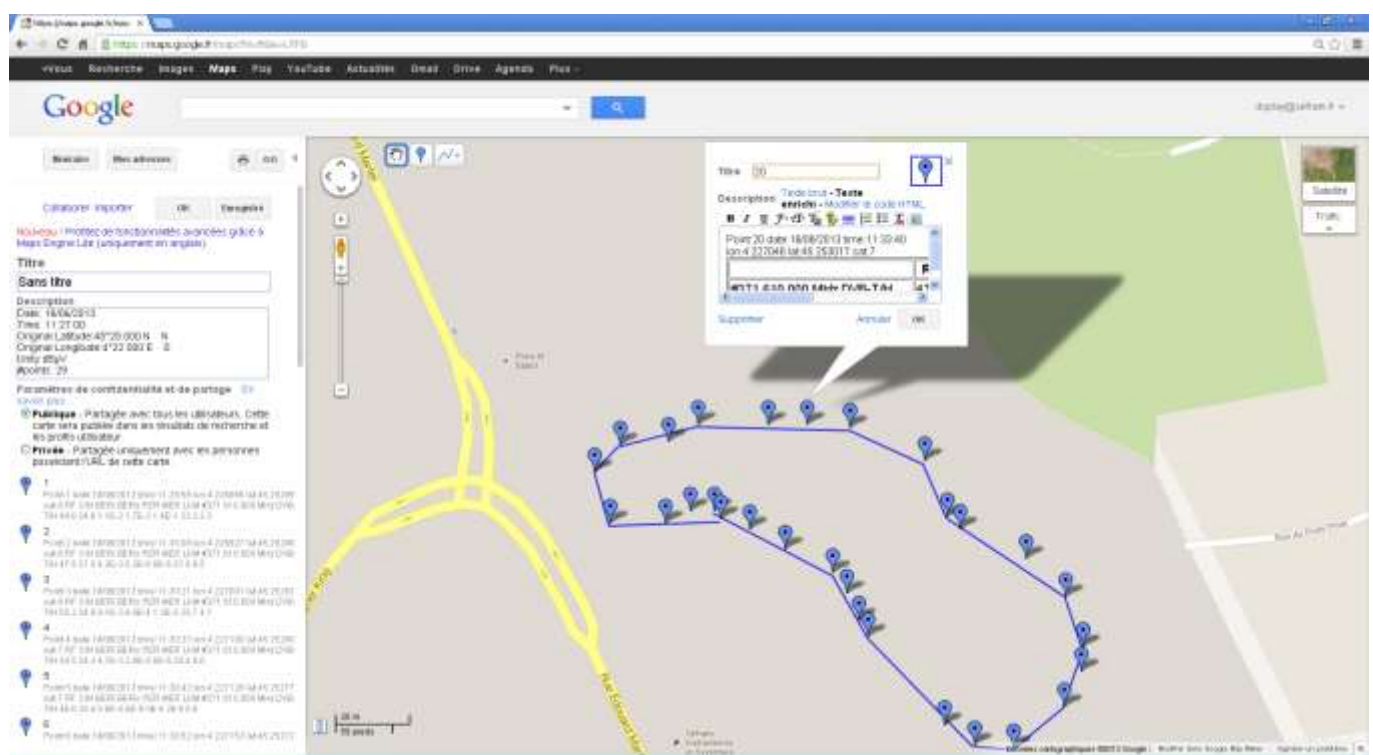

# **25 Optical Power Measurement**

To access the Optical Measurement function, press Home the then A optical pawer measurement

Insert the Optical-USB accessory on the USB connector of the instrument. The configuration must be « USB A » (see chapter Configuration 19.6.4.)

Plug the output optical fiber of your equipment on the accessory : the instrument display the optical power currently received.

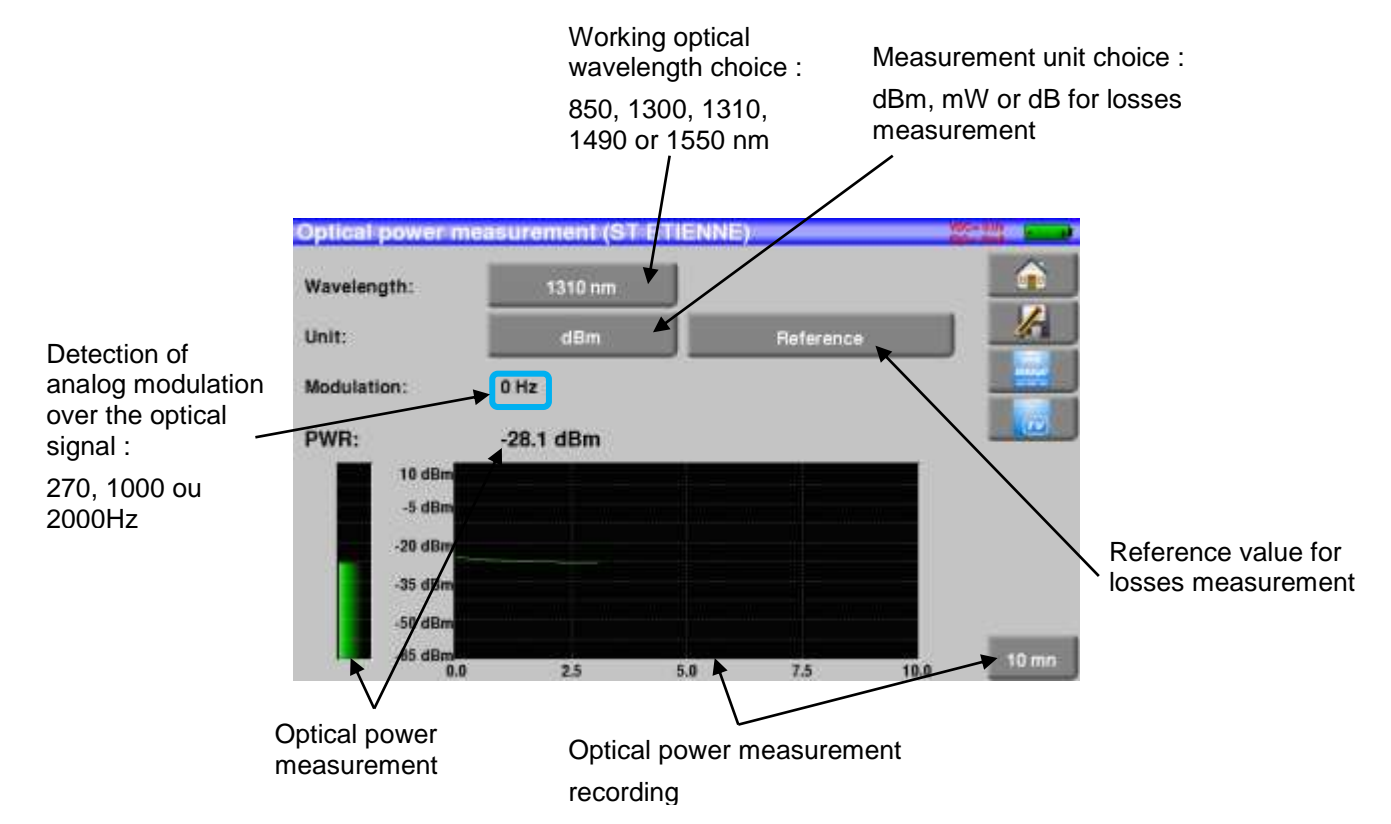

#### **Insertion losses measurement :**

- make a first measurement on top of your network : press **FREPARE TO A THE INCO**; the instrument keep this measurement as Reference and automaticaly change unit to dB

- make all other measurement you need to check the losses over the optical signal

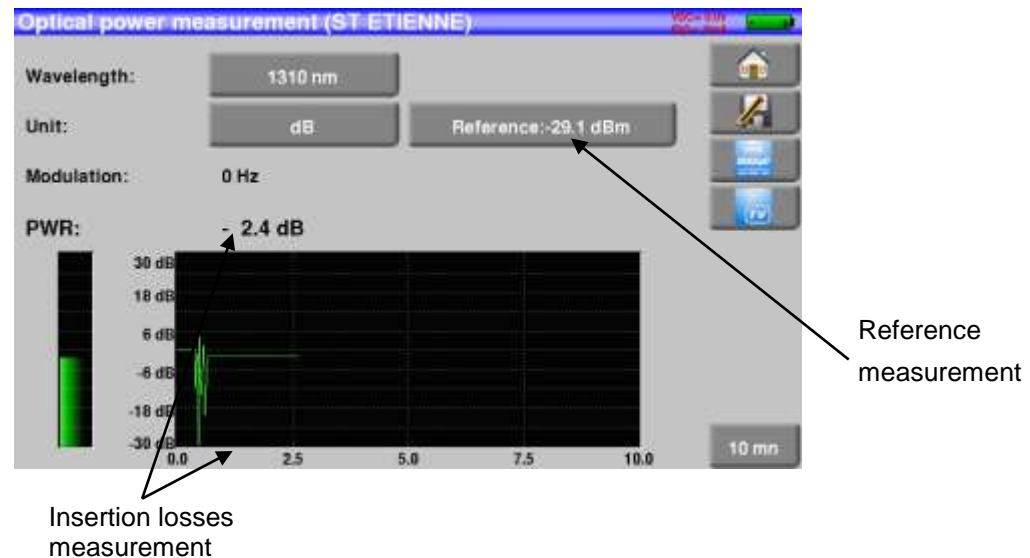

# **26 WIFI**

To access the Wi-Fi measurement (if fitted inside your appliance), press key Home

then **Automatic** 

Connect the Wi-Fi antenna supplied on the SMA connector.

You can measure the RF level received of your Wi-Fi network, or display the list of Wi-Fi networks received by your appliance,with text display (by SSID) and graphical display (Histogram).

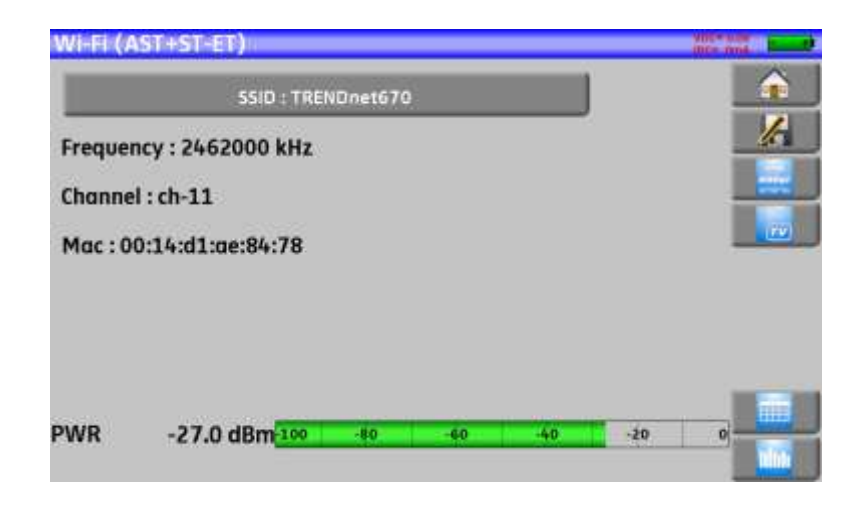

- **SSID Service Set Identifier** : network identifier
- **Frequency :** Wi-Fi frequency of your network
- **Channel :** Wi-Fi channel of your network
- **Mac :** MAC address of your network

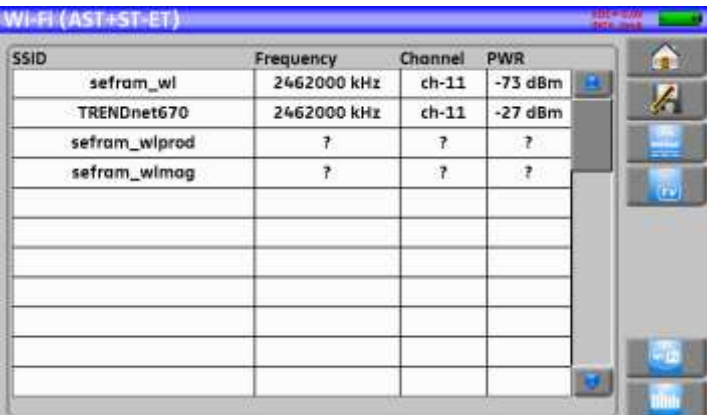

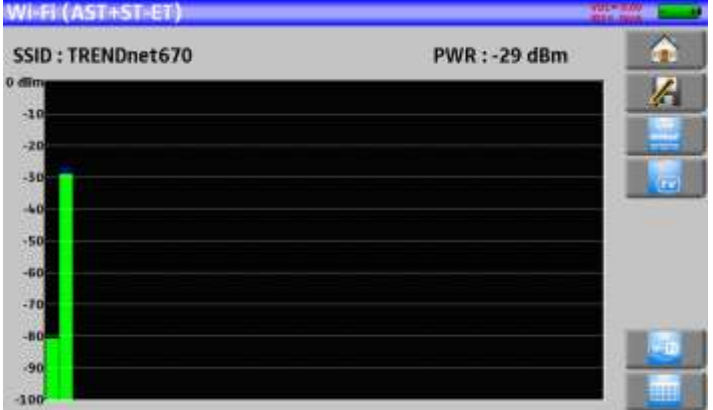

# **27 HDMI Connection**

The appliance includes a HDMI "output" connector;

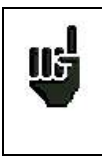

Attention: When a HDMI cable is linked to the appliance, the touchscreen is inactive and the screen shuts off.

It is advisable to plug a mouse to the USB-A port of the appliance (the USB-A port must be active; see chapter [Active](#page-95-0) USB port) to keep on working on the appliance.

This function allows you to visualize the screen of the appliance on a television (or any screen with a HDMI input); you can still manage the functions of the appliance (with the mouse); you can do measurements, display spectra or TV; the sound of TV is also transmitted to the television through HDMI.

#### **Example of connection:**

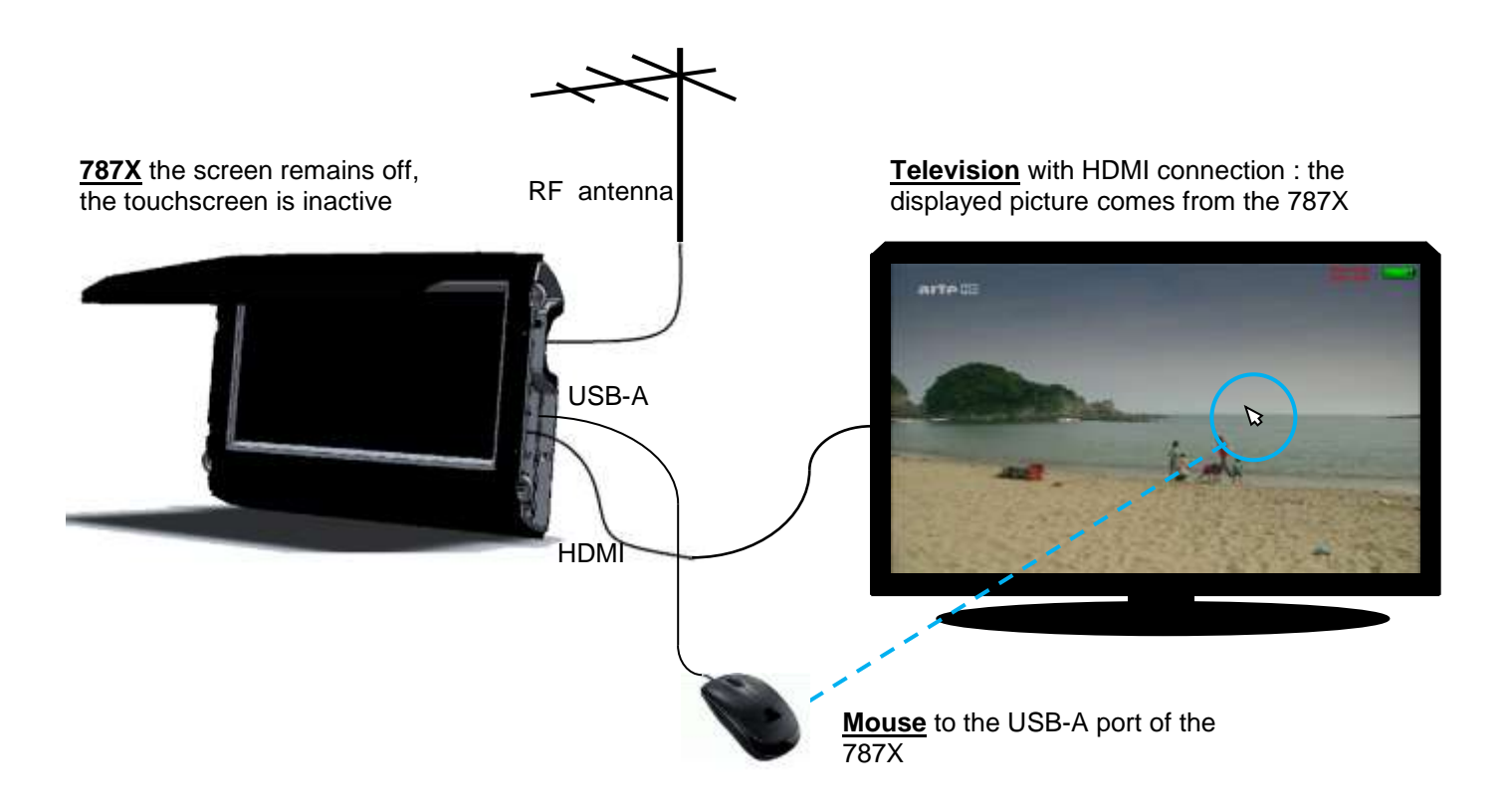

# **28 Displayed messages**

The appliance may display messages while working.

#### **28.1 Alert messages**

Low battery: the appliance is about to shut off in a few minutes.

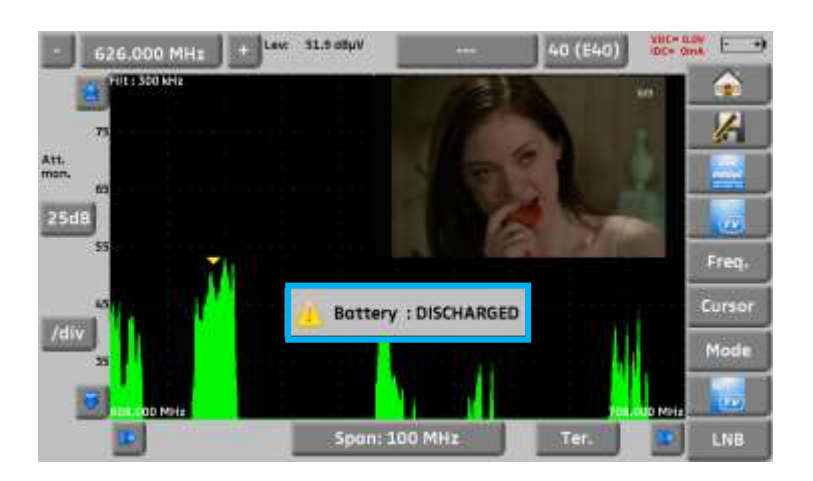

Confirmation request for an important action.

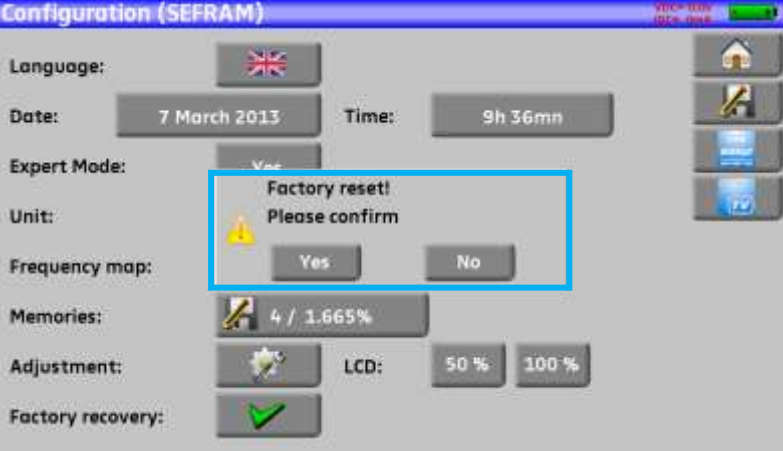

Remote power supply issue: cable under tension or excess intensity above maximum.

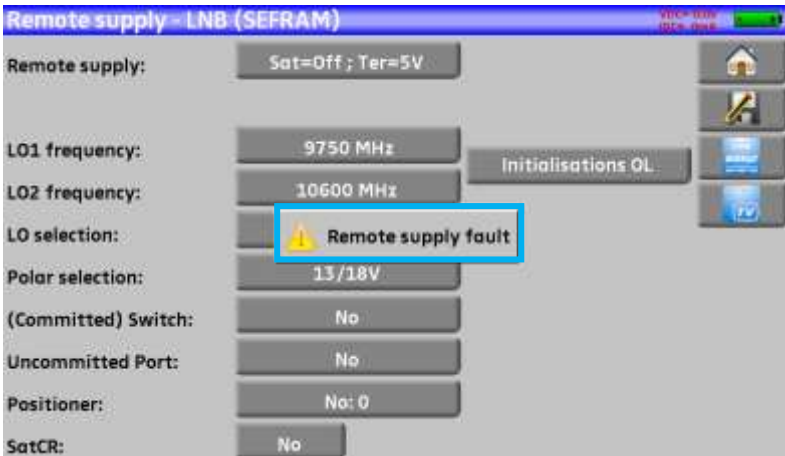

Messages of the same king may show up; the pop up window is an alert; the corresponding message explains the issue.

### **28.2 Error messages**

A message may show up at the bottom of the screen immediately after updating the software. Do not take it into account as far as it does not show up at a second start-up.

Else, or for any other problem, contact the **SEFRAM** technical support:

- **e-mail :** *[support@sefram.fr](mailto:support@sefram.fr)*
- **telephone:**

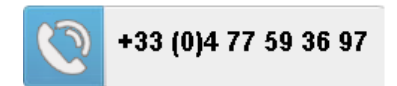

# **29 Maintenance**

This appliance requires some maintenance to meet its requirements and maintain its general characteristics.

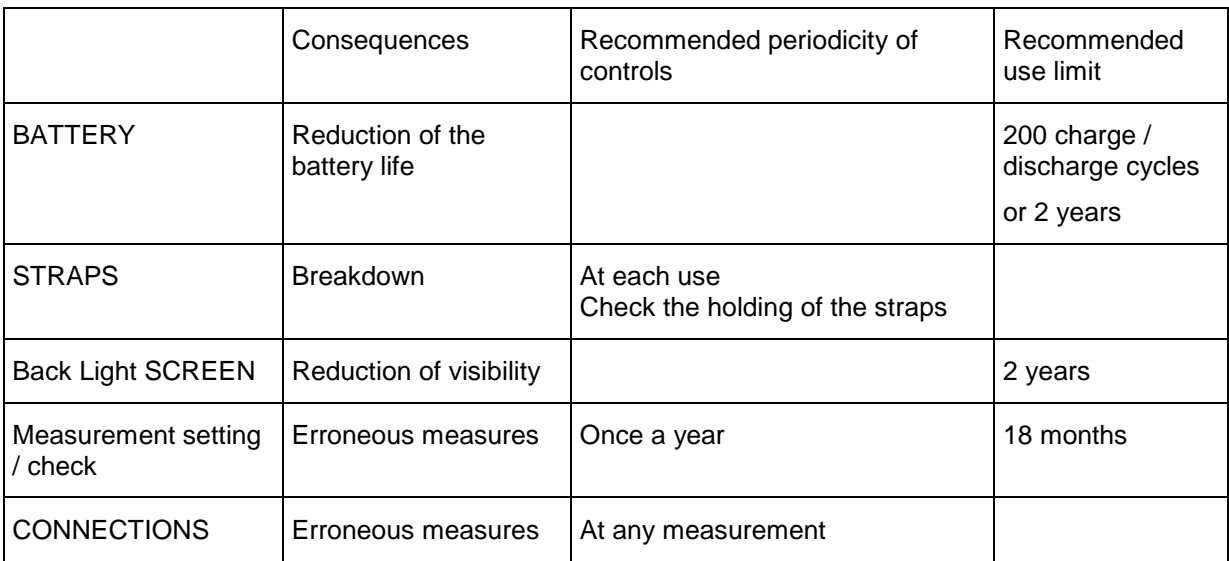

This "advice" does not engage the responsibility of SEFRAM I.S.

It guarantees the best possible use of the characteristics and the preservation of the product.

#### *Routine maintenance:*

The basic maintenance is simply cleaning the outside of the appliance. Any other operation requires a trained personal.

Unplug the appliance before any intervention.

Do not let water flow inside the appliance: risk of electric shock.

Regularly clean the appliance under the following conditions:

- use soapy water
- never use any product containing petrol, benzene, alcohols that would attack silkscreen printings
- wipe out with a soft lint-free cloth
- use a solvent-free antistatic product to clean the screen.

#### For the carter:

- clean it with a clean dry cloth
- no solvent allowed.

#### **INFORMATION ABOUT THE LCD COLOR SCREEN WITH ACTIVE MATRIX**

Your SEFRAM field strength meter is equipped with a LCD color screen with active matrix.

This screen is provided by renowned manufacturers. In the current technical conditions of manufacture, they cannot guarantee 100% good functioning pixels in the display zone. They specify a number of possible defective pixels at the surface of the screen.

The SEFRAM quality service has preconditioned the mounting of the screen on your instrument to the respect of the acceptance conditions of the manufacturers.

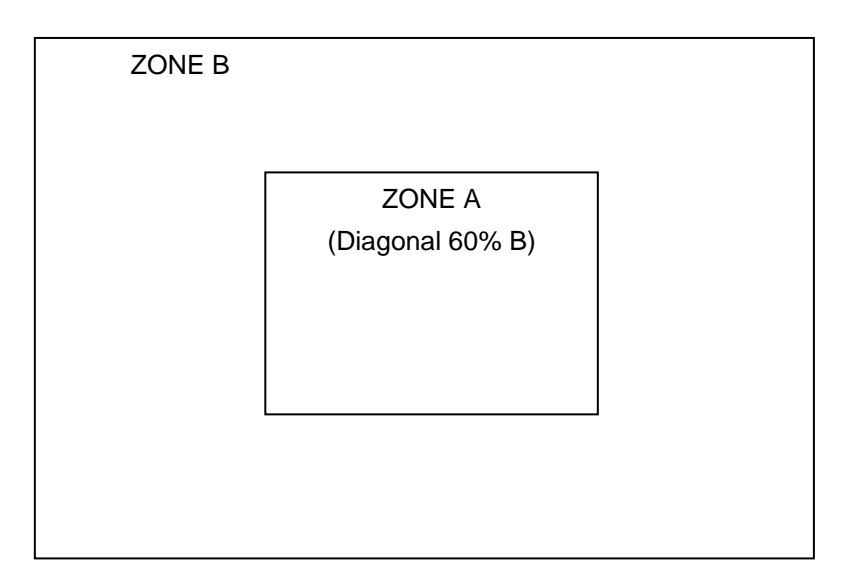

Acceptance criteria:

Zone A (central zone): total less than 5 defective pixels, less than 3 contiguous pixels

Zone B (total surface of the screen): less than 9 defective pixels on the whole surface of the screen, with respect of the conditions prevailing in zone A.

Is considered as defective any pixel on screen that does not light up or lights up in a different color as expected.

The contractual guarantee on your field strength measurer can be exerted only if these criteria are not met, as well at delivery as during the period of guarantee.

# **30 Technical specifications**

## **30.1 Selection Guide**

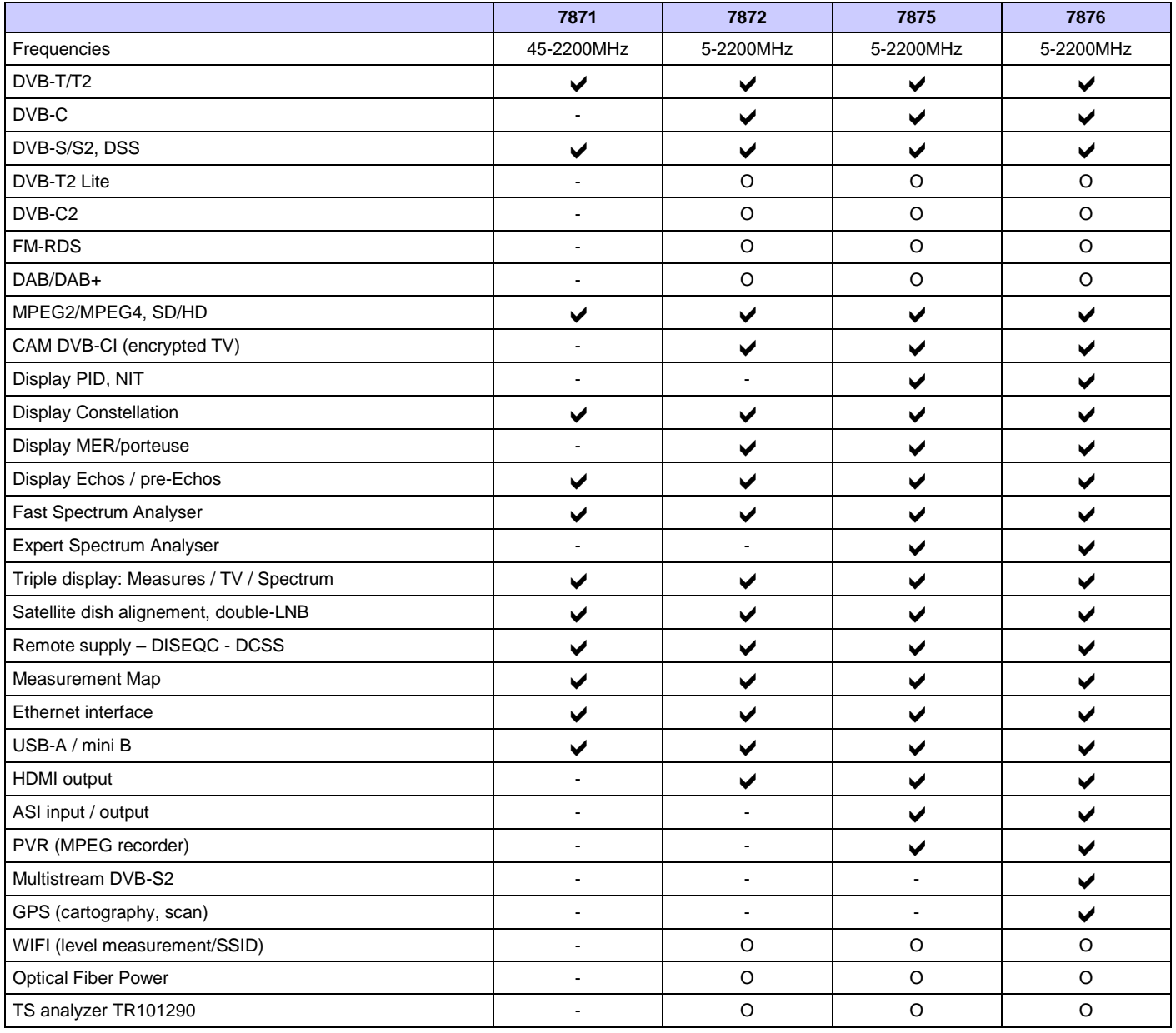

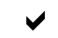

- Function fitted
- Function not fitted
- O option

p. 119

# **30.2 Common technical specifications**

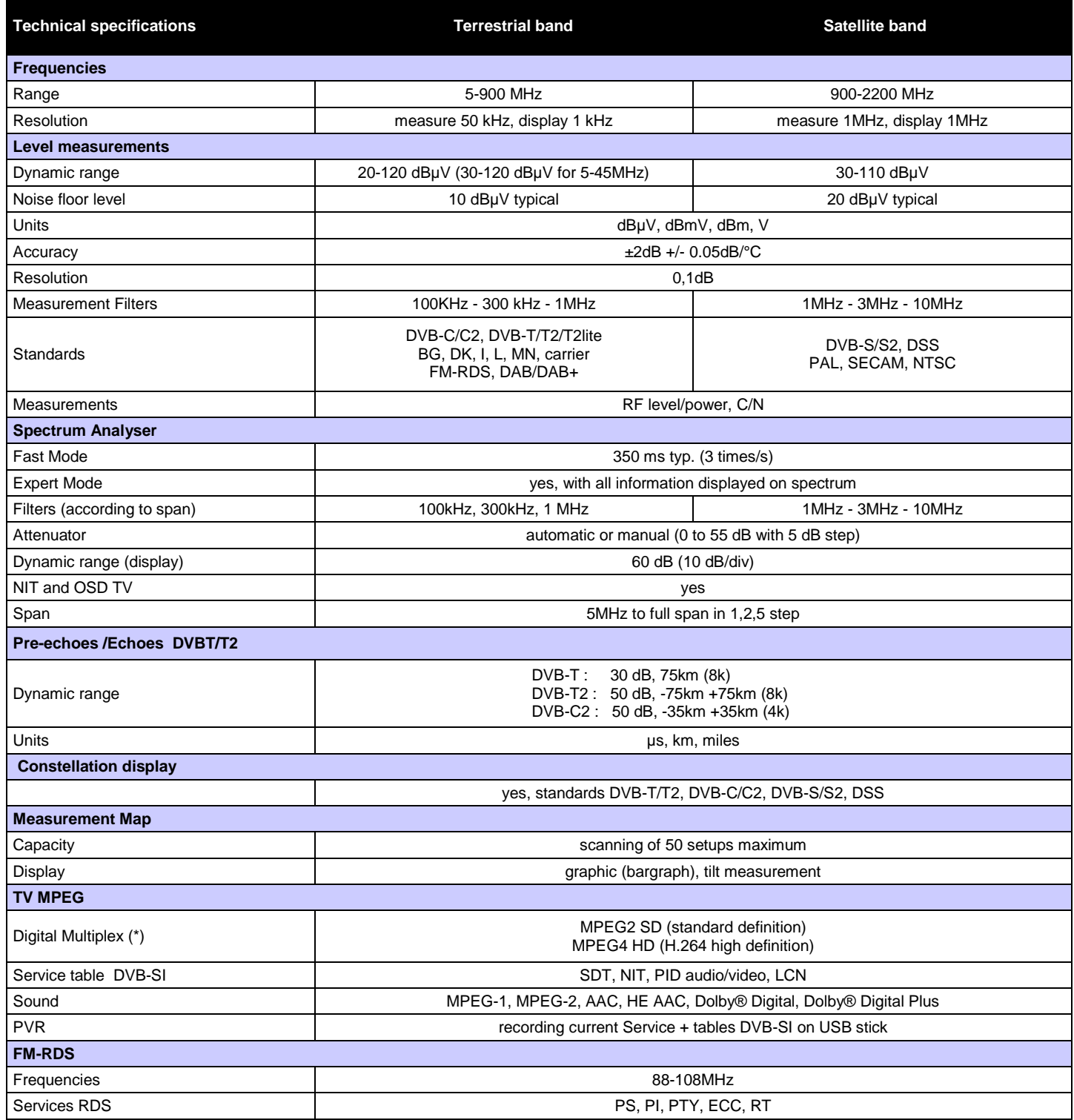

# **30.3 Digital measurements**

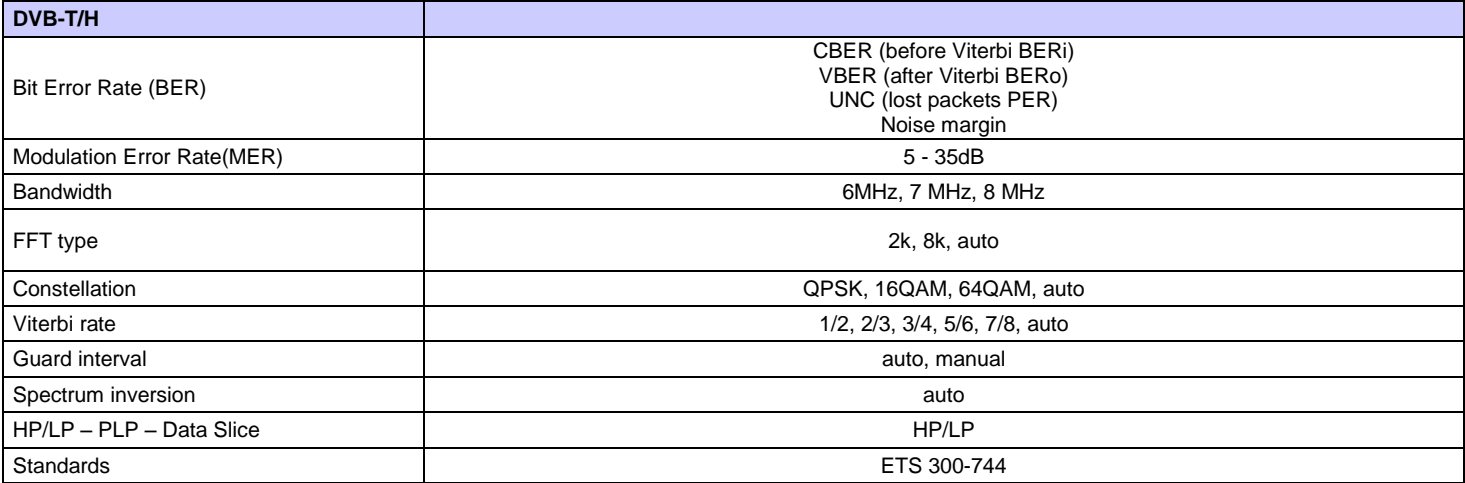

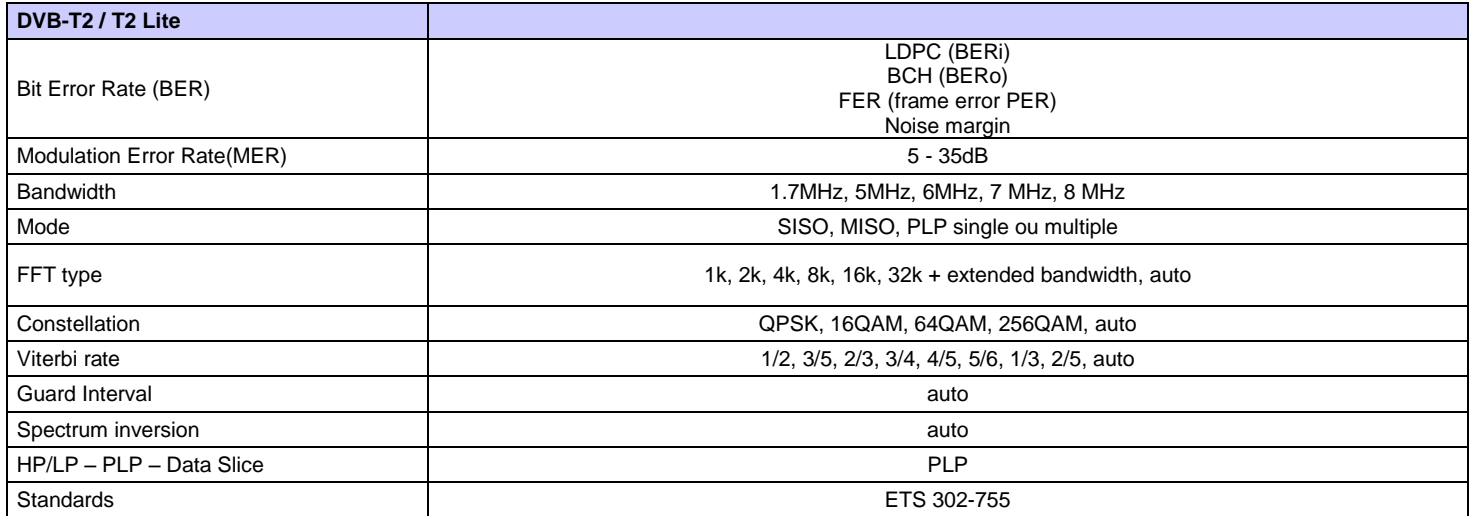

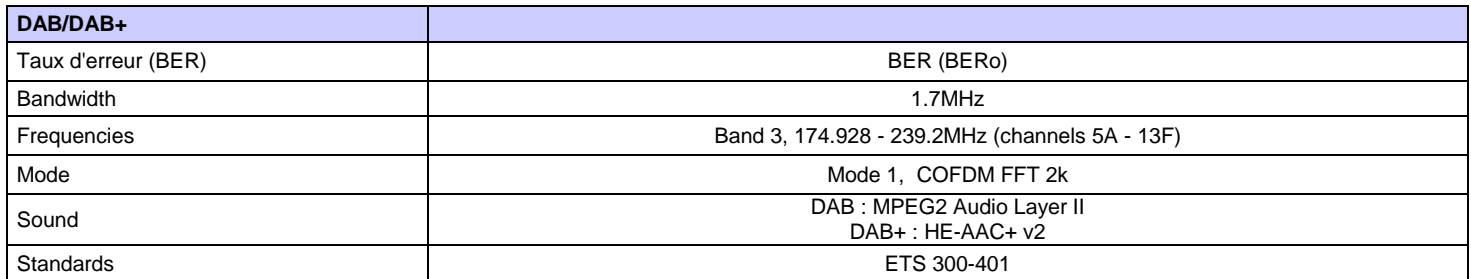

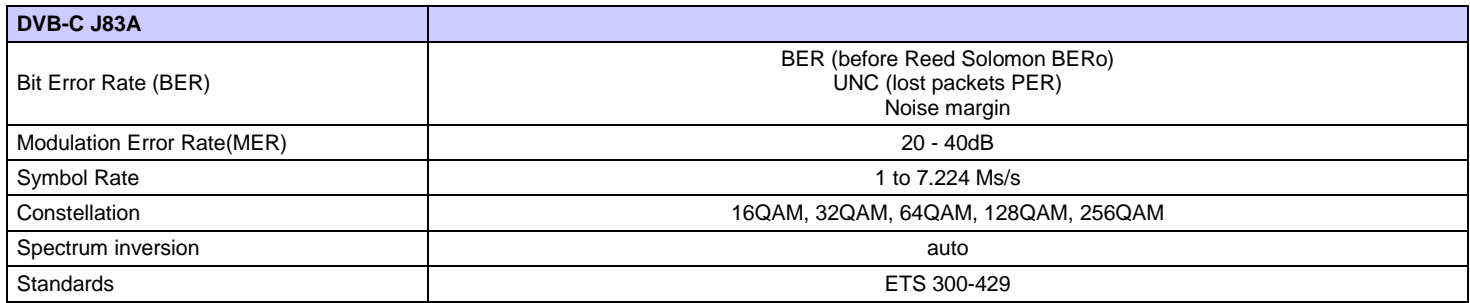

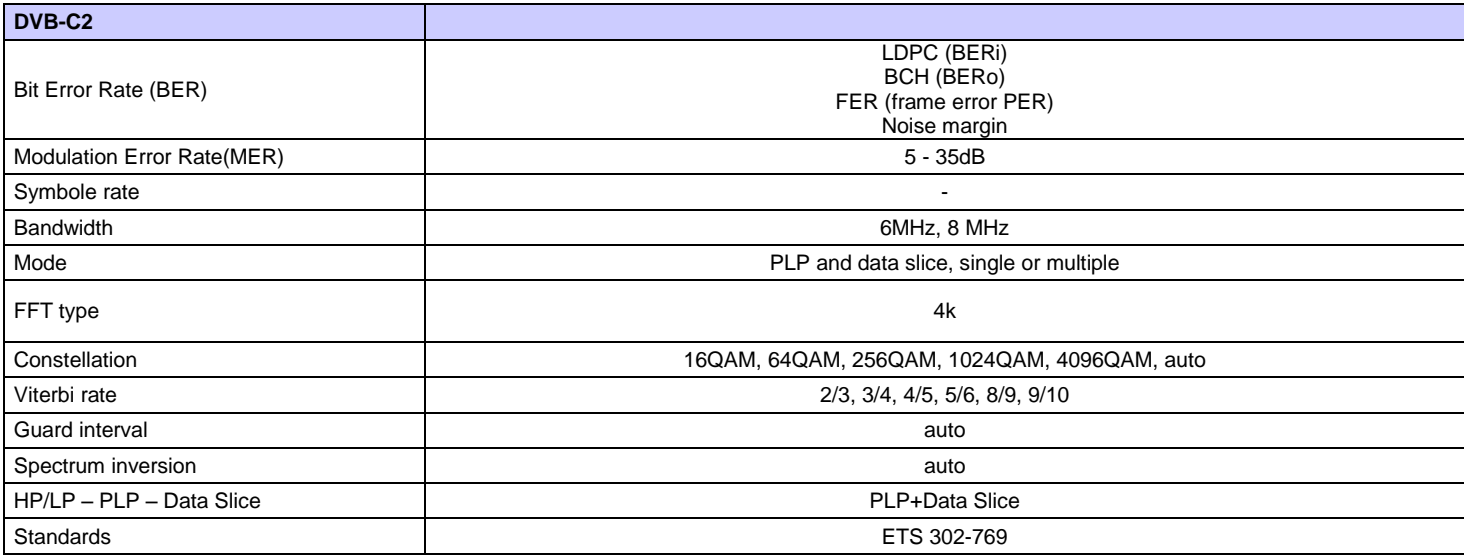

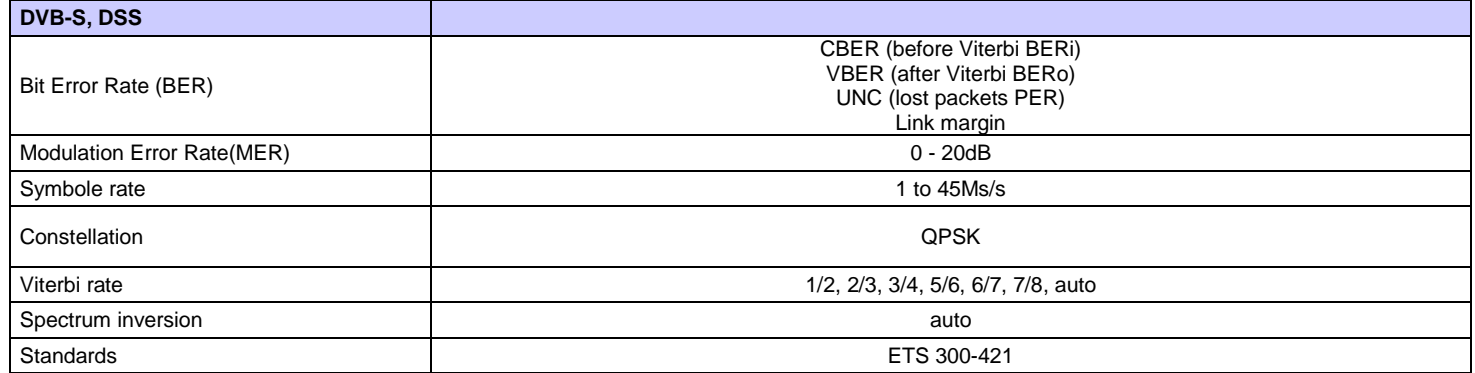

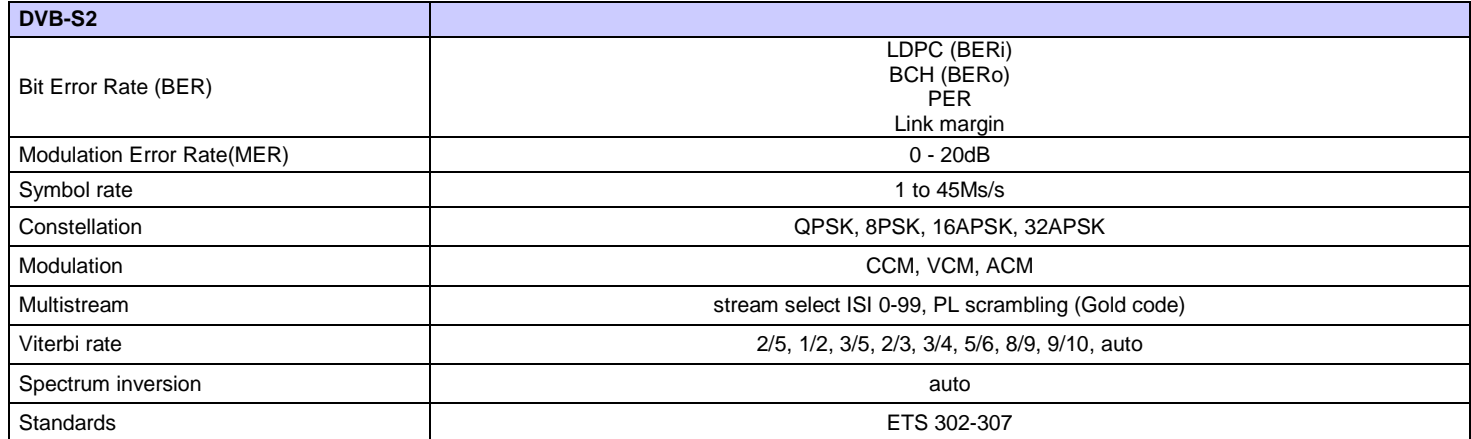

## **30.4 Divers**

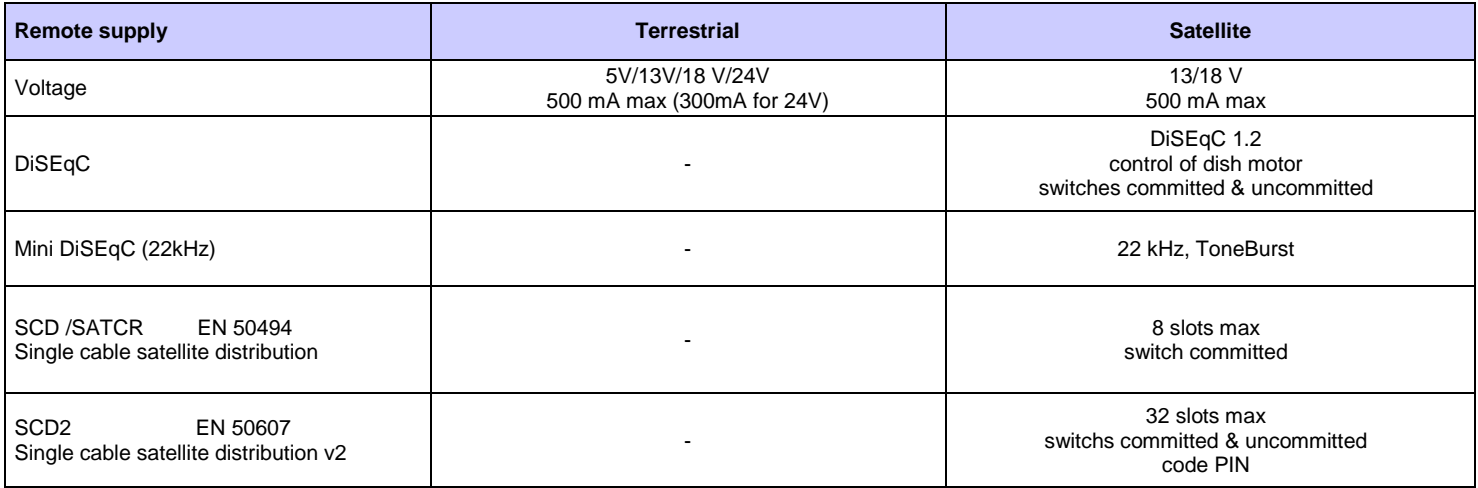

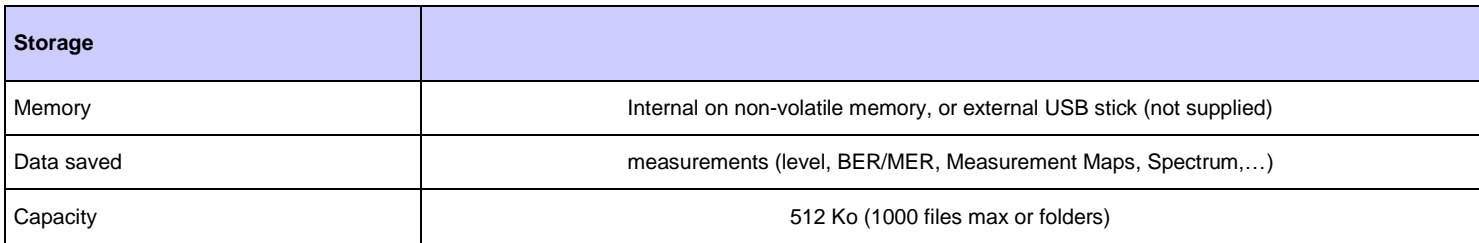

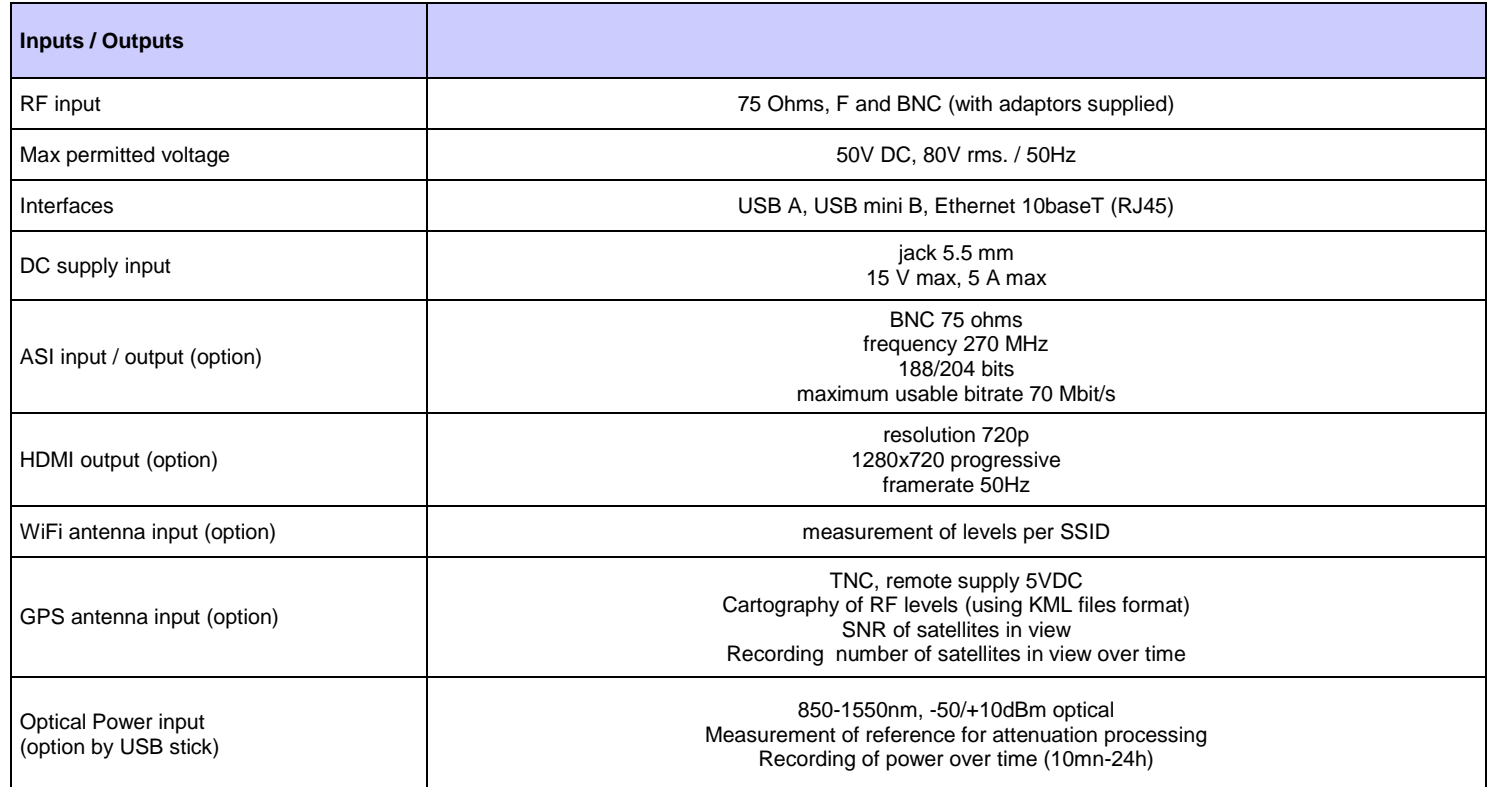

## Display LCD TFT 10 inch color, 16/9, high luminosity backlight 1000 cd/m<sup>2</sup>, 1280x800 dots touch screen, capacitive technology, External supply **External supply** Main adaptor 110/230 VAC, with 5.5mm jack, 15 V 6 A Battery **Battery Example 2** Li-ion 70W (not removable by user) Autonomy Autonomy **4 hours typical, depending of use** Charging time 1,5 hour for 80% of capacity Operating temperature  $\vert$  -5°C to 45°C Storage temperature  $\vert$  -10°C to 60°C EMC and safety NF-EN 61362-1 / NF-EN 61326-3 / NF-EN 61010-1 Dimensions 280 x 230 x 85 mm Weight 2,9 kg (including battery and protective pouch)

## **30.5 General specifications**

**Supplied with:** main adaptor, user's manual (CD-ROM), F/F and F/BNC adaptor, protective pouch (mounted) with belt and clip, transportation bag.

(\*): the display of encrypted programs is possible for supported encryption, with a valid subscription. Contact our technical department for more information.

## **30.6 Accessories**

**Supplied with:** main adaptor, user's manual (CD-ROM), F/F and F/BNC adaptor, protective pouch (mounted) with belt and clip, transportation bag.

Optional accessories:

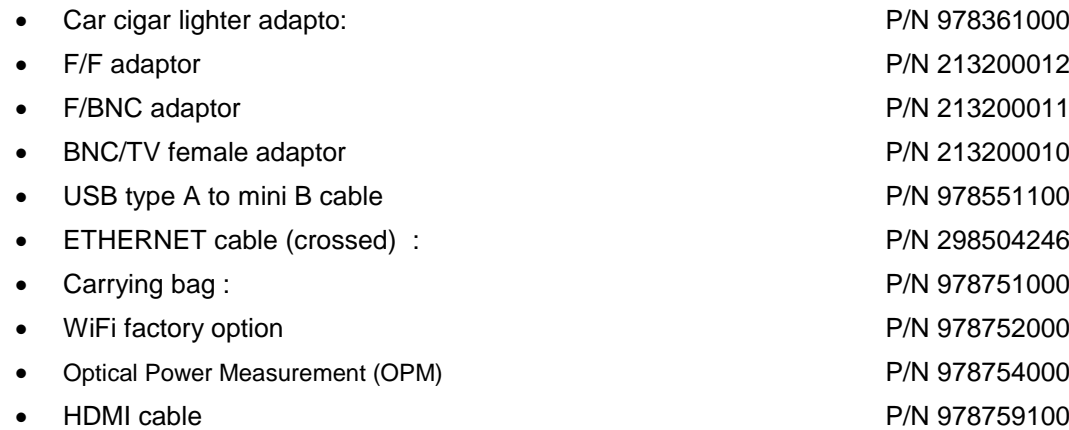

**To check for price and availability, please contact our sales department :**

#### **By phone :+33 4 77 59 36 81**

**Or by E-mail : sales@sefram.fr**

## **30.7 V, dBµV, dBmV et dBm conversion**

dBμV (dBmV) is a logarithmic ratio between a measured voltage Ud and a reference voltage Ur.

The reference voltage is Ur =  $1 \mu V$  (1 mV)

#### **N = 20 log (Ud/Ur)**

dBm is a logarithmic ratio between a measured power Pd and a reference power Pr.

The reference power is  $Pr = 1$  mW into 75 ohms.

**N = 10 log (Pd/Pr) with Pd = Ud2 / 75**

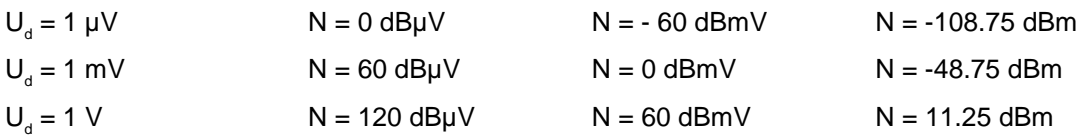

#### **30.8 Typical values for measurements**

Values given are indicatives, minimum and maximum for good signal quality

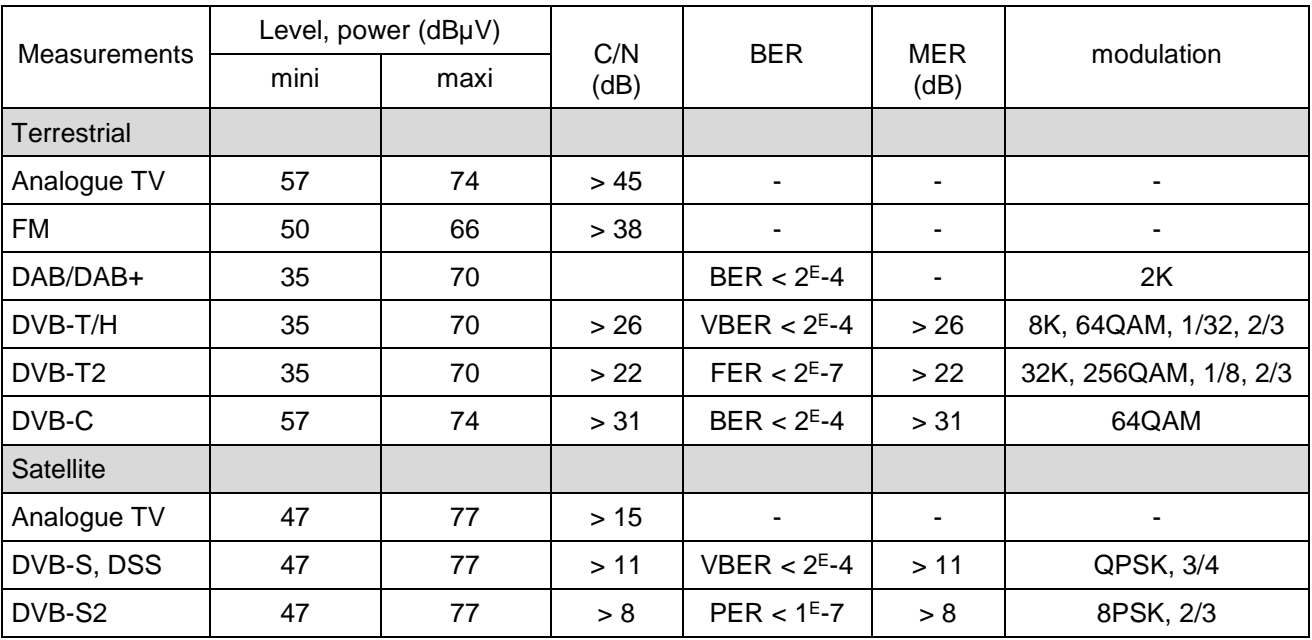

## **31 CE Declaration**

**DECLARATION OF CE CONFORMITY** according to EEC directives and NF EN 45014 norm **DECLARATION DE CONFORMITE CE** suivant directives CEE et norme NF EN 45014

#### **SEFRAM INSTRUMENTS & SYSTEMES** 32, rue Edouard MARTEL 42009 SAINT-ETIENNE Cedex 2 ( FRANCE)

Declares, that the below mentionned product complies with : Déclare que le produit désigné ci-après est conforme à :

The European low voltage directive 2006/95/EEC: La directive Européenne basse tension 2006/95/CE

NF EN 61010-1 Safety requirements for electrical equipement for measurement, control and laboratory use. Règles de sécurité pour les appareils électriques de mesurage, de régulation et de laboratoire.

The European EMC directive 2004/108/EEC: Emission standard EN 61326-1. Immunity standard EN 61326-1. La directive Européenne CEM 2004/108/CE : En émission selon NF EN 61326-1.

En immunité selon NF EN 61326-1.

Product name Désignation : Field Strengh Meter Mesureur de champ

Model Type: 7871 - 7872 - 7875 - 7876

Compliance was demonstrated in listed laboratory and record in test report number La conformité à été démontrée dans un laboratoire reconnu et enregistrée dans le rapport numéro  $RC$  787 $x$ 

**SAINT-ETIENNE** the: **March 4, 2013** 

**Name/Position: CLERJON/Quality Manager** 

CE

# **SEFRAM 32, rue Edouard MARTEL BP 55 F42009 SAINT-ETIENNE Cedex 2 France**

**Phone** : +33 (0)4 77 59 01 01 **Fax :** +33 (0)4 77 57 23 23

**Sales department e-mail** : [sales@sefram.fr](mailto:sales@sefram.fr) **Technical support e-mail** : [support@sefram.fr](mailto:support@sefram.fr) **Website** : [www.sefram.fr](http://www.sefram.fr/)